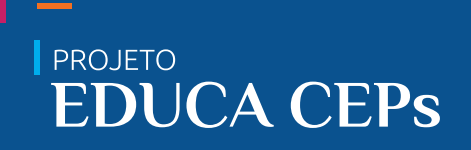

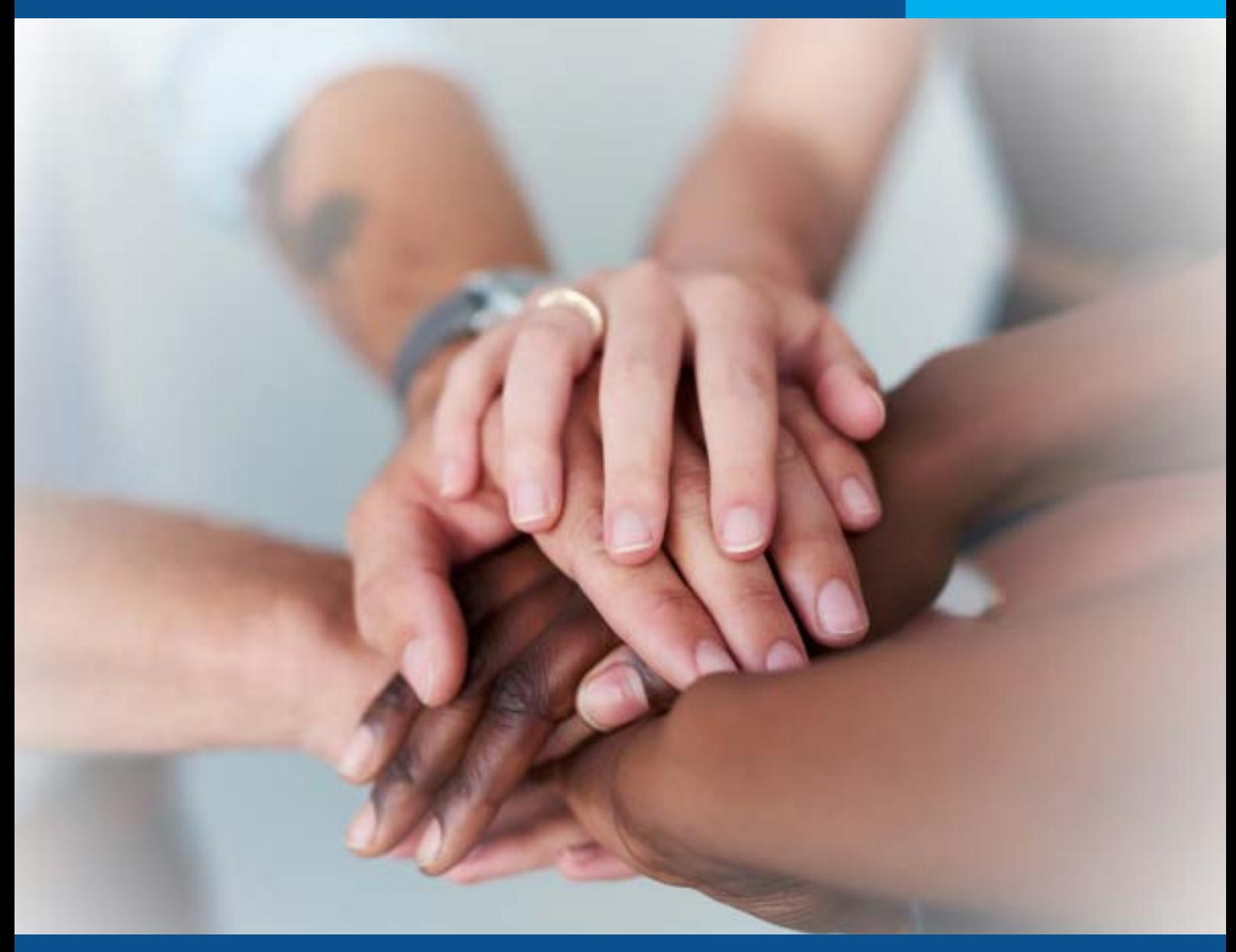

# **PROCEDIMENTOS OPERACIONAIS DA PLATAFORMA BRASIL**

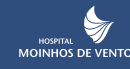

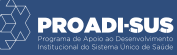

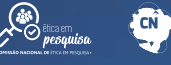

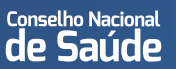

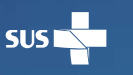

MINISTÉRIO DA<br>SAÚDE

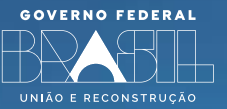

# **Projeto Educação continuada dos Comitês de Ética em Pesquisa - EDUCA CEPs**

**Módulo:**

# **PROCEDIMENTOS OPERACIONAIS DA PLATAFORMA BRASIL**

# **Carga Horária:**

2 horas

# **Público Alvo:**

Coordenadores, membros, funcionários administrativos dos CEPs e demais usuários do Sistema CEP/Conep.

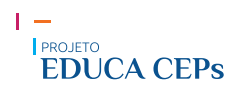

Moraes, Juliano Teixeira

M828p Procedimentos operacionais da plataforma Brasil / Juliano Teixeira Moraes : Coordenacão de produção: Elisângela Valente dos Reis : Coordenação geral: Lisiane Silveira Zavalhia et al. – Porto Alegre: Associação Hospitalar Moinhos de Vento, 2024. 93 p. : il. (Proieto Educacão continuada dos Comitês de Ética em Pesquisa - EDUCA CEPs).

ISBN: 978-65-85454-22-3 (ebook)

1. Bioética. 2. Ética. 3. Informacão. 4. Pesquisa. I. Título.

CDU 174

Elaboração: Biblioteca da Faculdade de Ciências da Saúde Moinhos de Vento Bibliotecária Responsável: Giana Lagranha de Souza - CRB10/2213

# **APRESENTAÇÃO DO MÓDULO**

# **Olá!**

Seja bem-vindo(a) ao módulo **"Procedimentos Operacionais da Plataforma Brasil"** do Projeto **"Educação continuada dos Comitês de Ética em Pesquisa"**. Aqui, você vai conhecer as funcionalidades da Plataforma Brasil (PB), o contexto histórico, os conceitos e a operacionalização e as funcionalidades vinculadas aos perfis de pesquisador, funcionário administrativo, membro do Comitê de Ética e Pesquisa (CEP) e coordenador.

Assista ao vídeo de apresentação do módulo.

**Receba as nossas boas-vindas!**

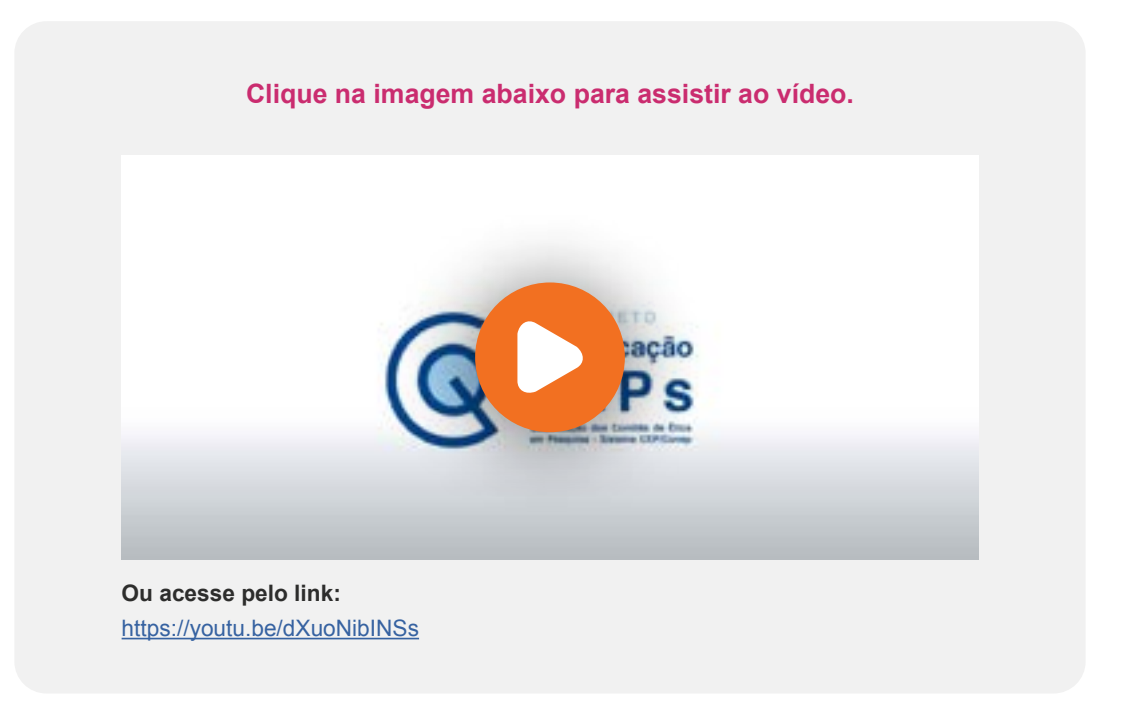

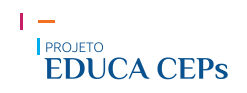

# **PLANO DE ENSINO**

### **Módulo:**

Procedimentos operacionais da Plataforma Brasil

### **Projeto:**

Educação Continuada dos Comitês de Ética em Pesquisa

# **Modalidade/tipo:**  EAD autoinstrucional

**Carga Horária:**  2 horas

# **Ementa**

Histórico, conceitos e operacionalização da Plataforma Brasil (PB). Funcionalidades da Plataforma Brasil para os perfis de pesquisador, funcionário administrativo (secretário(a)), membro de CEP (relator) e coordenador. Estudos unicêntricos e multicêntricos.

### **Objetivo geral**

Conhecer os procedimentos operacionais da Plataforma Brasil.

# **Objetivos específicos**

- Identificar as estruturas e os conceitos que compõem a Plataforma Brasil;
- Distinguir os principais procedimentos da Plataforma Brasil;
- Diferenciar projetos unicêntricos de multicêntricos.

# **PLANO DE ENSINO**

### **Procedimentos didáticos**

O módulo é autoinstrucional e foi estruturado para que você percorra as unidades e construa seu conhecimento de forma autônoma.

Os conteúdos estão organizados em unidades, de forma estratégica, e cada uma delas representa uma etapa de estudo. Assim, espera-se que esta apresentação auxilie o seu aprendizado e facilite a sua organização.

Entre os recursos disponíveis, destacamos:

- **• Vídeos:** o módulo possui vídeos produzidos com o intuito de exemplificar os tópicos do conteúdo;
- **• Fluxogramas e infográficos:** os fluxogramas foram utilizados para simplificação de processo e exemplificação de prazos, e os infográficos sintetizam etapas e demonstram o seu encadeamento lógico;
- **• Material educativo (conteúdo complementar):** disponibilizamos materiais educativos para *download*, como artigos e resoluções.

### **Tópicos abordados**

### **Unidade 1- Plataforma Brasil: Introdução**

• Ambiente de acesso livre e fechado

### **Unidade 2 - Termos utilizados na Plataforma Brasil**

- Pesquisador responsável
- Pesquisador assistente
- Equipe de pesquisa
- Instituição proponente de pesquisa
- Instituição coparticipante de pesquisa
- Instituição participante de pesquisa
- Projeto unicêntrico
- Projeto multicêntrico

# **Unidade 3 - Cadastro na Plataforma Brasil**

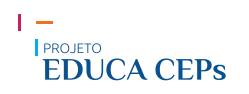

# **PLANO DE ENSINO**

### **Tópicos abordados**

# **Unidade 4 - Funcionalidades da Plataforma Brasil**

• Perfis de funcionalidades

### **Unidade 5 - Pesquisador: funcionalidades**

- Submissão de protocolo de pesquisa
- Outras funcionalidades para o pesquisador

### **Unidade 6 - Coordenador, membro do CEP e funcionário administrativo: funcionalidades**

- Projetos
- Cadastros
- Administrativo
- Reunião
- **Relatórios**

### **Unidade 7 - Funcionalidades para apreciação ética**

### **Unidade 8 - Árvore de arquivos**

### **Unidade 9 - Protocolos de pesquisa unicêntricos e multicêntricos**

- Projeto unicêntrico
- Projeto multicêntrico

### **Unidade 10 - Dúvidas sobre a Plataforma Brasil**

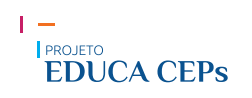

# **GLOSSÁRIO**

**• Protocolo de pesquisa:** Conforme o item II.3 da Resolução CNS nº 466/2012, o protocolo de pesquisa é o "documento contemplando a descrição da pesquisa em seus aspectos fundamentais, informações relativas ao participante da pesquisa, à qualificação dos pesquisadores e à todas as instâncias responsáveis". Por isso, chamamos de protocolo de pesquisa o conjunto de documentos (projeto de pesquisa, folha de rosto, declarações diversas, brochura do investigador, currículos, entre outros) enviados para análise do Sistema CEP/Conep.

# **SUMÁRIO**

Este é um arquivo PDF navegável. Sempre que desejar retornar para o índice, clique no botão situado no rodapé a esquerda da tela. No sumário, clique no capítulo desejado para ser direcionado diretamente ao destino.

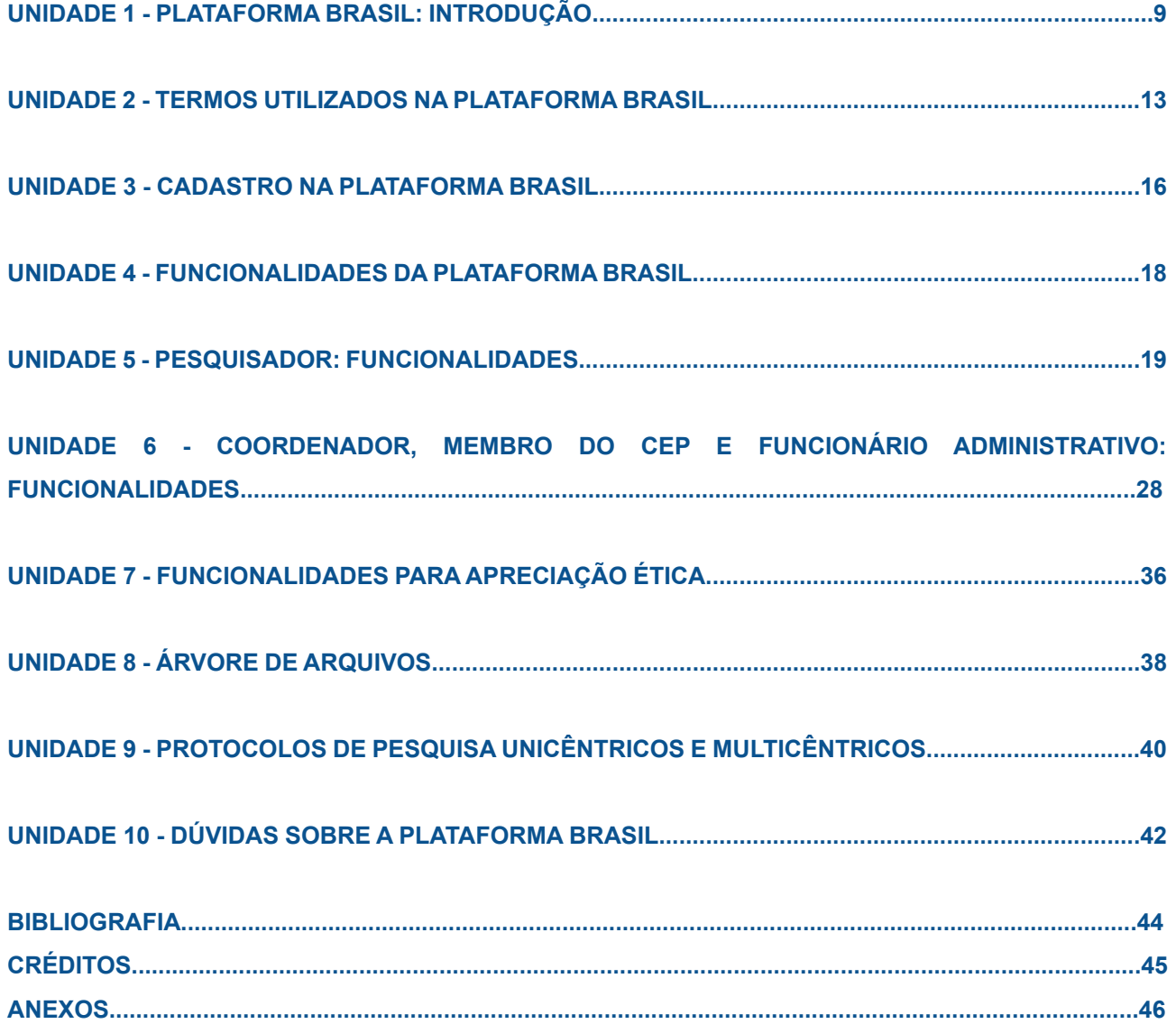

<span id="page-9-0"></span>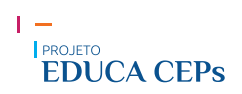

# **UNIDADE 1 - PLATAFORMA BRASIL: INTRODUÇÃO**

 A Plataforma Brasil (PB) foi oficialmente lançada em setembro de 2011 pela Comissão Nacional de Ética em Pesquisa (Conep) em substituição ao Sistema Nacional de Ética em Pesquisa (SISNEP). Essa plataforma é uma ferramenta para registro e tramitação da análise ética de pesquisas envolvendo seres humanos voltada para o público em geral, além de auxiliar todo o trabalho de apreciação ética realizado pelos Comitês de Ética em Pesquisa (CEPs) que compõem o Sistema CEP/Conep. Assim, desde o dia 15 de janeiro de 2012, a submissão e o acompanhamento de novos projetos junto ao Sistema CEP/Conep devem ser realizados apenas pela Plataforma Brasil.

 A PB é uma base nacional e unificada de registros de pesquisas com seres humanos e permite o acompanhamento das pesquisas em seus diferentes estágios. Envolve desde a submissão do protocolo de pesquisa, sua aprovação final pelo CEP e/ou pela Conep, informações sobre a fase de coleta de dados em campo, o envio de relatórios parciais e finais das pesquisas (quando concluídas), alterações que o projeto pode sofrer ao longo do seu desenvolvimento, até o envio de notificações para registro no Sistema CEP/Conep.

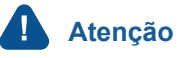

Atualmente, as orientações referentes ao funcionário administrativo na PB são tratadas com o termo "secretária". Neste módulo, será utilizado o termo "funcionário administrativo", uma vez que a nova terminologia será implementada na próxima versão da PB.

### **Ambiente de acesso livre e fechado**

A PB está disposta em dois ambientes, sendo um de acesso livre e outro de acesso fechado.

As funcionalidades para acesso ao ambiente fechado são:

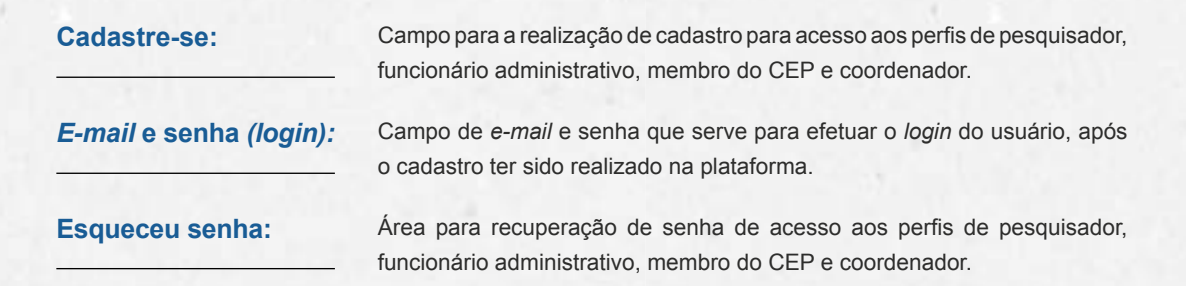

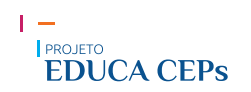

As funcionalidades de acesso livre estão separadas por áreas e distribuídas em cinco colunas:

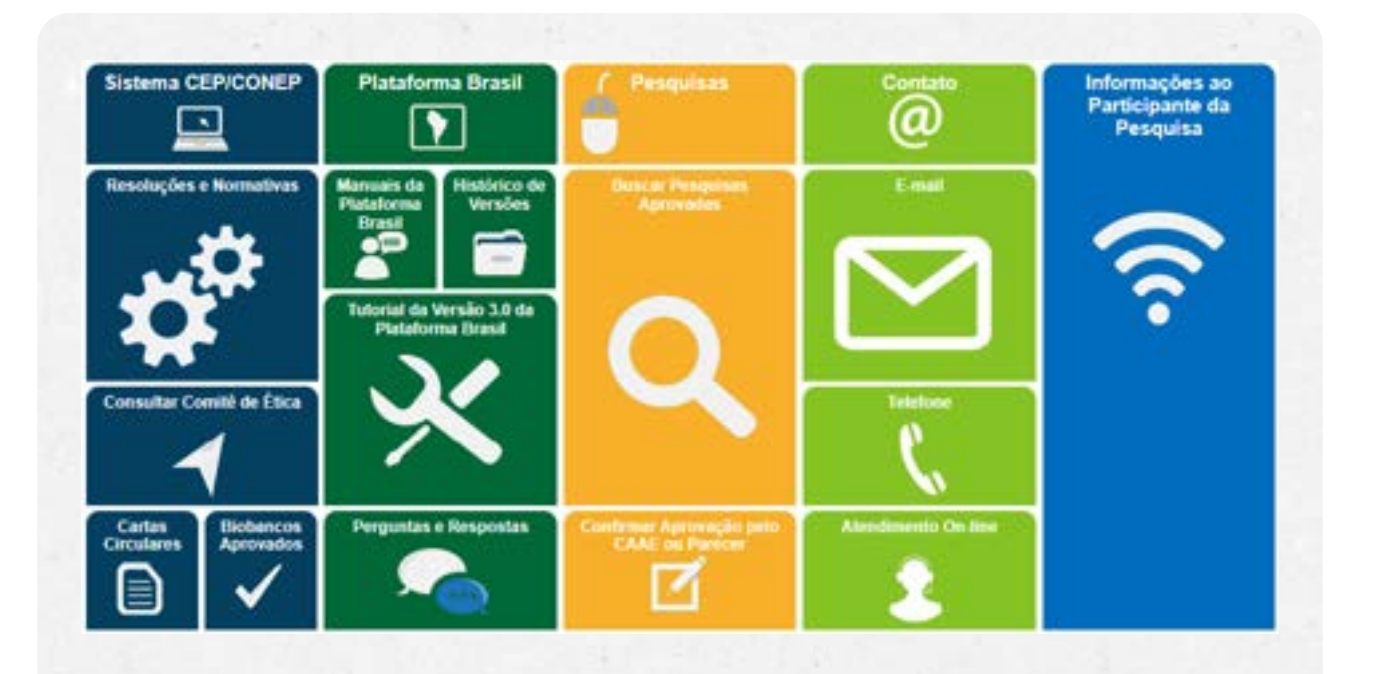

#### $\nabla$ **Sistema CEP/Conep**

Essa área armazena documentos e registros de informações relacionados ao Sistema CEP/Conep e suas bases legais e permite pesquisar CEPs devidamente registrados na Conep.

- **• Resoluções e normativas:** ambiente em que estão disponibilizados todos os atos resolutivos ou normativos do Sistema CEP/Conep;
- **• Consultar Comitê de Ética:** nesse campo, é possível consultar todos os CEPs registrados no Sistema CEP/Conep. A busca poderá ser realizada utilizando nome do CEP, região, estado ou município brasileiro;
- **• Cartas circulares:** onde estão armazenadas algumas cartas circulares emitidas pela Conep aos CEPs brasileiros. Essas cartas possuem instruções que orientam pesquisadores e membros de CEPs para melhores práticas em pesquisa com seres humanos;
- **• Biobancos aprovados:** esse item possibilita pesquisar todos os biobancos aprovados pela Conep no Brasil.

#### $\overline{\mathsf{M}}$  . **Plataforma Brasil**

Nessa área, estão agrupadas todas as informações a respeito da PB disponibilizadas pela Conep. Essas informações visam esclarecer dúvidas e orientar todos os usuários para melhor uso do sistema.

- **• Manuais da Plataforma Brasil:** campo que dá acesso a manuais, informativos e livretos sobre a operacionalização da PB;
- **• Histórico de versões:** registro de versões e atualizações da PB;
- **• Tutorial:** vídeos tutoriais com o registro das principais informações para acesso à PB;
- **• Perguntas e respostas:** área para pesquisar as principais perguntas e respostas sobre a operacionalização da PB (esse item será melhor detalhado na unidade 7 deste módulo).

### **V** Pesquisas

Esta área possibilita que qualquer pessoa, com ou sem registro na PB, busque um projeto de pesquisa aprovado e com registro no Sistema CEP/Conep. Esta busca pode acontecer por duas vias.

- **• Buscar pesquisas aprovadas:** Esta pesquisa pode acontecer com o fornecimento das seguintes informações:
	- **o Título da pesquisa:** nome da pesquisa que se deseja pesquisar;
	- **o Pesquisador principal:** pessoa responsável pela coordenação da pesquisa e corresponsável pela integridade e bem-estar dos participantes da pesquisa;
	- **o Instituição proponente:** organização, pública ou privada, legitimamente constituída e habilitada, à qual o pesquisador responsável está vinculado;
	- **o Data de início e fim:** período (dia/mês/ano) que deseja pesquisar;
	- **o Última modificação:** dia/mês/ano em que o protocolo de pesquisa foi modificado;
	- **o Contato público:** nome do contato público registrado na PB;
	- **o Patrocinador:** pessoa física ou jurídica, pública ou privada, que apoia a pesquisa mediante ações de financiamento, infraestrutura, recursos humanos ou apoio institucional;
	- **o Palavra-chave:** uma ou mais palavras que resumem os temas principais da pesquisa.
- **• Confirmar aprovação pelo CAAE ou parecer:** quando se tem o número de registro da pesquisa (Certificado de Apresentação para Apreciação Ética, CAAE) ou do seu parecer de aprovação, a plataforma possibilita consultar se o projeto está de fato aprovado pelo Sistema CEP/Conep.

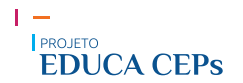

# **Contato**

Essa área marcada na tela de apresentação mostra os meios de contato com os atendentes da PB, sendo eles:

- *• E-mail:* uma tela se abre para que você possa enviar sua dúvida que será respondida por *e-mail*.
- **• Telefone:** descreve como entrar em contato por meio de um contato telefônico.
- **• Atendimento** *on-line:* trata-se de um *chat* que possibilita acessar um canal de contato direto com os atendentes da PB.

 $\overline{\mathsf{M}}$ **Informações ao participante de pesquisa** 

Nessa área, até o momento, é possível baixar uma cartilha com informações para o participante de pesquisa.

Essa ferramenta permite, por meio de um ambiente compartilhado, o acesso a todas as informações que tratam do processo de submissão e apreciação ética. Isso diminui de forma significativa o tempo de trâmite dos projetos em todo o Sistema CEP/Conep. Portanto, a PB foi um passo importante para a transparência de dados e deu mais celeridade ao processo de apreciação ética, uma vez que toda a documentação fica armazenada on-line, além de uniformizar o processo de análise ética entre CEPs. Além disso, contribui para a sustentabilidade ambiental e a otimização de recursos financeiros utilizados com despesas de impressão e envio de protocolos de pesquisa para o Sistema CEP/Conep.

É importante conhecer as telas da Plataforma Brasil para poder localizar todas essas informações. Acesse a plataforma de treinamento da Plataforma Brasil em: [https://plataformabrasil-treinamento.saude.gov.br/](https://plataformabrasil-treinamento.saude.gov.br/plataformabrasil-treina/login.jsf) [plataformabrasil-treina/login.jsf](https://plataformabrasil-treinamento.saude.gov.br/plataformabrasil-treina/login.jsf)

<span id="page-13-0"></span>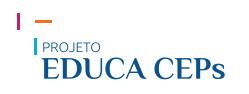

# **UNIDADE 2 - TERMOS UTILIZADOS NA PLATAFORMA BRASIL**

Antes do detalhamento de todas as funcionalidades da PB, é importante familiarizar-se com alguns termos que aparecerão ao longo deste módulo. Assim, é possível esclarecer dúvidas que possam surgir principalmente durante os processos de submissão e/ou apreciação de um protocolo de pesquisa. A seguir, esses termos são exemplificados quanto aos seus conceitos e suas aplicabilidades:

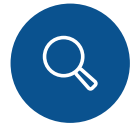

#### **Pesquisador responsável**

**Conceito:** Pessoa responsável pela coordenação da pesquisa e corresponsável pela integridade e bem-estar dos participantes da pesquisa.

**Aplicabilidade:** Responde pela execução de cada etapa da pesquisa e é quem cadastra o estudo na PB. Na PB, aparece com o nome de "pesquisador principal".

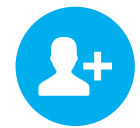

#### **Pesquisador assistente**

**Conceito:** Pessoa designada pelo pesquisador responsável para auxiliar no cadastro de protocolos de pesquisa, suas emendas e notificações.

**Aplicabilidade:** Para isso, o pesquisador responsável deve marcar "sim" para a pergunta "Deseja delegar a autorização de preenchimento deste projeto a outras pessoas já cadastradas no sistema?". Depois, será convidado a selecionar um pesquisador da sua equipe.

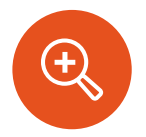

### **Equipe de pesquisa**

**Conceito:** Composta por pesquisadores que realizarão uma ou mais etapas da pesquisa.

**Aplicabilidade:** Todo membro da equipe deve estar devidamente cadastrado como pesquisador na PB durante a submissão de um protocolo de pesquisa.

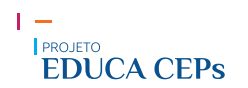

### **Instituição proponente de pesquisa**

**Conceito:** Organização, pública ou privada, legitimamente constituída e habilitada, à qual o pesquisador responsável está vinculado.

Em projetos multicêntricos, a instituição proponente do PO (projeto original de centro coordenador) será, também, o centro coordenador do estudo.

**Aplicabilidade:** Caso a instituição proponente declarada no momento da submissão esteja vinculada a um CEP, o protocolo de pesquisa será automaticamente direcionado a esse CEP vinculado.

Quando não estiver vinculada a um CEP, o protocolo de pesquisa será direcionado à Conep, que indicará um CEP para realizar a análise ética.

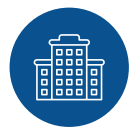

### **Instituição coparticipante de pesquisa**

**Conceito:** Organização, pública ou privada, legitimamente constituída e habilitada, na qual algumas fases ou etapas da pesquisa se desenvolvem, sem necessariamente haver a indicação de um pesquisador responsável na instituição.

**Aplicabilidade:** Deve-se atentar para quando a instituição coparticipante tiver um CEP relacionado. Nesse caso, é necessário que a instituição coparticipante declarada esteja vinculada ao CEP, para que a versão POc (projeto original de centro coparticipante) do protocolo seja gerada e direcionada ao CEP.

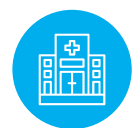

#### **Instituição participante de pesquisa**

**Conceito:** Organização, pública ou privada, legitimamente constituída e habilitada, que participa de um estudo multicêntrico e onde o projeto de pesquisa é conduzido de acordo com protocolo único e com pesquisador responsável no centro.

**Aplicabilidade:** Ao cadastrar um projeto de pesquisa na PB, o pesquisador deverá selecionar a instituição proponente ou marcar o item "sem proponente".

Esse item determina para qual CEP o projeto será encaminhado quando a instituição apresenta um CEP ativo.

Caso a instituição participante não tenha um CEP relacionado, o projeto de pesquisa será automaticamente encaminhado à Conep, que indicará um CEP para realizar a análise.

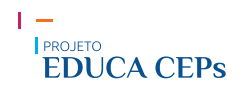

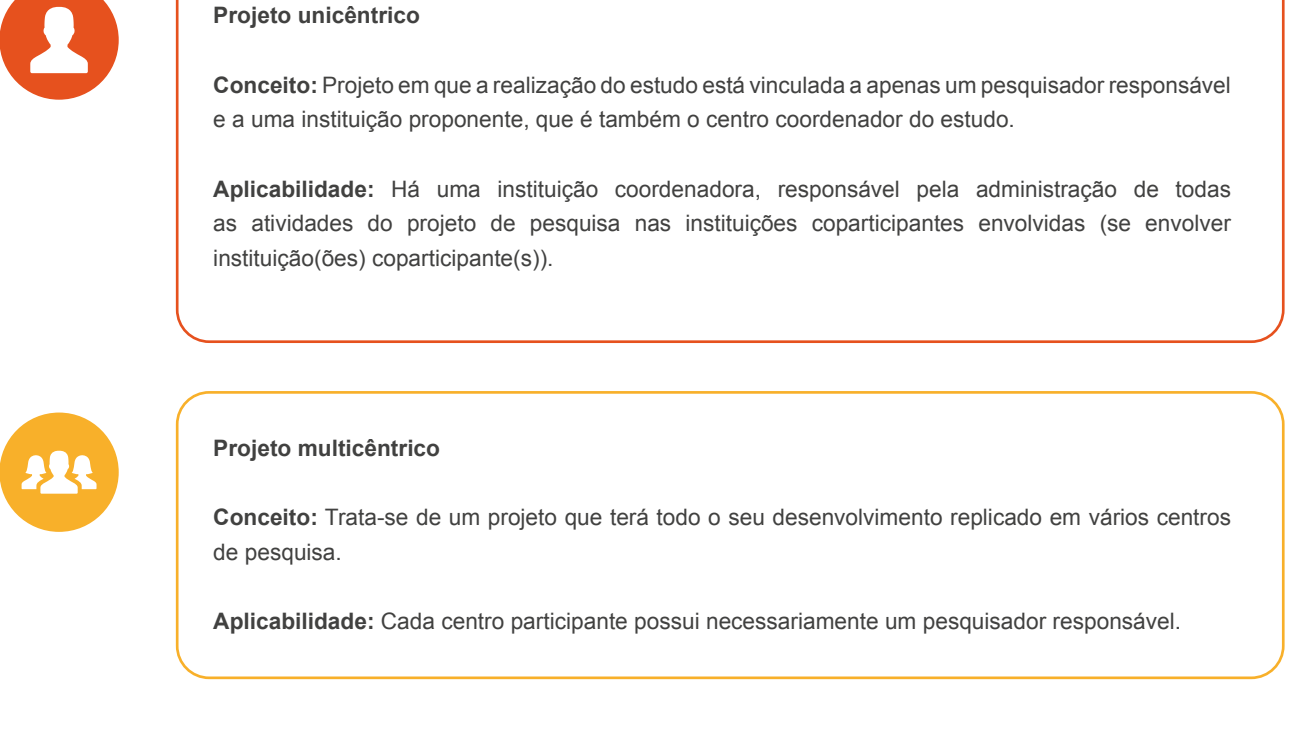

### **Material complementar**

Esses termos também podem ser esclarecidos na unidade Dúvidas sobre a Plataforma Brasil e na relação de termos e definições da Resolução CNS nº 466/2012 e da Resolução CNS nº 510/2016 da Conep.

### **Acesse:**

Resolução CNS nº 466/2012:<https://conselho.saude.gov.br/resolucoes/2012/Reso466.pdf> Resolução CNS nº 510/2016:<http://conselho.saude.gov.br/resolucoes/2016/Reso510.pdf>

Após ter contato com esses termos, o próximo passo será realizar o cadastro na PB para poder acessar as funcionalidades restritas aos usuários registrados.

<span id="page-16-0"></span>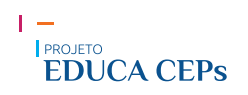

# **UNIDADE 3 - CADASTRO NA PLATAFORMA BRASIL**

Para ter acesso às funcionalidades restritas da PB, é necessário possuir um *login (e-mail)* e senha. Para isso, é necessário realizar o cadastro do usuário (pesquisador responsável) na PB. O cadastro é simples e será descrito passo a passo.

É importante lembrar que, para fazer o cadastro, você precisará da seguinte documentação:

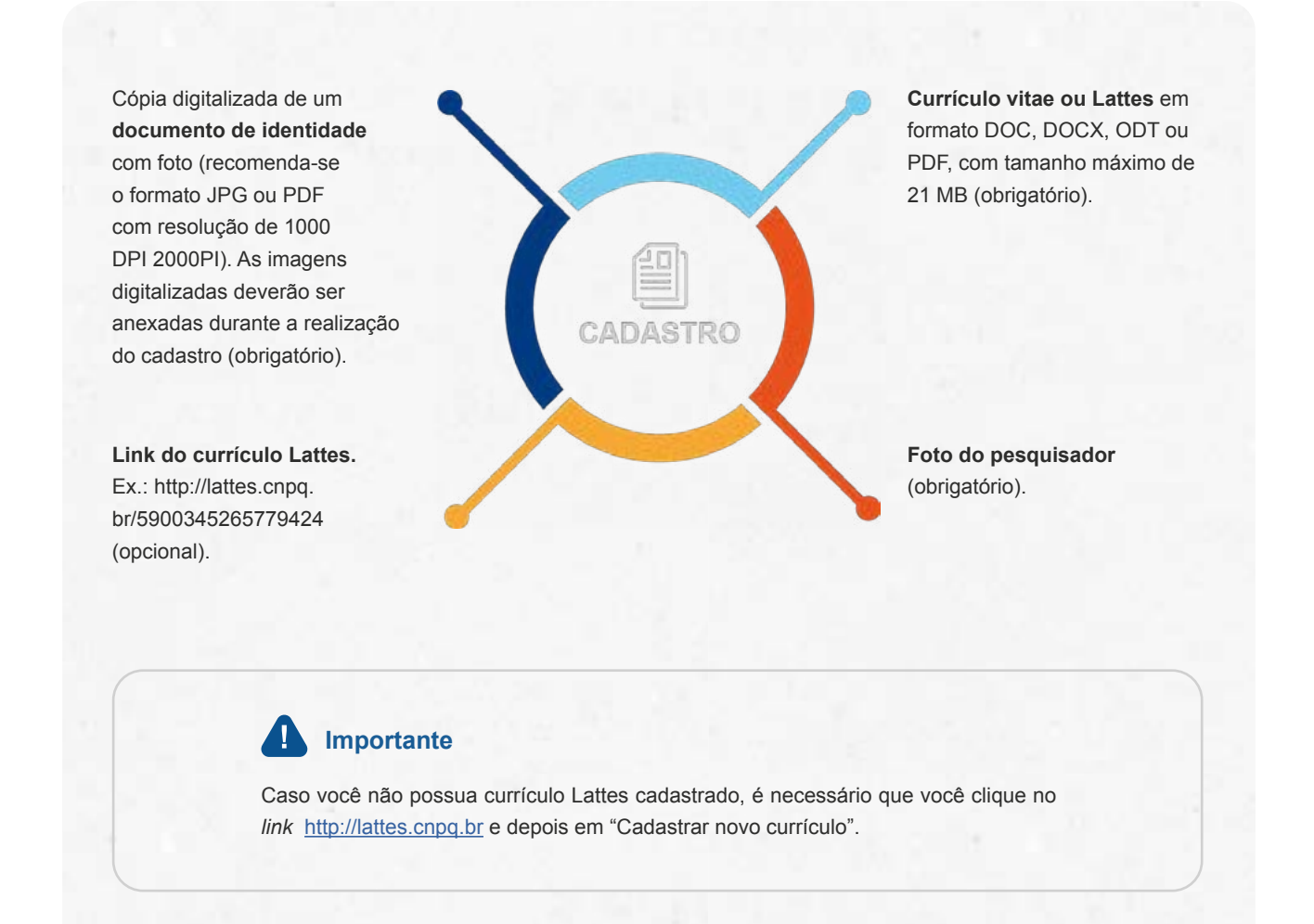

Após ter reunido toda a documentação necessária, acesse a página da Plataforma Brasil através do *link*: <https://plataformabrasil.saude.gov.br/login.jsf>

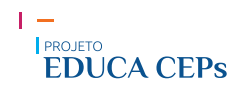

Por fim, o sistema da PB automaticamente encaminhará uma mensagem para o *e-mail* utilizado no cadastro, informando o *login* (que é o próprio *e-mail*) e a senha (que é o conjunto de 8 dígitos numéricos, que posteriormente deverão ser alterados).

Agora, já está autorizado o acesso às funcionalidades da área restrita da PB. Vale lembrar que o cadastro é realizado para a função "pesquisador". Os perfis "funcionário administrativo" e "membro do CEP" são atribuídos pelo coordenador do CEP. Já a função de coordenador do CEP é atribuída pela Conep, mediante o envio de documentação comprobatória.

# **Atenção**

A PB possui uma funcionalidade para recuperação de senha que se encontra ao lado da aba "Cadastros". A recuperação é feita pelo *e-mail* cadastrado. Caso você não lembre o *e-mail* cadastrado, entre em contato com um CEP, ou diretamente com um dos canais de atendimento da Plataforma Brasil para reenvio do *login*.

<span id="page-18-0"></span>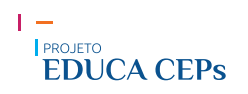

# **UNIDADE 4 - FUNCIONALIDADES DA PLATAFORMA BRASIL**

Com acesso à área restrita da Plataforma Brasil (PB), apresentaremos as funcionalidades de cada perfil que a PB pode habilitar.

Existem cinco perfis de funcionalidades, sendo eles:

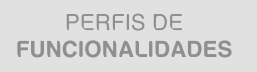

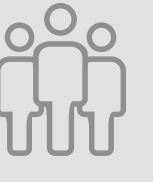

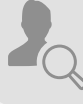

# Perfil que possibilita a submissão e o acompanhamento do processo de apreciação ética de um protocolo de pesquisa.

# **Membro do CEP**

**Pesquisador**

Perfil básico que tem como principal função efetuar a relatoria dos estudos submetidos ao CEP.

### **Assessor**

Perfil de apoio que tem como função analisar, guardar e rascunhar pareceres dos relatores.

#### **Coordenador**

Perfil administrativo que tem como principal função a liberação dos pareceres e tem acesso a todas as demais funções dos perfis.

#### **Funcionário administrativo (secretária)**

Perfil gerencial que tem como funções a atualização dos vínculos institucionais do CEP na PB, alteração de dados, bloqueios éticos, atribuição de perfis (exceto coordenação), reenvio de senhas, criação de atas/pautas e relatórios.

# **Atenção**

Atualmente, as orientações referentes ao funcionário administrativo na PB são tratadas com o termo "secretária". Nesse módulo, será utilizado o termo "funcionário administrativo", uma vez que a nova terminologia será implementada na próxima versão da PB.

<span id="page-19-0"></span>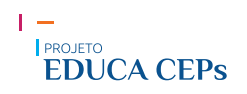

# **UNIDADE 5 - PESQUISADOR: FUNCIONALIDADES**

Após o cumprimento de todas as etapas anteriores, para o cadastro como usuário do sistema PB, e de posse do *login* e senha que foram enviados automaticamente pelo sistema por *e-mail*, cabe agora detalhar as funcionalidades relativas às etapas do cadastro do protocolo de pesquisa.

Essas funções possibilitam que usuários cadastrados na PB possam submeter protocolos de pesquisa para apreciação do CEP. É por meio desse perfil, ainda, que o pesquisador poderá enviar notificações, emendas e relatórios parciais e finais referentes à pesquisa.

Com o *login* efetuado na PB, atente para as duas abas na parte superior da tela: "Pesquisador" e "Alterar Meus Dados". Na aba "Pesquisador", você deverá clicar em "Nova Submissão". Uma nova janela será aberta para que se possa inserir os dados que detalham a proposta de pesquisa.

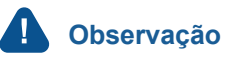

As informações pessoais referentes ao pesquisador podem ser alteradas ao clicar em "Alterar Meus Dados". Nessa área, você poderá atualizar dados referentes à identificação, aos dados complementares (formação) e ao endereço, enviar novos documentos comprobatórios e adicionar ou excluir uma instituição de pesquisa.

### **Submissão de protocolo de pesquisa**

O processo de submissão envolve seis etapas:

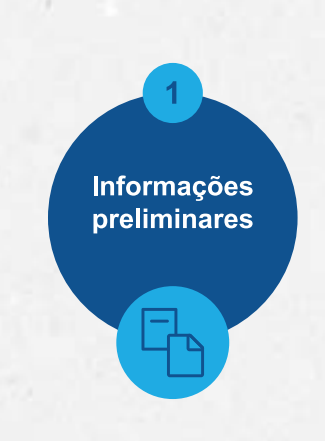

#### **1. Informações preliminares**

As informações preliminares dizem respeito ao pesquisador responsável, à equipe de pesquisa e à instituição proponente.

Nessa etapa, será necessário confirmar que se trata de um protocolo de pesquisa envolvendo seres humanos na qualidade de participante da pesquisa, individual ou coletivamente, de forma direta ou indireta, em sua totalidade ou partes dela, incluindo o manejo de suas informações ou materiais conforme determinam a Resolução CNS nº 466/2012 e a Resolução CNS nº 510/2016.

Na sequência, informe:

- o modelo que deseja preencher;
- dados do pesquisador principal;
- assistente ou equipe de pesquisa;
- instituição proponente ou sem proponente.

# **Importante**

Designar um assistente de pesquisa ou inserir uma equipe de pesquisa não é um item obrigatório. Portanto, deve-se inserir esses membros apenas se tiverem relação direta com o protocolo de pesquisa.

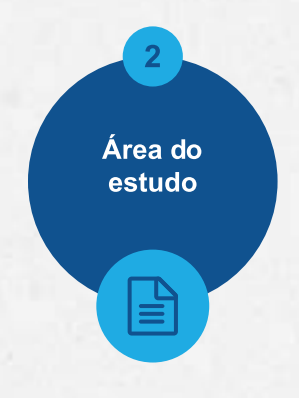

#### **2. Área do estudo**

Cabe ao pesquisador responsável cadastrar o estudo na PB, selecionando a área temática. Já a responsabilidade da Conep é analisar os protocolos de pesquisa envolvendo seres humanos que se enquadrem em áreas temáticas específicas.

Após o registro ou não de uma área temática de competência da Conep, deve-se informar a qual área do conhecimento (CNPq) pertence o protocolo de pesquisa. Nesta etapa, também deverá ser inserido o **"Título público da pesquisa"** e outro **"Título principal da pesquisa"**.

**Título público da pesquisa:** poderá ser disponibilizado em consultas públicas para referenciar seu Projeto de Pesquisa depois de receber parecer de aprovado.

**Título principal da pesquisa:** não será disponibilizado ao público em geral por poder conter informação confidencial relativa ao Projeto de Pesquisa.

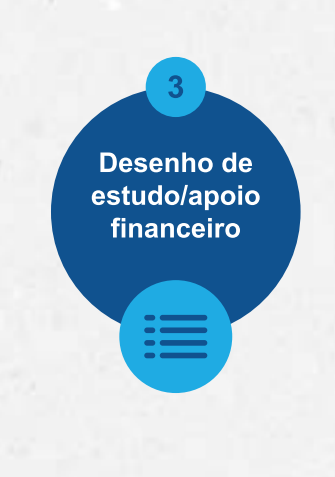

#### **3. Desenho de estudo/apoio financeiro**

Na etapa três, é necessário descrever o desenho do estudo, o apoio financeiro e as palavras-chave do protocolo de pesquisa.

No geral, o conceito de desenho de estudo envolve a identificação do tipo de abordagem metodológica que se utiliza para responder a uma determinada questão, a população e a amostra estudadas, os procedimentos que serão avaliados, as unidades experimentais, a variável em análise e o modo como procedimentos serão designados às unidades experimentais. Nesse campo, deve ser informada a modalidade da pesquisa: observacional, intervencional, longitudinal, transversal, prospectiva, retrospectiva, etc.

# **Detalhamento** do estudo

#### **4. Detalhamento do estudo**

Esta etapa dá seguimento ao registro do protocolo de pesquisa na PB, e é nela que deverá ser informado especificamente o conteúdo do projeto de pesquisa. Você poderá copiar e colar as informações do seu projeto detalhado. Fique atento, pois todas as janelas de preenchimento possuem o limite de 4.000 caracteres; portanto, é importante fornecer informações resumidas, porém completas.

Confira alguns pontos que podem gerar dúvidas nessa etapa:

- **Critérios de inclusão e/ou exclusão:** embora não seja de registro obrigatório (especialmente para as pesquisas das Ciências Humanas e Sociais), analise cuidadosamente se esse item realmente não se aplica ao seu projeto de pesquisa, pois, sempre que possível, os critérios devem ser bem especificados, uma vez que o CEP avaliará a pertinência da escolha da amostra e sua possível vulnerabilidade;
	- **Riscos:** vale lembrar que qualquer pesquisa com seres humanos envolve risco, em menor ou maior grau;
	- **Desfecho secundário:** de acordo com os manuais de pesquisa clínica, o desfecho secundário é o resultado ou o evento clínico monitorado por um estudo clínico, mas que é de menor importância do que o desfecho primário. Esse item também não é de registro obrigatório (especialmente para as pesquisas das Ciências Humanas e Sociais).

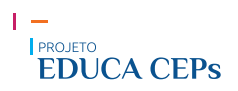

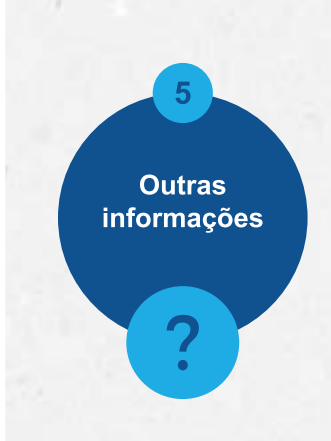

#### **5. Outras informações**

Nesta etapa, deve-se inserir outras informações referentes ao projeto de pesquisa e, no final, devem ser anexados arquivos digitalizados referentes ao protocolo de pesquisa.

Entre as informações a serem inseridas nessa etapa, destacam-se:

- Uso de fontes secundárias de dados (prontuários, dados demográficos, etc.);
- $\checkmark$  Número de indivíduos abordados pessoalmente, recrutados, ou que sofrerão algum tipo de intervenção no centro de pesquisa;
- $\checkmark$  Grupos em que serão divididos os participantes de pesquisa;
- $\checkmark$  Estudo multicêntrico no Brasil;
- Instituição coparticipante;
- Outras informações.  $\checkmark$

Antes de seguir para a etapa 6, ao clicar em "Avançar", você será direcionado para uma janela em que deverão ser anexados os seguintes arquivos:

- Folha de rosto;  $\sqrt{2}$
- $\checkmark$  Termo de Consentimento Livre e Esclarecido (TCLE) (se necessário);
- Termo de Assentimento Livre e Esclarecido (TALE) (se necessário);
- $\checkmark$  Projeto detalhado ou brochura da pesquisa;
- $\checkmark$  Cronograma e orçamento;
- Declaração de instituição e infraestrutura;
- Declaração de uso de fontes secundárias (se necessário);
- Declarações diversas.

# **Importante**

Os documentos deverão estar salvos no computador com as seguintes extensões: BMP, DOC, DOCX, GIF, JPG, JPEG, ODD, ODP, ODS, ODT, PDF, PNG, PPT, PPTX, TXT, XLS, XLSX. O tamanho máximo é de 20 MB.

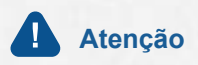

Os arquivos digitalizados devem permitir o uso dos recursos "copiar" e "colar", com exceção da folha de rosto.

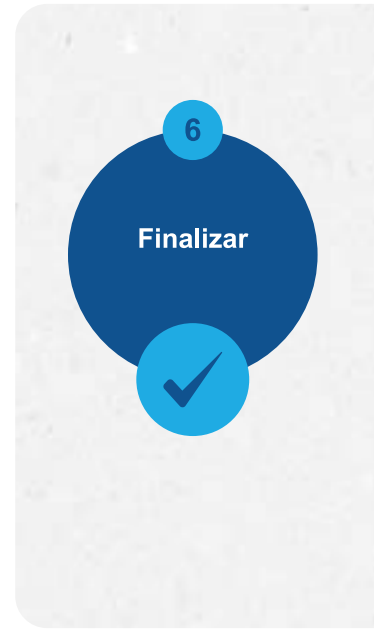

### **6. Finalizar**

A sexta e última página de informações é chamada Finalizar. Nela, será necessário responder aos seguintes itens:

- manter sigilo na íntegra do projeto de pesquisa;
- aceitar os termos gerais.  $\checkmark$

Após aceitar os termos, basta clicar em "Enviar Projeto ao CEP". O projeto de pesquisa será submetido ao CEP, que, após validação documental, poderá aceitá-lo ou não para relatoria. Apenas após a validação documental é que a PB gera o Certificado de Apresentação para a Apreciação Ética (CAAE), e, só então, o CEP enviará o projeto a um dos seus membros para relatoria.

### **Outras funcionalidades para o pesquisador**

O perfil do pesquisador possui outras funcionalidades, além das que já foram apresentadas, como:

- $\checkmark$  adicionar ou alterar vínculo de pesquisador com a instituição CEP;
- alteração do pesquisador responsável;
- submissão de projeto multicêntrico;
- $\checkmark$  submissão de notificação;
- $\checkmark$  submissão de recurso;
- $\checkmark$  submissão de emenda;
- localização de parecer consubstanciado.  $\checkmark$

Confira as descrições dessas funcionalidades abaixo:

#### **Adicionar ou alterar vínculo de pesquisador com a instituição**  $\vert \mathcal{S} \vert$

Para realizar o vínculo de instituições ao seu perfil na PB, você deve acessar a aba **"Alterar Meus Dados"** e localizar o campo **"Adicionar Instituição"**. No campo **"Adicionar Instituição"**, você deve clicar em "Buscar instituição" e localizar, pelo nome ou pelo CNPJ, a instituição que você deseja vincular ao seu perfil. Esse procedimento pode ser repetido para quantas instituições você deseja vincular.

Vale lembrar que, ao alterar a instituição proponente em resposta à pendência do CEP, o projeto retornará para o mesmo CEP que iniciou a pendência. Ao receber qualquer outro parecer consubstanciado (aprovado, não aprovado ou retirado), o campo "Instituição proponente" não estará mais habilitado para edição.

#### **AI Observação**

Para excluir uma instituição que esteja vinculada, basta clicar no "X" na coluna "Ações". No entanto, a exclusão do vínculo não é permitida quando existe(m) projeto(s) de pesquisa cadastrado(s) para o pesquisador/usuário.

# **Alteração do pesquisador responsável**

A alteração de pesquisador responsável é realizada na aba **"Pesquisador"**, clicando no *link* **"Cadastros"** e, em seguida, em **"Solicitação de Alteração de Pesquisador Responsável"**.

Realizada a solicitação, é obrigatório anexar as justificativas da solicitação assinada pelo pesquisador responsável. Apenas o pesquisador responsável pode realizar essa função, não sendo permitido acesso ao assistente de pesquisa.

#### Т **Importante**

Para alterar o pesquisador responsável do centro participante, o centro coordenador terá de submeter uma nova emenda com a devida alteração.

#### **Submissão de projeto multicêntrico**  $\vert \mathcal{S} \vert$

O cadastro do protocolo de pesquisa na PB é de responsabilidade do pesquisador responsável do centro coordenador. Nos estudos multicêntricos, os demais centros participantes somente têm acesso ao projeto após a aprovação do CEP do centro coordenador e da Conep, caso aplicável.

O estudo é replicado, primeiramente, para os pesquisadores responsáveis de cada centro participante informado, que poderão editar alguns campos do projeto para adequá-lo ao seu centro. Em seguida, após repassar todas as etapas da submissão, deverão clicar em "Enviar Projeto ao CEP". Somente assim o estudo estará disponível para a análise do CEP.

# **Submissão de notificação**

A notificação é uma funcionalidade que deve ser utilizada quando houver necessidade de encaminhar documentos ao CEP, como comunicação de início do projeto, carta de autorização da instituição, envio de relatório parcial ou final, suspensão de pesquisa, comunicação de evento adverso e outros. Só é possível enviar notificação em **projetos aprovados**. Portanto, nos documentos encaminhados em uma notificação, **não deve** haver alteração no conteúdo do projeto. Alterações no conteúdo do projeto devem ser realizadas por meio de emenda.

# **Submissão de recurso**

Se o protocolo de pesquisa receber parecer de não aprovado, o pesquisador poderá submeter um único recurso ao CEP; caso também não seja aprovado, poderá submeter o recurso à Conep. A funcionalidade de "Recurso" no sistema atende às determinações da Norma Operacional CNS nº 001/2013 e, portanto, o recurso poderá ser submetido no prazo de 30 dias após a emissão do parecer consubstanciado pelo CEP. Se o CEP indeferir o recurso de reconsideração, o pesquisador poderá interpor recurso à Conep, como última instância, também no prazo de 30 dias.

Portanto, o sistema só irá disponibilizar a opção de enviar recurso durante o prazo de 30 dias corridos, contados a partir da emissão do parecer consubstanciado (não aprovado).

Para submeter o recurso, você deverá estar logado na aba "Pesquisador" e localizar o protocolo de pesquisa não aprovado.

# **Submissão de emenda**

Emenda é toda proposta de modificação ao projeto de pesquisa original, encaminhada ao Sistema CEP/Conep pela PB, com a descrição e a justificativa das alterações. As emendas devem ser apresentadas de forma clara e sucinta, destacando nos documentos enviados os trechos modificados.

É importante destacar que a emenda será analisada pelas instâncias de sua aprovação final (CEP e/ou Conep). As modificações propostas pelo pesquisador responsável não podem descaracterizar o estudo originalmente proposto e aprovado pelo Sistema CEP/Conep. Em geral, modificações substanciais no desenho do estudo, nas hipóteses, na metodologia e nos objetivos primários não podem ser consideradas emendas. Nesses casos, o pesquisador responsável deverá submeter um novo protocolo de pesquisa para ser analisado.

#### Ί **Importante**

Só é possível cadastrar uma "Emenda" a partir do momento em que o protocolo de pesquisa receber um parecer de aprovação. É possível enviar apenas uma emenda por vez. Portanto, para cadastrar uma segunda emenda, é necessário aguardar a aprovação da anterior.

# **Localização de parecer consubstanciado**

Em sua última versão, a PB passou a disponibilizar os pareceres consubstanciados por meio de duas ferramentas de fácil localização. Para acessar, o pesquisador deverá fazer seu *login* na PB.

Logo na "Lista de Projetos de Pesquisa", o pesquisador poderá reconhecer a ferramenta  $P_+$ . Essa ferramenta apresenta duas possibilidades:

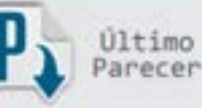

# **Baixa o PARECER CONSUBSTRNCIADO mais recente** emitido pelo Coordenador do CEP

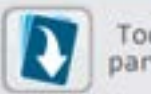

Todos os pareceres

**Baixa o todos os PARECERES CUNSUBSTANCIADOS** emitidos para o projeto de pesquisa

Dessa forma, é possível baixar o último parecer ou todos os pareceres de maneira fácil e rápida.

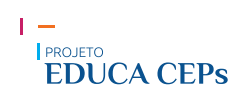

Agora você já conhece todas as funcionalidades que estão disponíveis para o perfil "pesquisador" na PB. Nas próximas unidades de aprendizagem, conheceremos os membros funcionário administrativo, membro do CEP e coordenador.

# <span id="page-28-0"></span>**UNIDADE 6 - COORDENADOR, MEMBRO DO CEP E FUNCIONÁRIO ADMINISTRATIVO: FUNCIONALIDADES**

Nesta etapa, são apresentadas as funcionalidades de uso exclusivo para as pessoas que compõem os CEPs: coordenador, membro do CEP e funcionário administrativo. Ao entrar na Plataforma Brasil (PB), você logo perceberá uma nova aba denominada "CEP".

É por meio das funcionalidades dessa aba que os integrantes de um CEP desenvolvem seus trabalhos envolvendo atividades administrativas e de apreciação ética dos protocolos de pesquisa.

As funcionalidades administrativas estão distribuídas em cinco grupos de atividades:

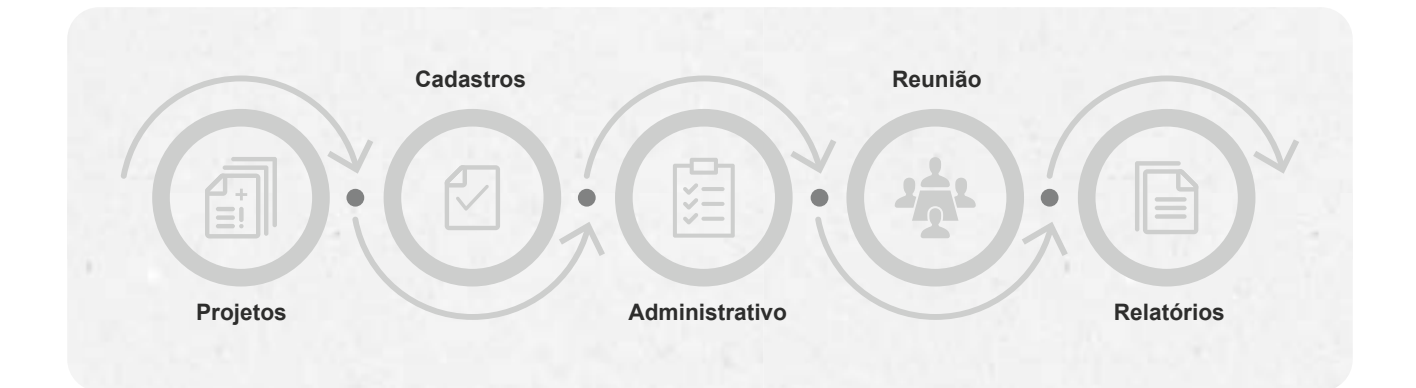

As funcionalidades administrativas estão disponíveis na aba superior da PB. Já as funcionalidades de apreciação ética estão mais abaixo, na etapa referente à situação de pesquisa.

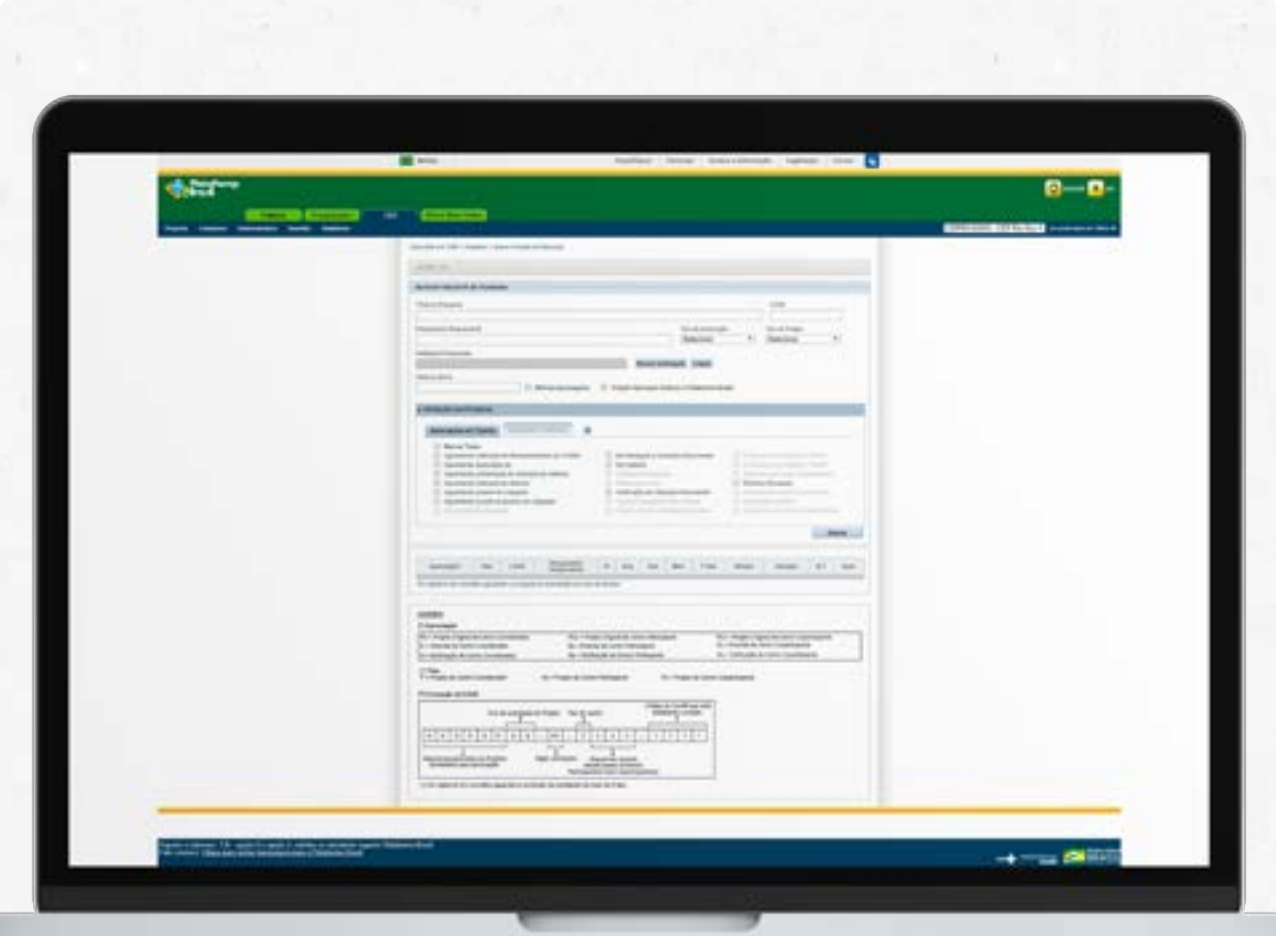

Vale lembrar que os protocolos de pesquisa são enviados exclusivamente por meio da PB. Portanto, todas as atividades do CEP são registradas nesse ambiente virtual.

A atribuição das funções para cada perfil, dentro da PB, é realizada de duas maneiras:

**Pelo perfil de coordenador ou de funcionário administrativo do CEP:** as funções de funcionário administrativo e membro do CEP são atribuídas pelo coordenador do CEP;

**Pela Conep:** a atribuição de perfil realizada pela Conep é apenas para as pessoas que ocupam função de coordenador ou coordenador adjunto do CEP. Vale destacar que, para essas duas funções, é atribuído o mesmo perfil (coordenador);

**Para coordenadores e coordenadores adjuntos de CEP:** o perfil atribuído é o mesmo.

Uma vez definidas as funções de todos que estão no CEP, é necessário detalhar suas funcionalidades. Por isso, detalharemos cada funcionalidade das atividades administrativas e da apreciação ética no CEP.

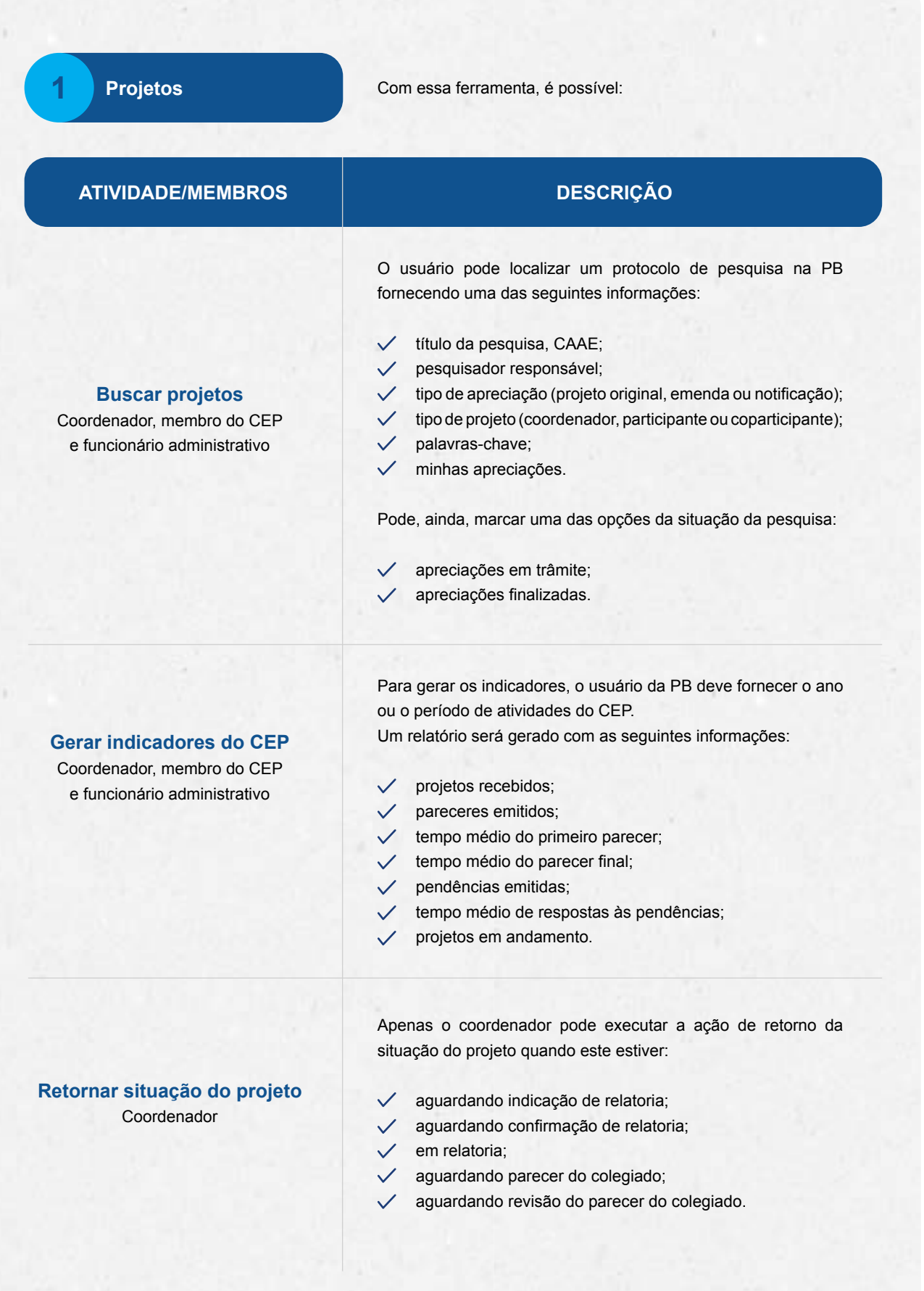

# **ATIVIDADE/MEMBROS DESCRIÇÃO**

**Validar solicitação de alteração de pesquisador responsável**  Coordenador

### **Devolver projeto à Conep**

Coordenador e funcionário administrativo

Um pesquisador responsável poderá a qualquer momento, solicitar ao CEP a sua substituição por outro. A proposta de alteração ocorre por meio do envio de solicitação em campo próprio da PB pelo atual pesquisador responsável. Para validar essa alteração, o coordenador do CEP deve localizar o protocolo de pesquisa informando o número do CAAE, o título do projeto, o período ou a situação (aguardando avaliação ou alterado). Uma vez localizado o protocolo de pesquisa, o coordenador validará a alteração ao clicar em "Salvar". A alteração será realizada imediatamente.

Cabe salientar que, para estudos multicêntricos, é necessária a submissão de uma emenda para realizar essa alteração.

O CEP também poderá alterar o pesquisador responsável sem a existência da pré-solicitação nos casos de falecimento ou demissão do pesquisador. Nesse caso, deverá anexar uma solicitação assinada pelo coordenador do CEP.

A devolução é permitida apenas para projetos encaminhados ao CEP pela Conep que estejam nas situações "Em Recepção e Validação Documental", "Aguardando Indicação de Relatoria" e "Aguardando Confirmação da Indicação de Relatoria".

Deve-se localizar o protocolo informando o CAAE ou o título da pesquisa. Após, será solicitada uma justificativa para o não aceite de apreciação pelo CEP. Nesse caso, a Conep terá de fazer nova indicação de CEP para avaliar o projeto.

# **Buscar projeto de pesquisa**

**por relator** Coordenador, membro do CEP e

funcionário administrativo

Esta ferramenta permite localizar os projetos apreciados ou em apreciação por um relator. Basta localizar o nome do relator e marcar uma ou mais opções da situação da pesquisa.

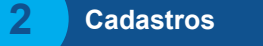

**Perfis:** funcionário administrativo e coordenador.

Permite que o coordenador ou o funcionário administrativo cadastre um texto padrão para que possa ser utilizado para suas atividades futuras. Veja um exemplo de criação de texto padrão.

Colocar as orientações em cada área de imagem correspondente. As orientações são as seguintes:

**1º** Selecionar o tipo de documento (ata, parecer ou pauta), subtipo (se houver) e o item, se necessário.

**2º** Descrever o assunto do texto padrão.

**3º** Descrever a justificativa (detalhamento do texto padrão).

**4º** Salvar.

Ao passar o *mouse* nas etapas, o aluno deverá conseguir ler as orientações.

**Administrativo**

**3**

**Perfis:** funcionário administrativo e coordenador.

Nessa função, os membros do CEP habilitados poderão acessar e alterar os dados do CEP, efetuar bloqueio ético, reenviar senha ao pesquisador e atribuir perfil de acesso para membros do CEP. É possível, também, inserir a logomarca do CEP que aparecerá em todos os documentos emitidos. A imagem deve seguir o tamanho informado: altura de 62 pixels e largura de 122 pixels. O tamanho máximo da imagem é de 1 MB.

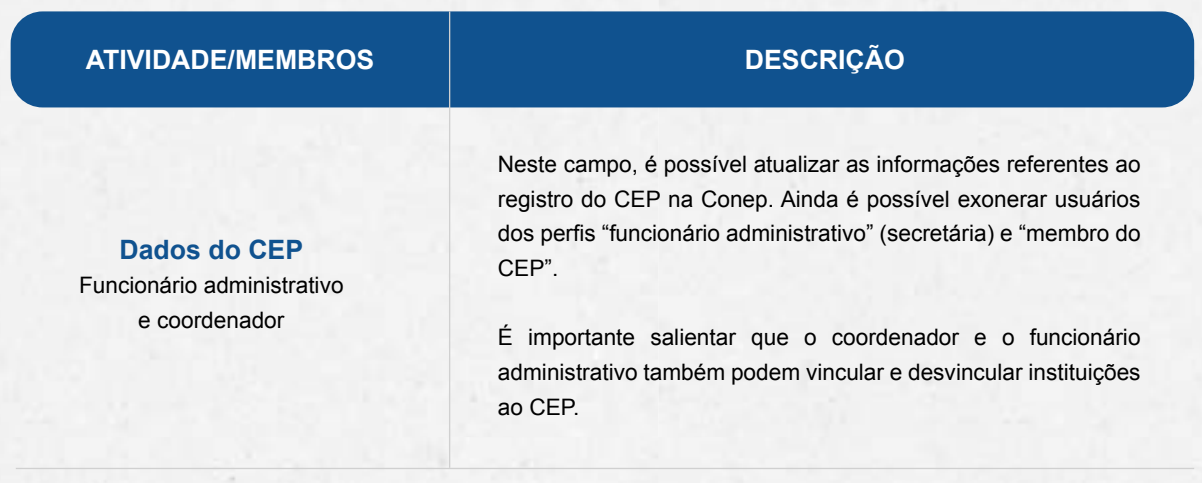

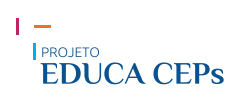

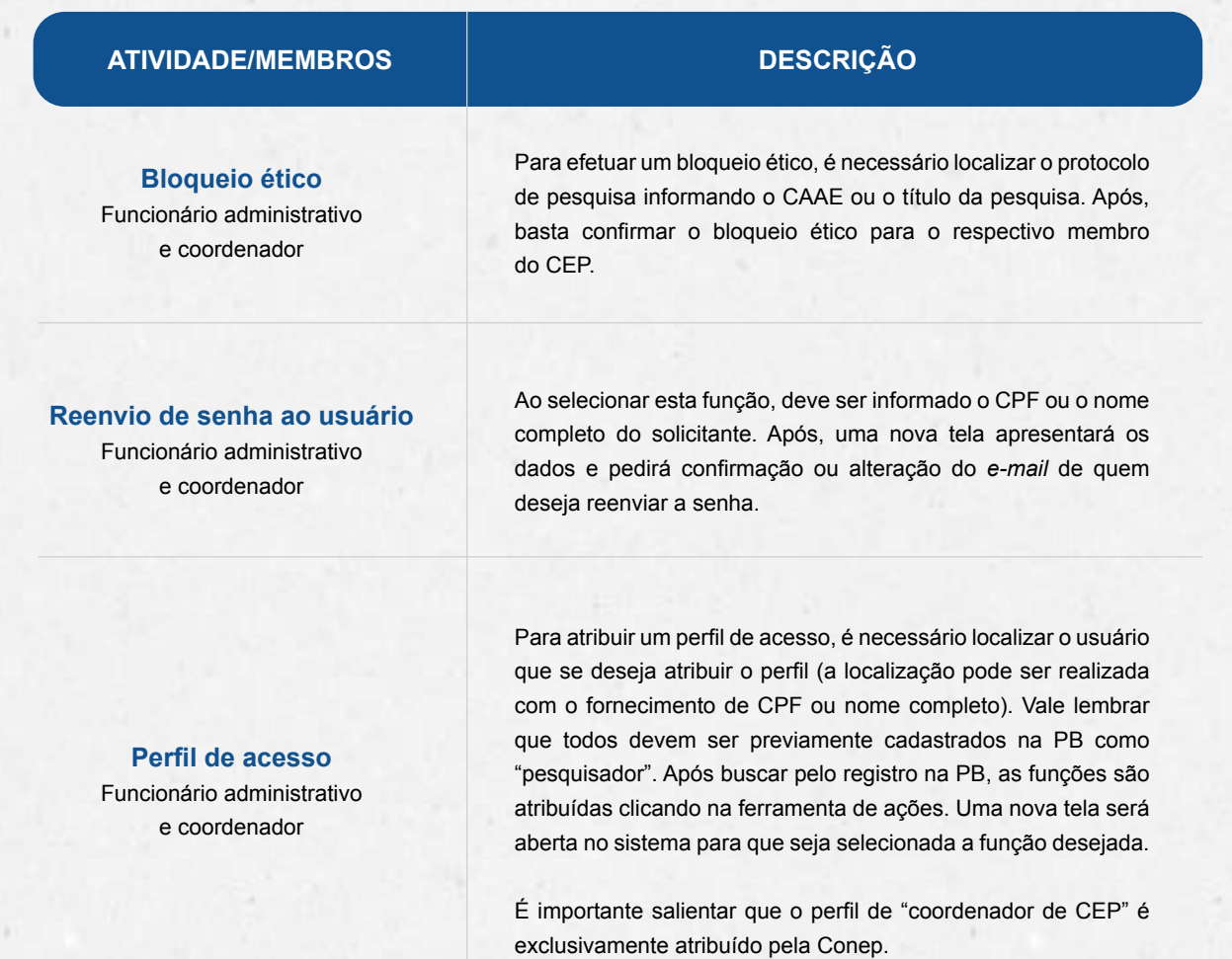

#### $\boldsymbol{A}$ **Importante**

Não é permitido acumular cargos de membro do CEP e funcionário administrativo, de assessor e funcionário administrativo ou de membro do CEP e assessor.

**4 Reunião Reunião** A função "Reunião" possibilita elaborar ou buscar pautas e atas. É um modo seguro de registrar as atividades dos membros do CEP.

٦

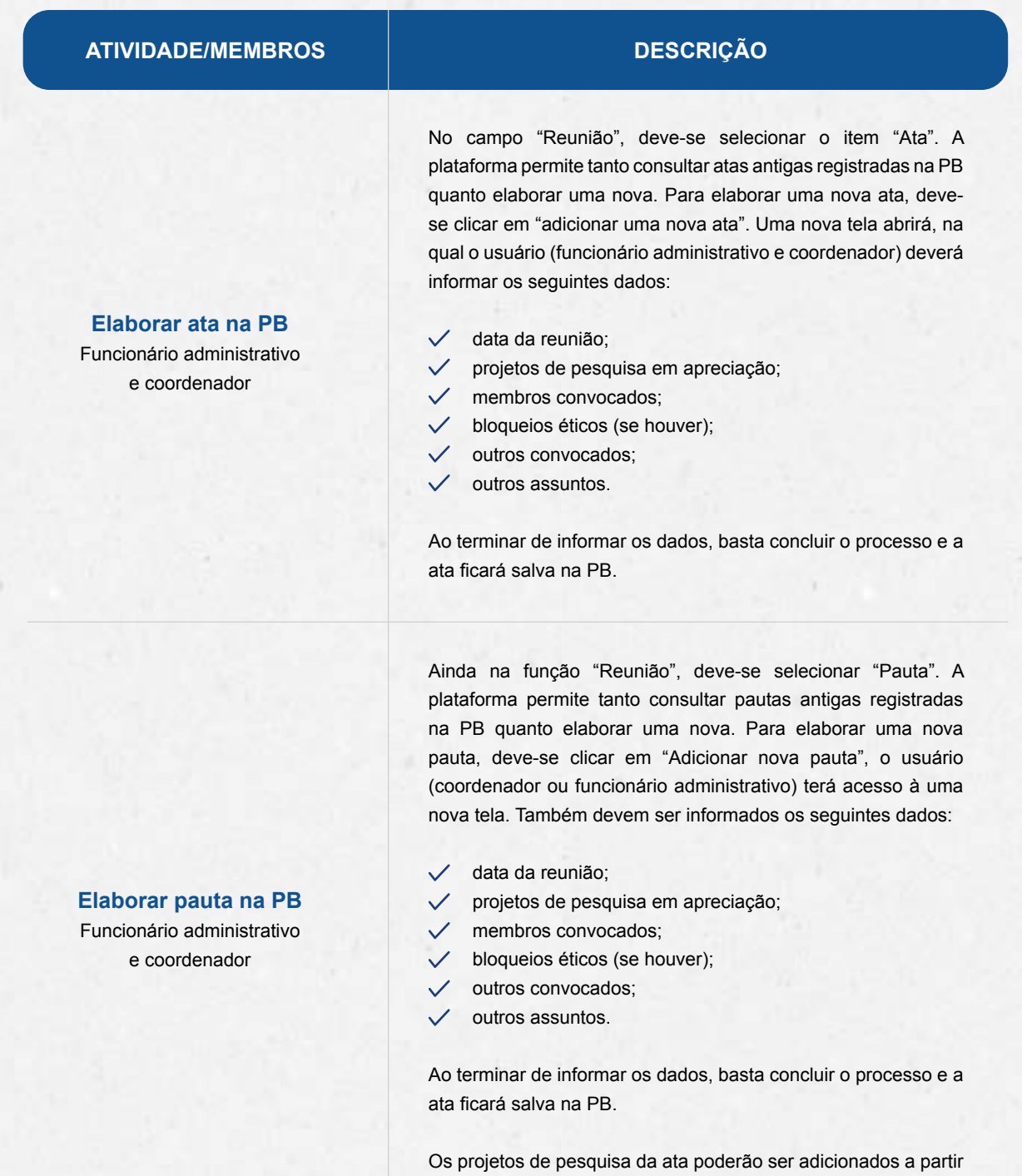

da pauta ou selecionando cada projeto de pesquisa.

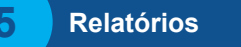

**Perfis:** funcionário administrativo e coordenador.

Essa funcionalidade possibilita buscar ou gerar os seguintes tipos de relatórios:

- **Relatório de pareceres emitidos:** documento descritivo com  $\checkmark$ informações a respeito dos pareceres emitidos pelo CEP (por ano, período, tipo de parecer – relator, colegiado e parecer consubstanciado do CEP – ou nome do parecerista).
	- **Relatório semestral:** documento com as informações necessárias para subsidiar o relatório semestral de atividades do CEP para envio à Conep. O relatório semestral deve conter informações quantitativas e qualitativas referentes a reuniões, estrutura e funcionamento, acompanhamento do desenvolvimento dos projetos de pesquisa e papel consultivo e educativo do CEP.
- **Relatório de desempenho:** documento que apresenta dados relativos ao desempenho de atividades pelos membros do CEP. Esse relatório pode ser anual, semestral, mensal ou por período, ou por tipo de apreciação (projeto, emenda e/ou notificação).

# **Importante**

O perfil de assessor é um perfil de apoio. Não é obrigatório que haja no CEP qualquer pessoa com essa atribuição. A pessoa com o perfil de assessor na Plataforma Brasil consegue editar os pareceres dos relatores de todos os protocolos em análise no CEP.
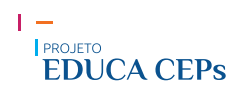

# **UNIDADE 7 - FUNCIONALIDADES PARA APRECIAÇÃO ÉTICA**

As funcionalidades relacionadas à apreciação ética envolvem desde a recepção do protocolo de pesquisa no CEP até a emissão do parecer consubstanciado (ver cronologia de eventos). Agora, serão detalhadas cada uma dessas funções.

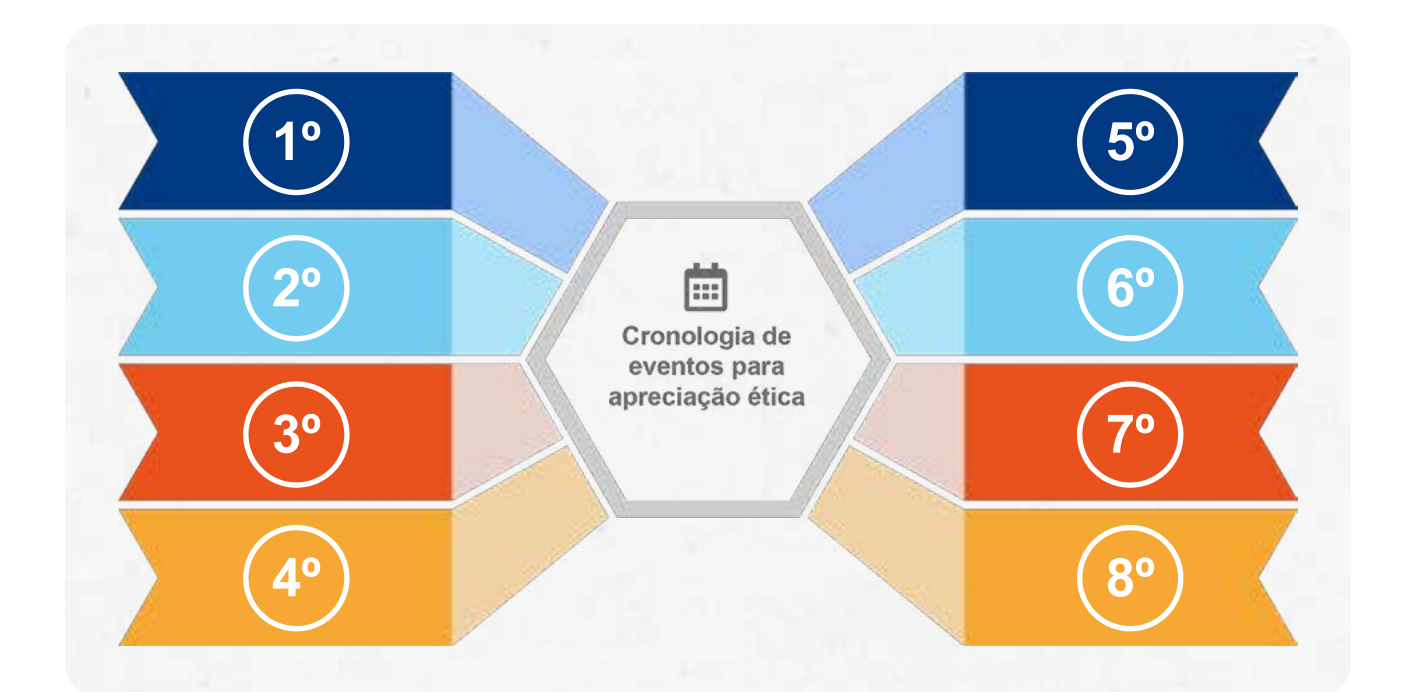

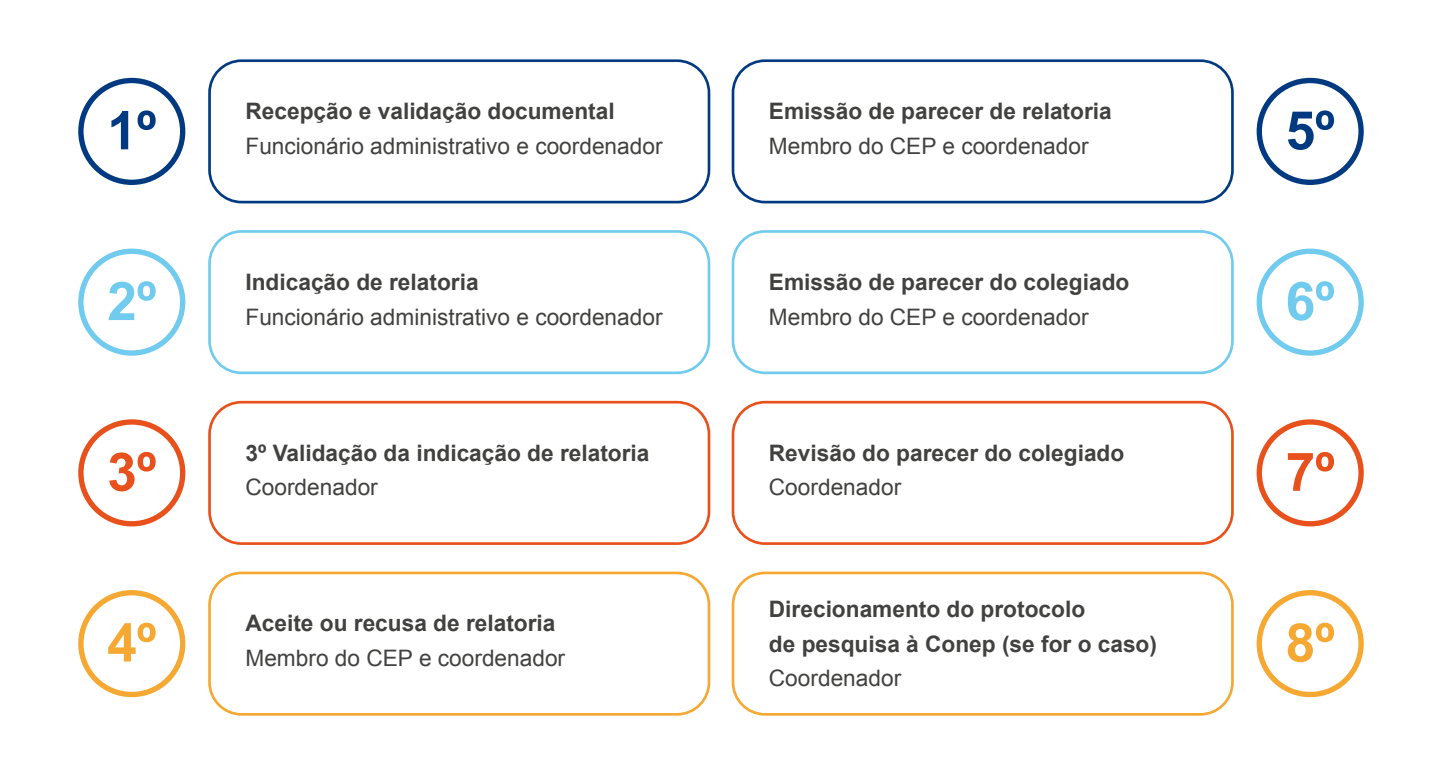

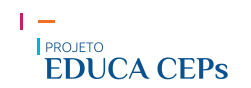

É importante lembrar que todo protocolo de pesquisa submetido via PB chegará a um CEP. Se a instituição proponente tem um CEP vinculado, automaticamente o protocolo é encaminhado para o Comitê. Caso o pesquisador informe que não possui instituição proponente ou a instituição proponente não esteja vinculada a um CEP, o protocolo vai para a Conep, que designará um CEP para apreciação da proposta.

## **Atenção**

É importante que o CEP mantenha uma agenda periódica de acesso a essa funcionalidade. Embora a Plataforma Brasil (PB) envie uma mensagem de *e-mail* para os coordenadores quando um projeto é recebido, não há garantia de entregas. Portanto, a forma mais segura de verificar se há novos protocolos para apreciação é consultar diretamente na PB.

**Assista ao vídeo** e conheça a cronologia de eventos realizados na PB.

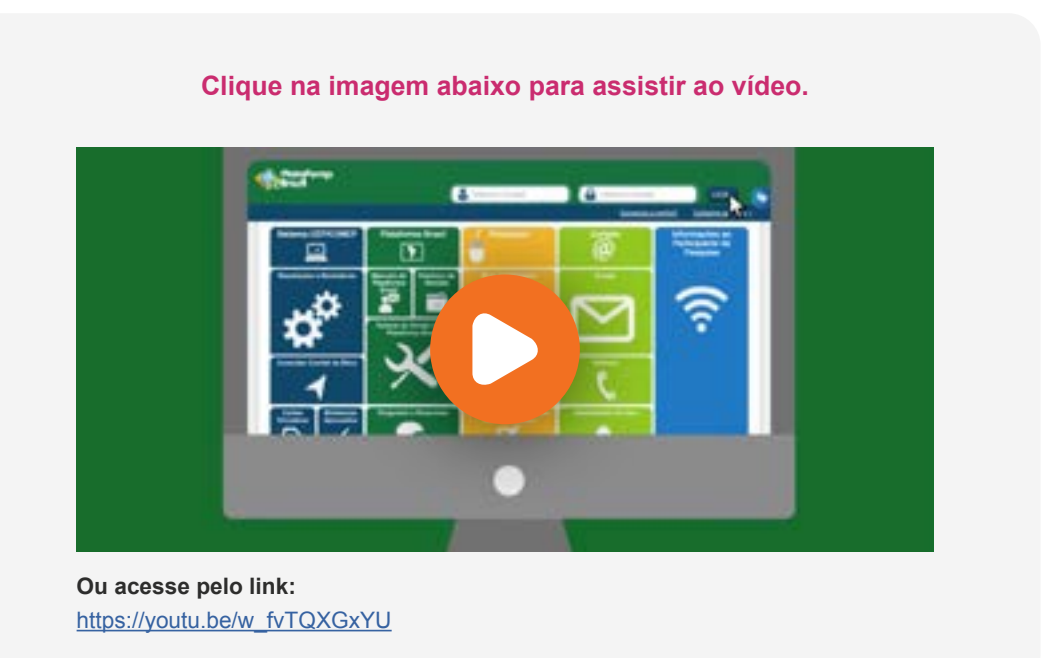

### **Material complementar**

A PB também disponibiliza o "Manual de Usuário – CEP", que descreve o passo a passo da execução de cada ferramenta. Para conferir o documento, acesse:<http://plataformabrasil.saude.gov.br/>

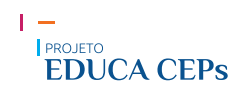

## **UNIDADE 8 - ÁRVORE DE ARQUIVOS**

Conforme visto anteriormente, o protocolo de pesquisa é composto por um conjunto de documentos que são submetidos para apreciação ética na Plataforma Brasil (PB). Todos esses documentos são arquivados independentemente de o protocolo ter sido aprovado ou não pelo CEP. À medida que novos documentos são inseridos para um mesmo protocolo de pesquisa (por exemplo, resposta a pendência, emenda ou notificação), eles também são arquivados para registrar seu trâmite no CEP.

Para facilitar a administração/visualização dos documentos postados pelos pesquisadores na PB, foi desenvolvida uma estrutura de arquivos "em árvore". Assim, as pastas são criadas automaticamente pelo sistema conforme o tipo e a versão do projeto: "Projeto original" ou "Emenda". Essa funcionalidade permite que todos os usuários da PB visualizem suas pastas, exceto aquelas que possuem arquivos referentes ao parecer do relator e do colegiado.

Portanto, as pastas que compõem a "árvore de arquivos" são criadas de acordo com a evolução das tramitações do protocolo de pesquisa, conforme exemplificado abaixo:

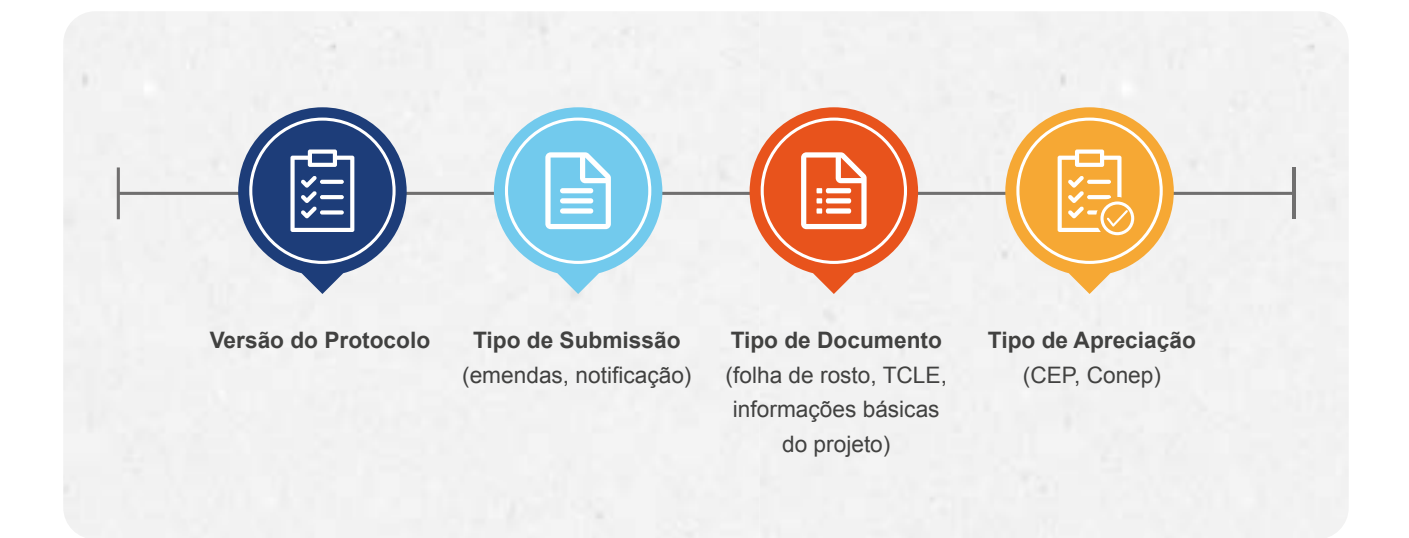

A seguir, será detalhado o funcionamento de uma árvore de arquivos da PB para melhor exemplificar sua estrutura.

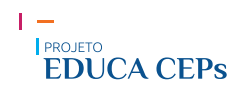

**Assista ao vídeo** e saiba mais sobre a árvore de arquivos.

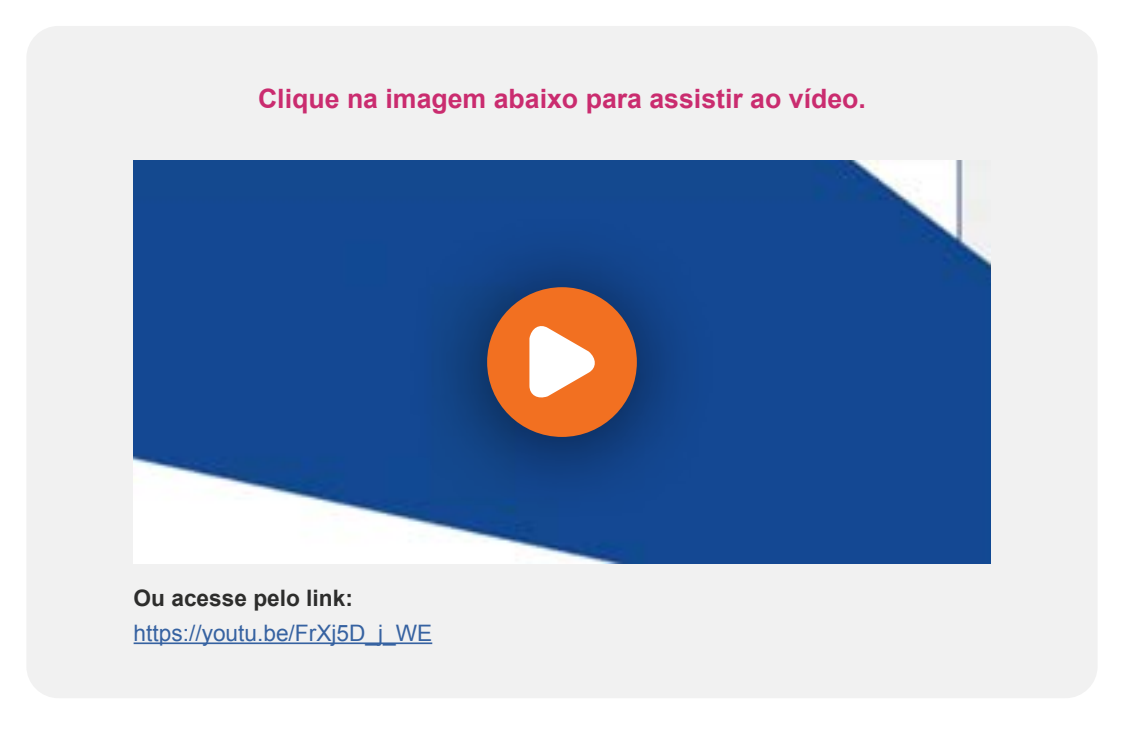

#### T **Saiba mais**

Para acessar apenas os pareceres consubstanciados, não é necessário abrir a árvore raiz. Eles podem ser acessados pela "Lista de Projetos de Pesquisa", na qual o pesquisador ou o membro do CEP poderá localizar a ferramenta  $P_{\perp}$  para baixar os pareceres consubstanciados sem precisar acessar a árvore de arquivos.

## **UNIDADE 9 - PROTOCOLOS DE PESQUISA UNICÊNTRICOS E MULTICÊNTRICOS**

A submissão e a apreciação de protocolos de pesquisa unicêntricos diferem, em alguns aspectos, das aplicadas a projetos multicêntricos. Algumas informações são importantes para que cuidados básicos sejam tomados durante todo o processo.

### **Projeto unicêntrico**

É aquele projeto em que a realização do estudo está vinculada a apenas um pesquisador responsável e a uma ou nenhuma instituição proponente. Não há, portanto, replicação integral dos procedimentos do estudo em múltiplos centros, conduzidos por múltiplos pesquisadores responsáveis. Esses projetos podem ou não envolver uma ou mais instituições coparticipantes.

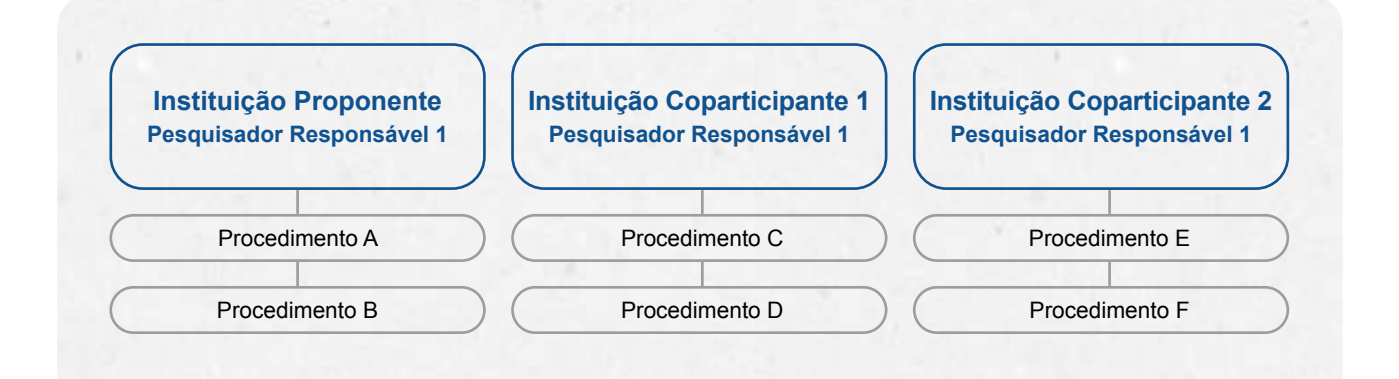

### **Instituição coparticipante**

A instituição coparticipante de um protocolo de pesquisa se caracteriza por ser uma organização pública ou privada, legitimamente constituída e habilitada, na qual algumas fases ou etapas da pesquisa se desenvolvem, sem necessariamente haver a indicação de um pesquisador responsável na instituição. Dessa forma, a existência de uma instituição coparticipante vinculada a um protocolo de pesquisa não é o fator que determina se um projeto é unicêntrico.

## **Pesquisador responsável**

O pesquisador responsável é quem deve registrar, na PB, se o projeto é unicêntrico ou não. Se for unicêntrico, deverá ainda registrar a instituição coparticipante (se houver), atentando para o fato de que ela pode ou não ter um CEP vinculado.

Após a aprovação do protocolo de pesquisa pelo centro coordenador, o protocolo é replicado para as instituições coparticipantes que estão vinculadas a um CEP para nova tramitação. Só após a aprovação do protocolo pelo CEP responsável pela apreciação ética da instituição coparticipante é que o pesquisador responsável pode iniciar a realização da pesquisa de campo.

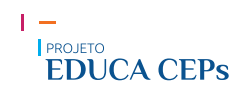

#### **Projeto multicêntrico**

Um projeto multicêntrico é aquele em que a pesquisa é conduzida de acordo com um protocolo único em vários centros de pesquisa e, portanto, deve ser realizada por um pesquisador responsável em cada centro, que seguirá os mesmos procedimentos.

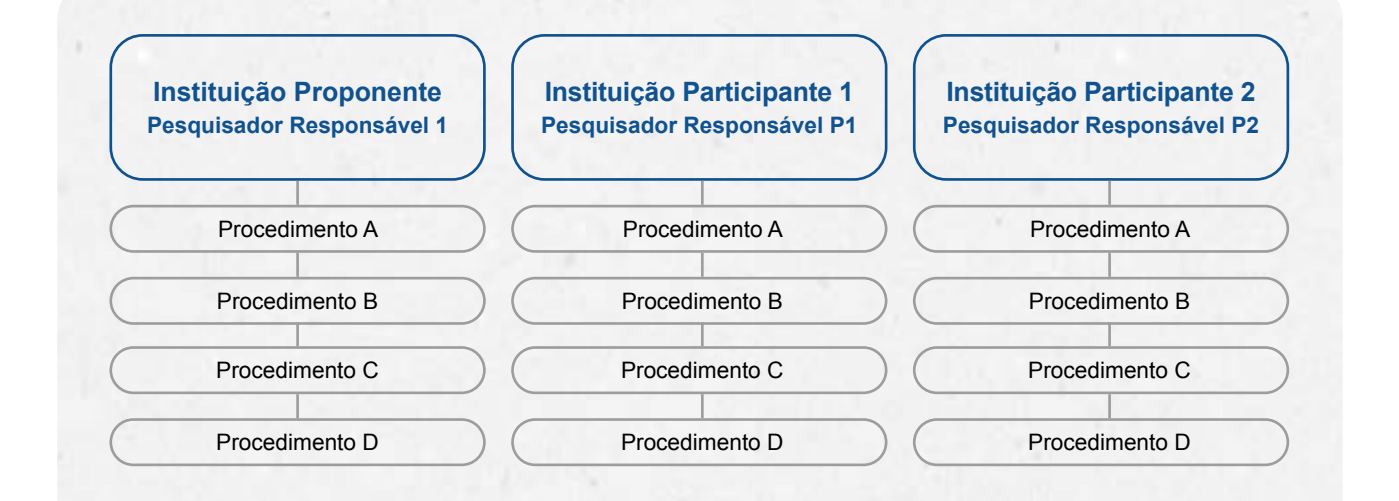

#### **Centros participantes**

Nos estudos multicêntricos, os demais centros participantes também têm acesso ao projeto somente após a aprovação do CEP do centro coordenador e, quando necessário, da Conep. Em todas as submissões de projetos multicêntricos na PB, quem deverá fazer o cadastro do projeto de pesquisa é o pesquisador responsável do centro coordenador. É ele quem insere as informações referentes a cada centro.

#### **Pesquisadores responsáveis**

Após a aprovação do estudo pelo CEP do centro coordenador, o estudo é replicado, primeiramente, para os pesquisadores responsáveis de cada centro participante.

O pesquisador responsável de cada centro participante poderá editar alguns campos do projeto para adequá-lo ao seu centro. Após a edição, ele deverá enviar o protocolo ao CEP para nova análise.

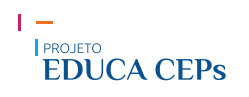

# **UNIDADE 10 - DÚVIDAS SOBRE A PLATAFORMA BRASIL**

A Plataforma Brasil (PB) é um sistema complexo e, consequentemente, podem surgir dúvidas durante sua utilização. Pensando nisso, a Conep disponibiliza recursos que podem contribuir para seu melhor uso.

Na tela de apresentação da PB, é possível identificar as linhas de contato com os desenvolvedores do sistema. Essa comunicação pode ser feita por meio de **atendimento por** *e-mail*, **atendimento por telefone** e **atendimento** *on-line*.

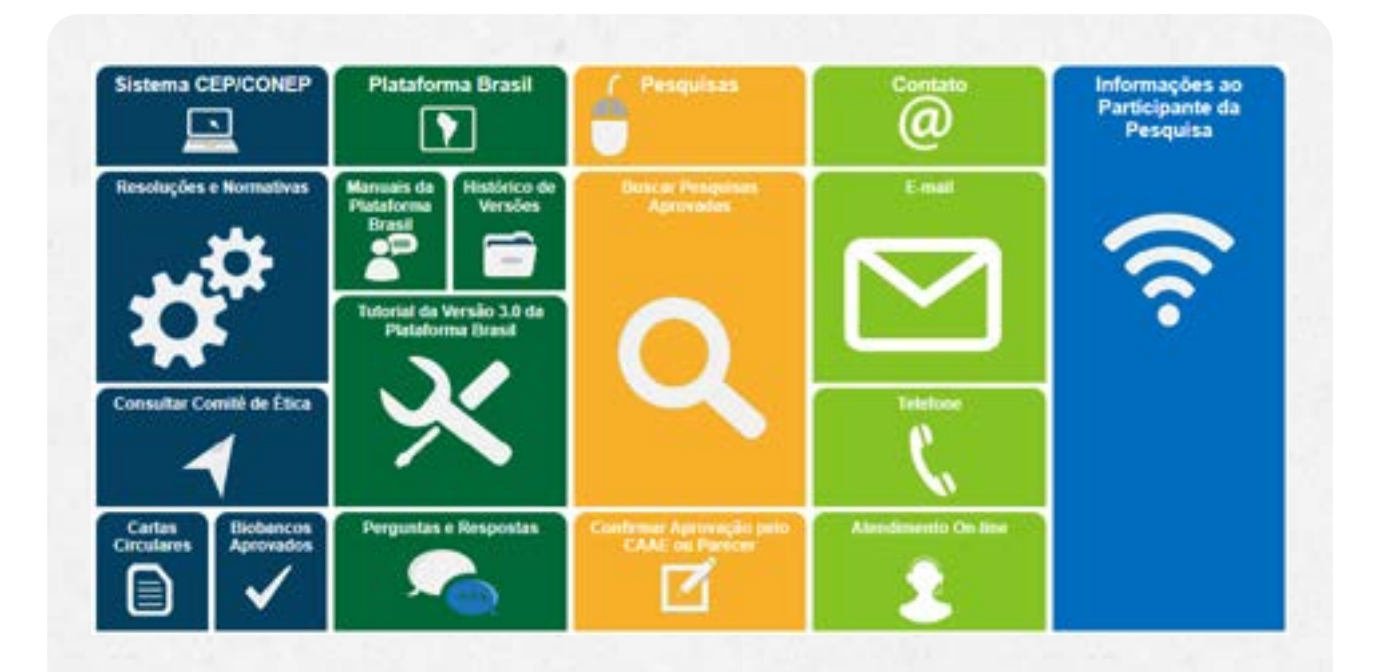

#### **Contato** M

**Atendimento por** *e-mail***:** o clicar neste campo, uma nova janela abrirá solicitando o fornecimento de dados necessários para maior agilidade e eficiência no seu atendimento. O contato é feito por assunto: dúvidas, elogios, sugestões ou outros.

**Atendimento por telefone:** Para solicitar ao atendente um suporte para PB, é necessário discar o número 136 do seu aparelho de telefone, opção 8 e opção 9. O atendimento telefônico funciona das 8h às 20h, horário de Brasília, de segunda a sexta-feira.

**Atendimento** *on-line***:** Deve ser informado apenas o nome e o *e-mail* de contato. Ao solicitar o atendimento, é necessário aguardar uma fila de atendimento. Um atendente de suporte da PB fará as orientações por meio de um *chat*.

#### **Saiba mais** Ί

Além desses recursos, a PB disponibiliza manuais e um ambiente de "Perguntas e Respostas", também na tela de apresentação da PB. Acesse:<http://plataformabrasil.saude.gov.br/login.jsf>

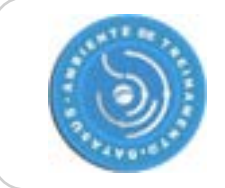

A PB oferece um ambiente desenvolvido especialmente para treino de todas as atividades e funcionalidades que podem ser executadas no sistema eletrônico oficial. Acesse essa versão, através do *link*: [http://plataformabrasil-treinamento.saude.gov.br/plataformabrasil](http://plataformabrasil-treinamento.saude.gov.br/plataformabrasil-treina/login.jsf)[treina/login.jsf](http://plataformabrasil-treinamento.saude.gov.br/plataformabrasil-treina/login.jsf).

## **BIBLIOGRAFIA**

1. BRASIL. Conselho Nacional de Saúde. Resolução CNS nº466, de 12 de dezembro de 2012. Diário Oficial da União, Poder Executivo, Brasília, D, 13 jun. 2013. Seção 1, n. 112, p. 59-62.

2. \_\_\_\_\_\_. Conselho Nacional de Saúde. Resolução CNS nº 510, de 7 de abril de 2016. Diário Oficial da União, Poder Executivo, Brasília, D, 24 maio 2016. Seção 1, n. 98, p. 44-46.

3. \_\_\_\_\_\_. Conselho Nacional de Saúde. Plataforma Brasil: manual de usuário - pesquisador. Brasília, 2018. 87p.

4. \_\_\_\_\_\_. Conselho Nacional de Saúde. Manual de orientação: pendências frequentes em protocolos de pesquisa clínica. v.1 Brasília, 2015. 78p.

5. \_\_\_\_\_\_. Conselho Nacional de Saúde. Norma operacional 001. Brasília, 2013. 17p.

6. \_\_\_\_\_\_. Conselho Nacional de Saúde. Carta Circular n. 177: Cadastramento de Instituições na Plataforma Brasil. Brasília, 2012.

7. \_\_\_\_\_\_. Conselho Nacional de Saúde. Carta Circular n. 172: Esclarecimentos referentes à seleção de Área Temática. Brasília: 2017.

8. Pontifícia Universidade Católica de São Paulo. Comitê de Ética em Pesquisa. Manual Ilustrado da Plataforma Brasil. 2ª ed. São Paulo: Editora PUC, 2014. p.41.

## **CRÉDITOS**

**Consultor de conteúdo** Juliano Teixeira Moraes

**Conceito visual** YEPÁ Estúdio Design & Estratégia

**Diagramação** 303 Design Squadron

**Coordenação de produção – Hospital Moinhos de Vento** Elisângela Valente dos Reis

**Produção de vídeos** Genesis Estúdio Global Interativo Digital Ltda

## **Equipe de produção – Hospital Moinhos de Vento**

André Lumertz Martins Diego Madia Eduardo Petry Caletti Eduardo Sulbach de Araújo Elisângela Valente dos Reis José Fialho de Oliveira Júnior Juliana Rõssler Ramires Leonardo Slaviero Martins Luciane de Almeida Collar Luciano Trois de Mello Natássia Scortegagna da Cunha Renan Martins Alves

**Coordenação geral ─ Hospital Moinhos de Vento** Lisiane Silveira Zavalhia Lucas Barbieri Marcela Pasetto Renata Kochhann Sérgio Luís Amantea

**Coordenação geral ─ Ministério da Saúde** Ana Maria Caetano de Faria Hernanda Cortes da Rocha Luciana Hentzy Moraes Patricia de Campos Couto Patrícia Souza Boaventura Samantha Lemos Turte-Cavadinha

## **Coordenação geral – Comissão Nacional de Ética em Pesquisa**

Carlos Guedes Lanna Santos Daniel Ribeiro Paes de Castro Gláucia Guerra Giannina Wildhagen Jennifer Salgueiro João Paulo Alves Oliveira Laís Bonilha Maria Cristina Paganini Nilo Reis Paulo Henrique Condeixa de França Raphael Boiati Roseli Nomura Sheila Fenelon

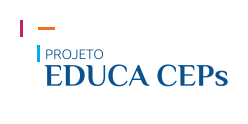

## **ANEXOS**

Nas páginas seguintes você irá encontrar os anexos deste módulo. Os anexos estão em formatos de páginas variados, portanto é recomendado verificação antes de realizar impressão dos mesmos.

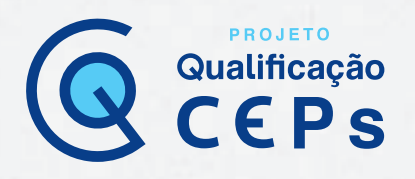

# **Coordenador, membro do CEP e funcionário administrativo**

 Nesta etapa, são apresentadas as funcionalidades de uso exclusivo para as pessoas que compõem os CEPs: coordenador, membro do CEP e funcionário administrativo. Ao entrar na Plataforma Brasil (PB), você logo perceberá uma nova aba denominada **"CEP"**.

**Nela, é possível observar as seguintes funcionalidades administrativas:**

- **Projetos; • Reunião;**
- **Cadastros; • Relatórios.**
- **Administrativo;**

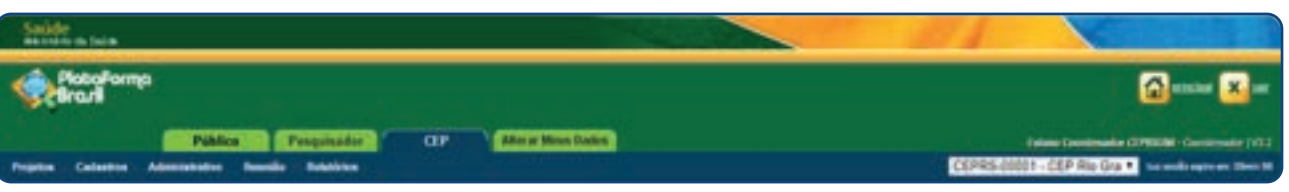

Abaixo, especificamos cada uma dessas funcionalidades, bem como os perfis de acesso que podem executá-las.

#### **Projetos**

Com essa ferramenta, é possível:

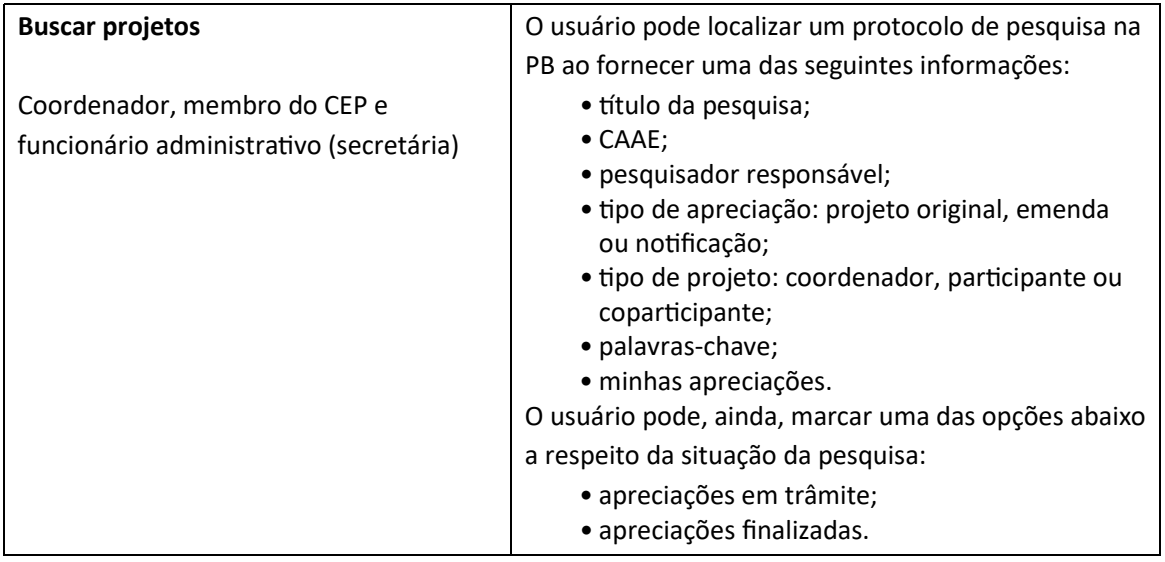

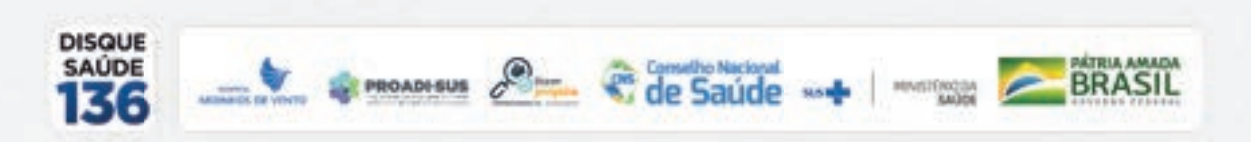

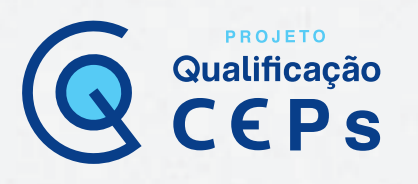

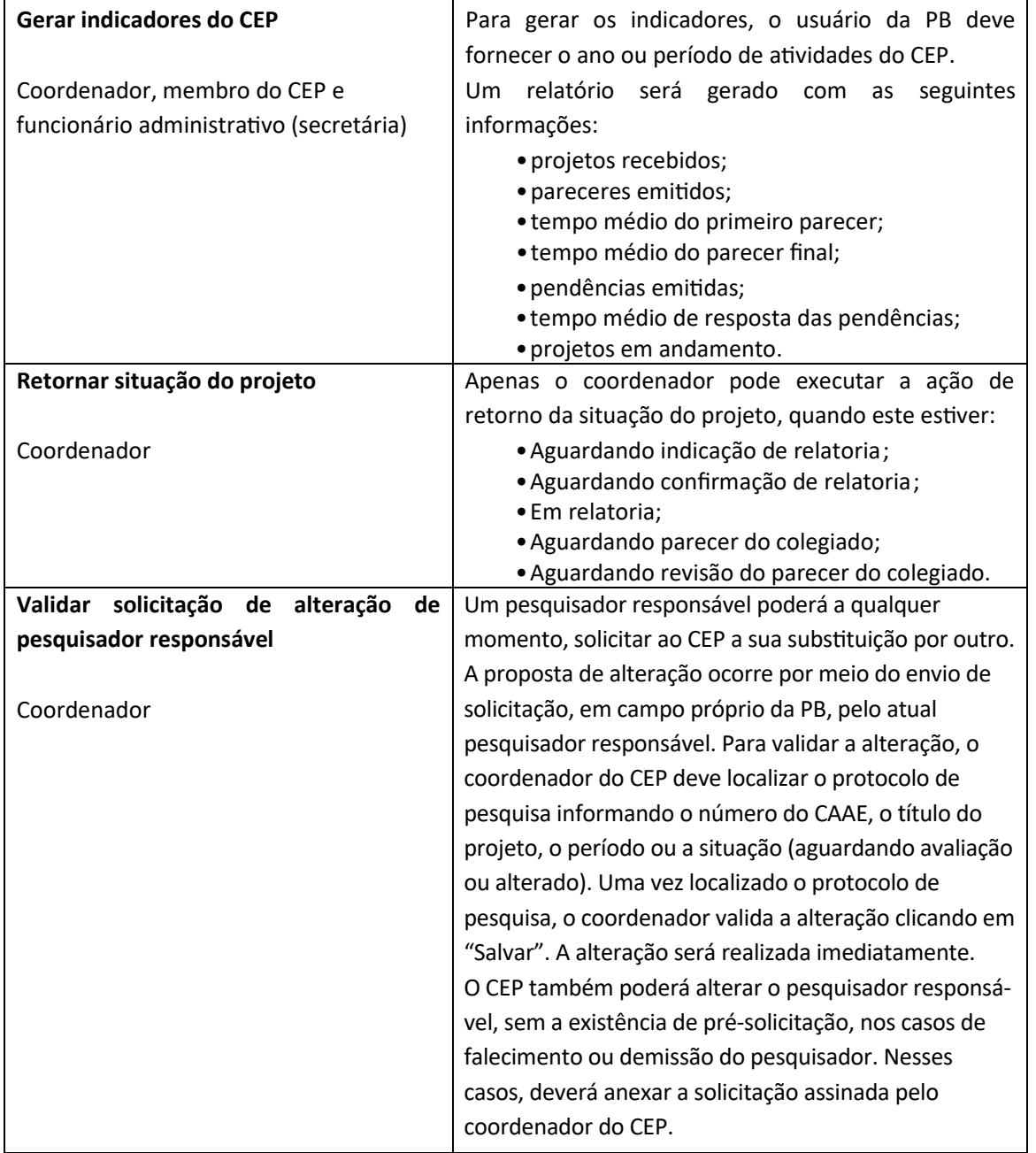

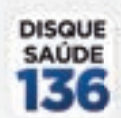

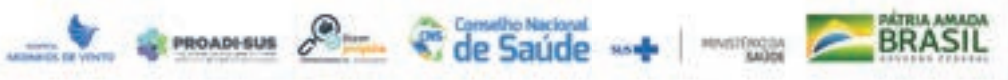

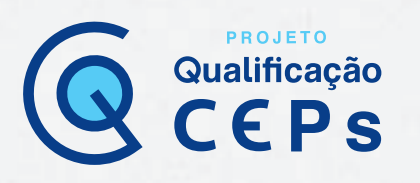

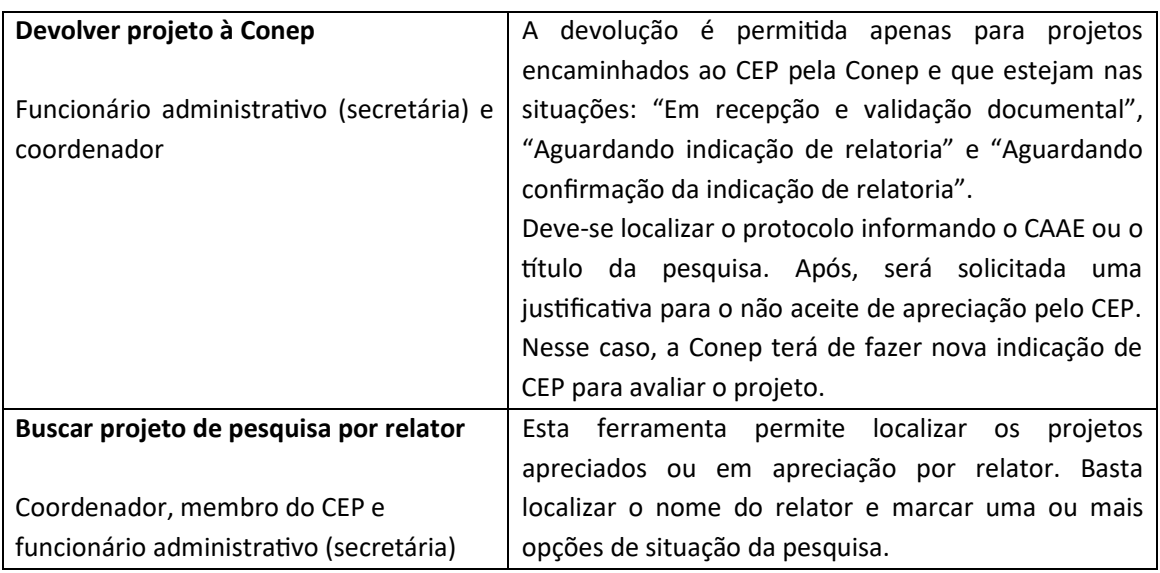

#### **A tela abaixo representa a funcionalidade de "Gerar indicadores".**

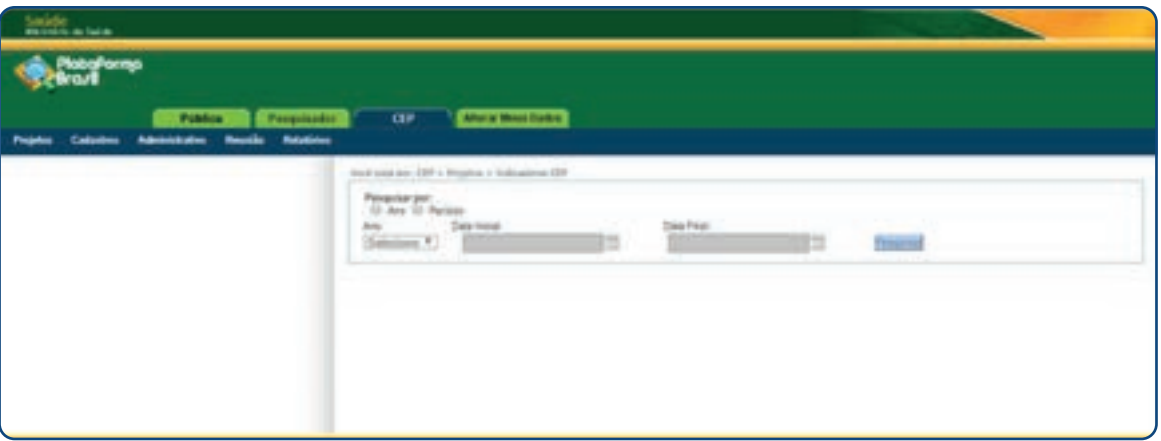

## **Cadastros**

 Permite que um membro do CEP cadastre um texto padrão para utilizar para suas atividades futuras. Veja um exemplo de criação de texto padrão.

• **Perfis:** funcionário administrativo (secretária) e coordenador.

#### **Como criar um texto padrão?**

- **1º** Selecionar o tipo de documento (ata, parecer ou pauta), o subtipo (se houver) e o item (se necessário);
- **2º** Descrever o assunto do texto padrão;
- **3º** Descrever a justificativa (detalhamento do texto padrão);
- **4º** Salvar.

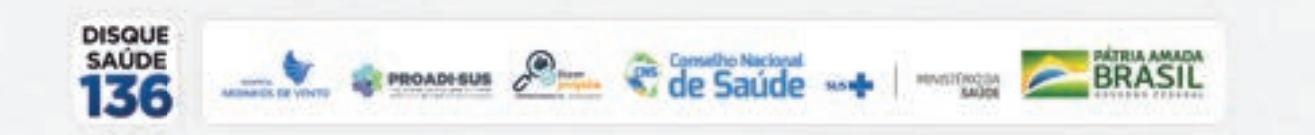

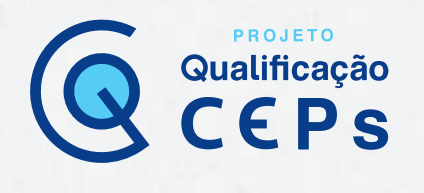

 **A imagem abaixo mostra os campos para a criação do texto padrão.** 

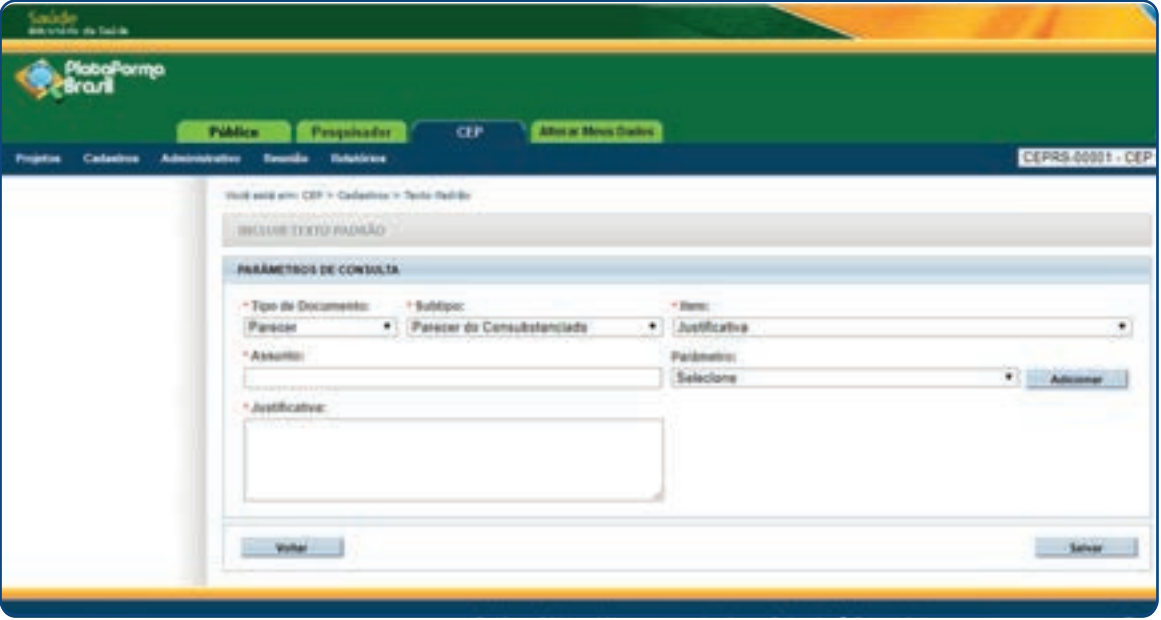

## **Administrativo**

 Nessa função, os membros do CEP habilitados poderão acessar e alterar os dados do CEP, efetuar bloqueio ético, reenviar senha ao pesquisador e atribuir perfil de acesso a membros do CEP. É possível, também, inserir a logomarca do CEP, que aparecerá em todos os documentos emitidos. A imagem deve seguir o tamanho informado: altura de 62 pixels e largura de 122 pixels. O tamanho máximo da imagem é de 1 MB.

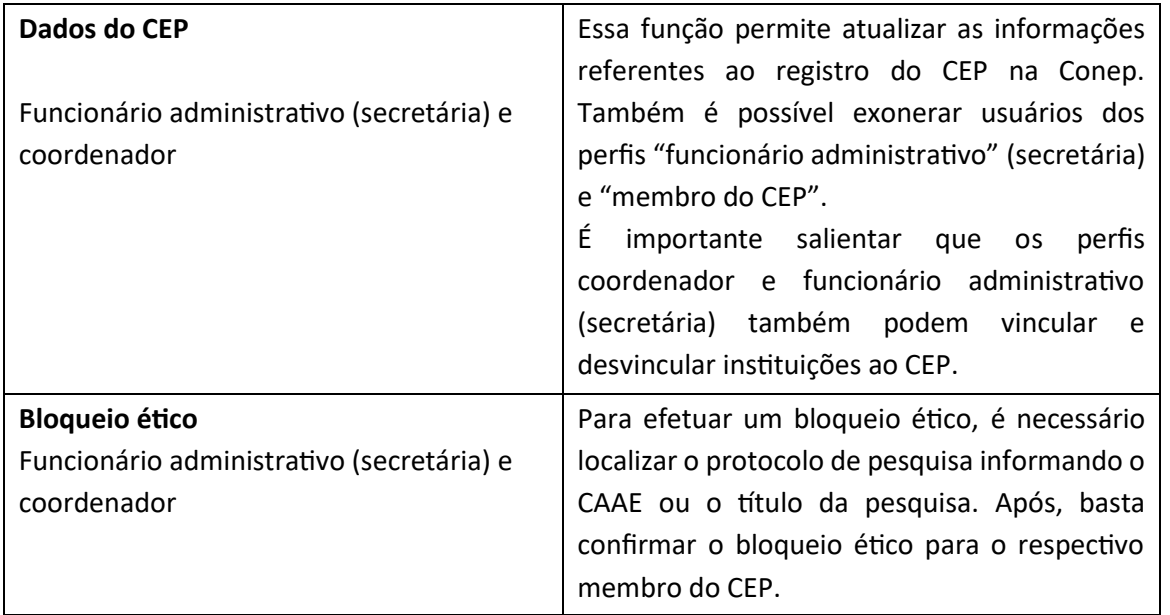

**EN PROADISUS 8 COMME DE SCIENCE SON DE LA SERASIL** 

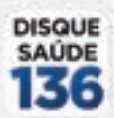

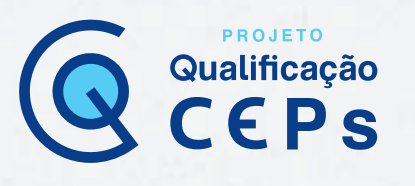

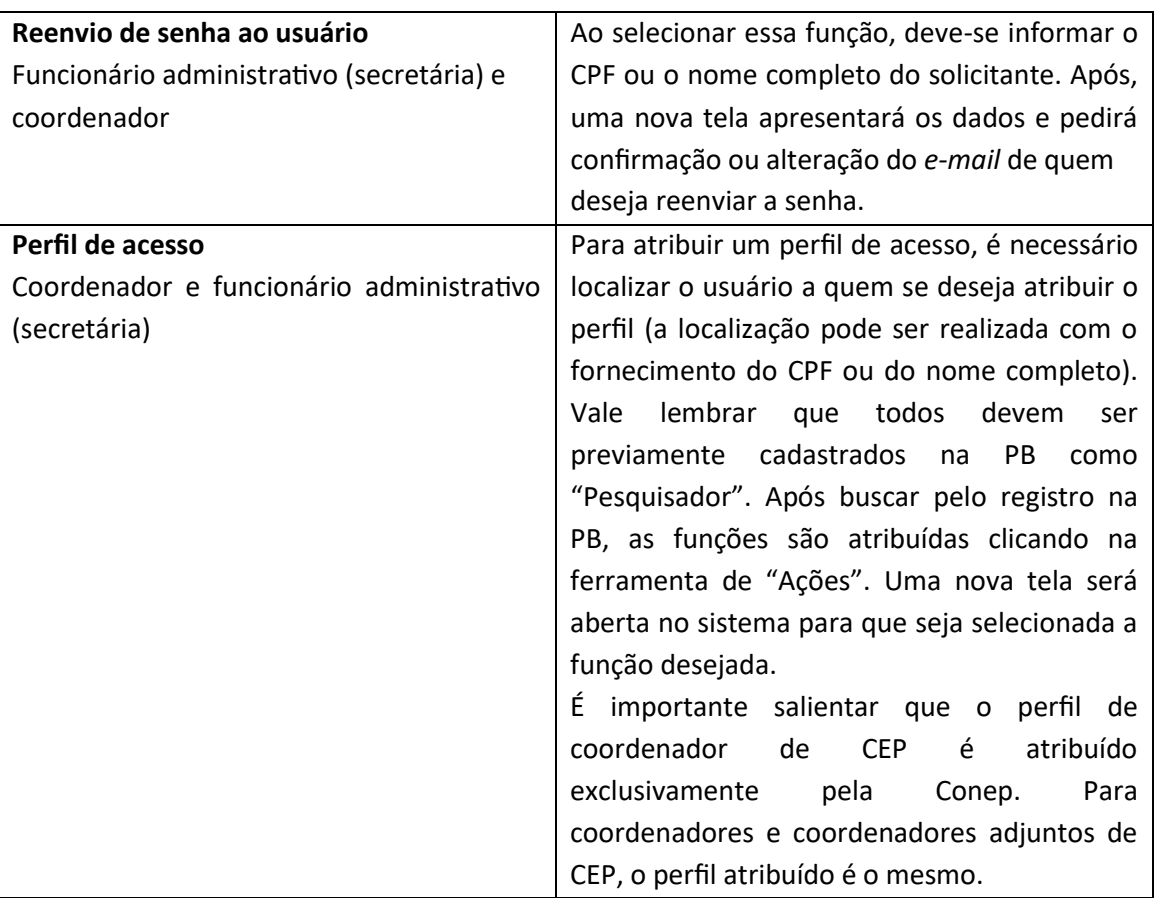

## **Importante:**

Não é permitido acumular cargos de membro do CEP e funcionário administrativo (secretária), de assessor e funcionário administrativo (secretária) ou de membro do CEP e assessor.

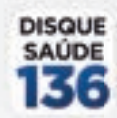

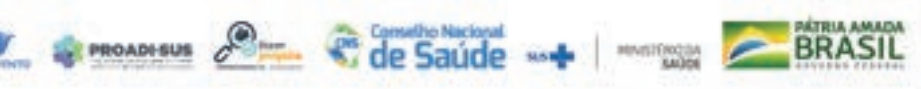

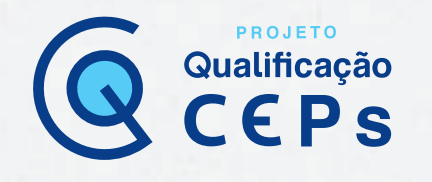

 **Observe a imagem abaixo. Note que na aba superior, ao clicar em "Administrativo", você poderá selecionar a funcionalidade desejada.** 

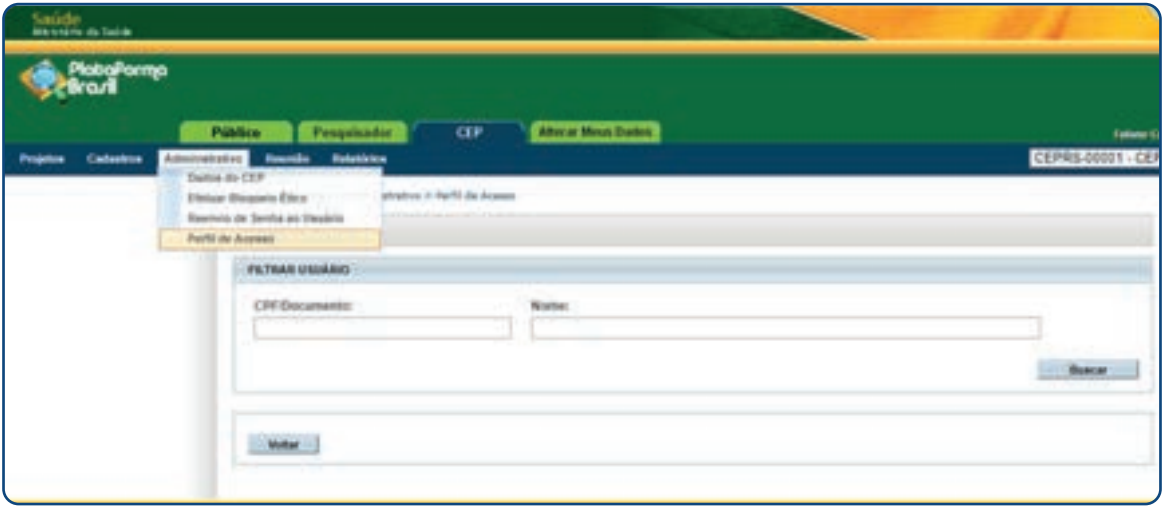

 **A seguir, exemplificação de preenchimento para atribuir perfil de acesso.** 

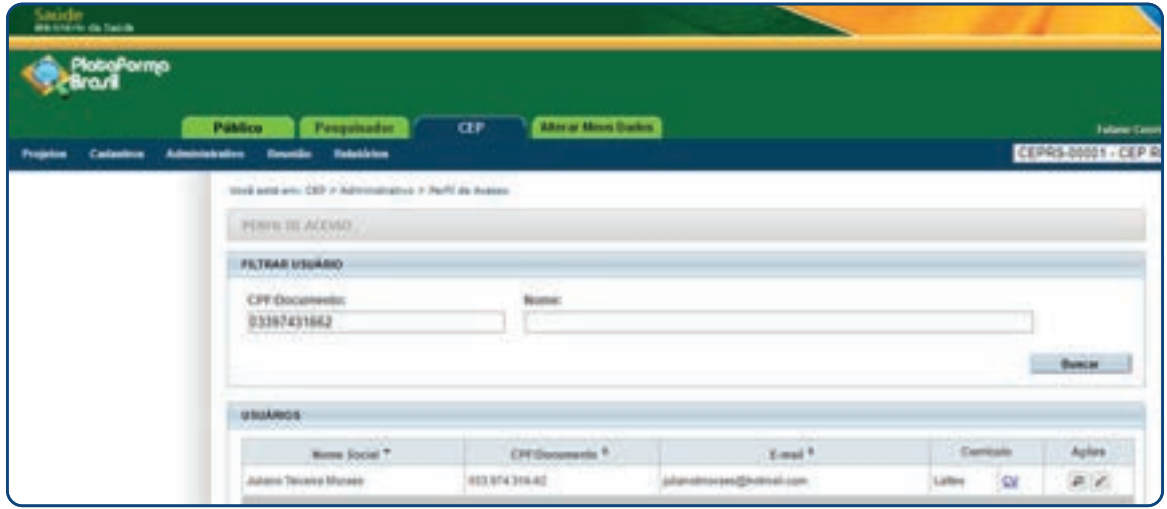

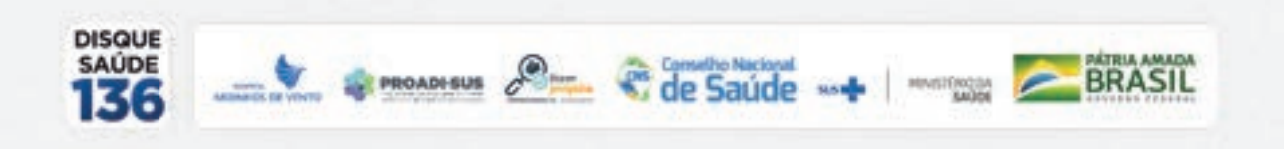

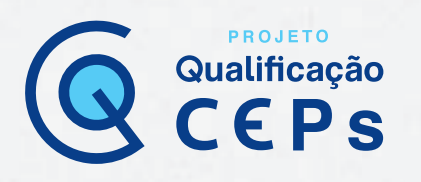

## **Reunião**

 A função **"Reunião"** possibilita elaborar ou buscar pautas e atas. É um modo seguro de registrar as atividades dos membros do CEP.

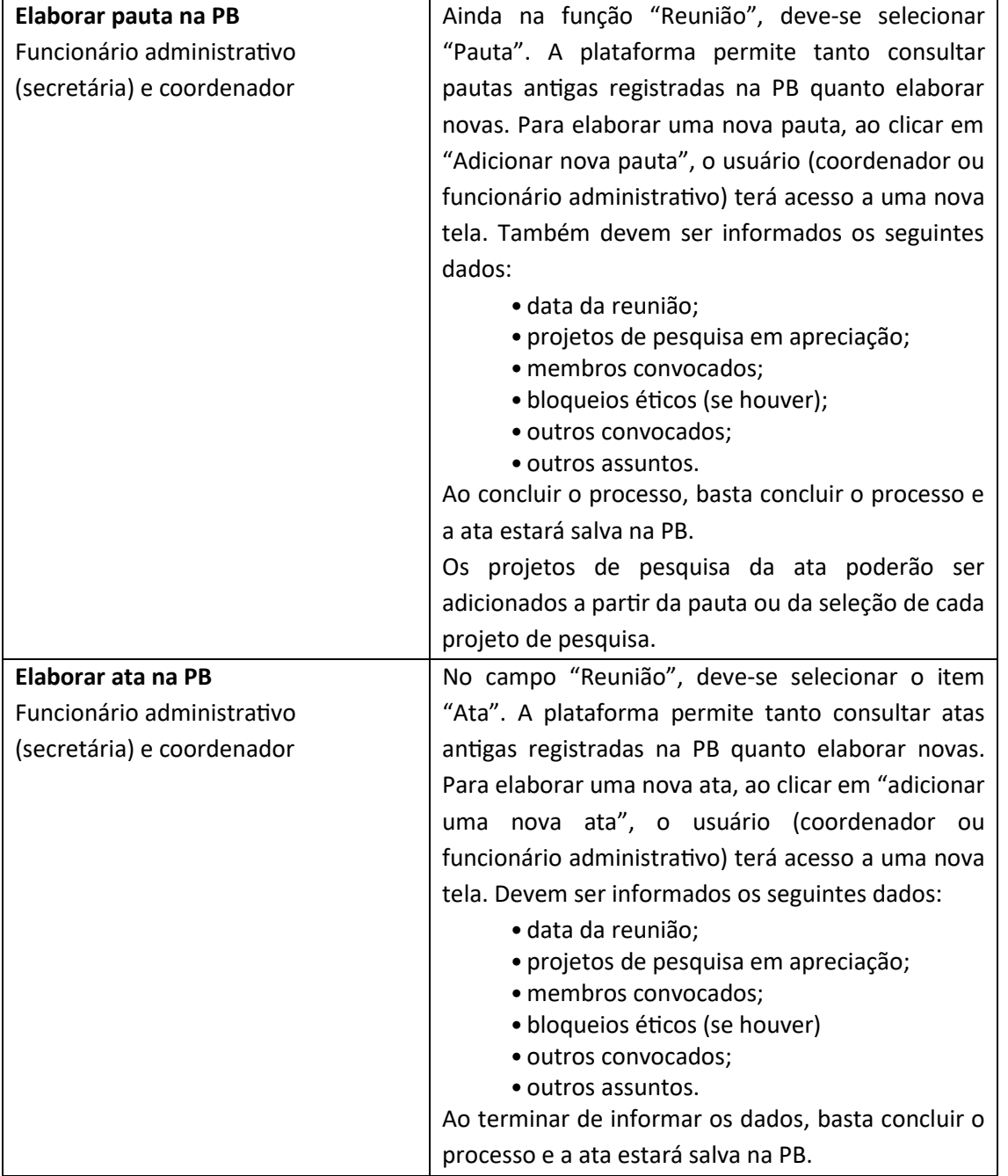

**EN PROADISUS 8 COMPOSICIÓN DE SOLUCIÓN DE LA PROADISUS 8 200 COMPOSICIÓN DE LA PROADICATION DE LA PROADICATION** 

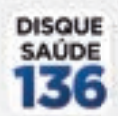

m.

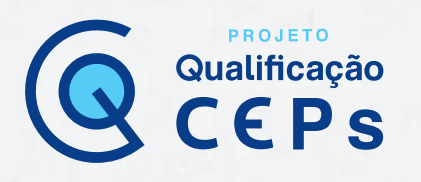

A imagem abaixo apresenta a funcionalidade de elaborar uma nova pauta na PB.

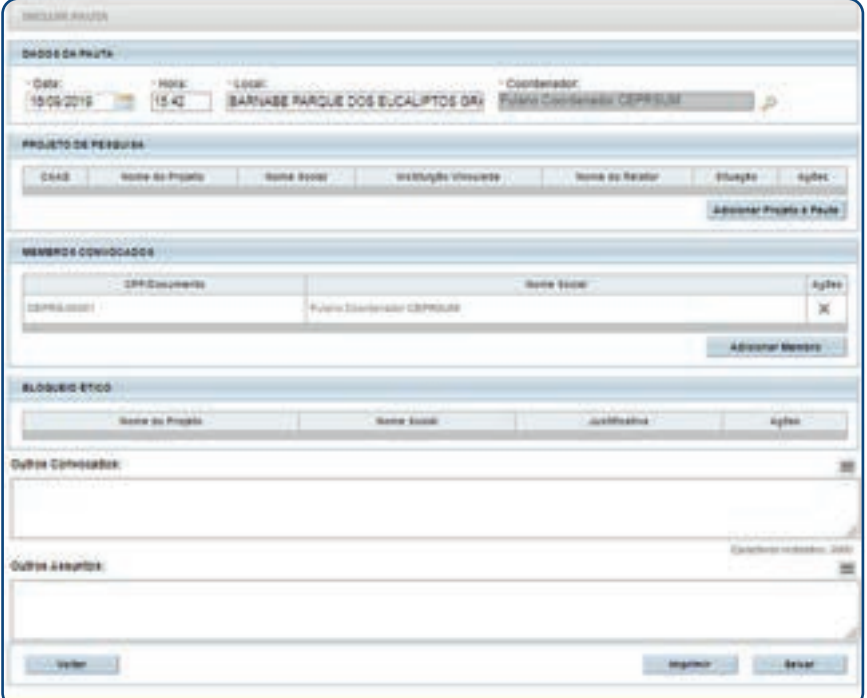

Observe a imagem abaixo, que apresenta a funcionalidade de elaborar uma nova ata na PB.

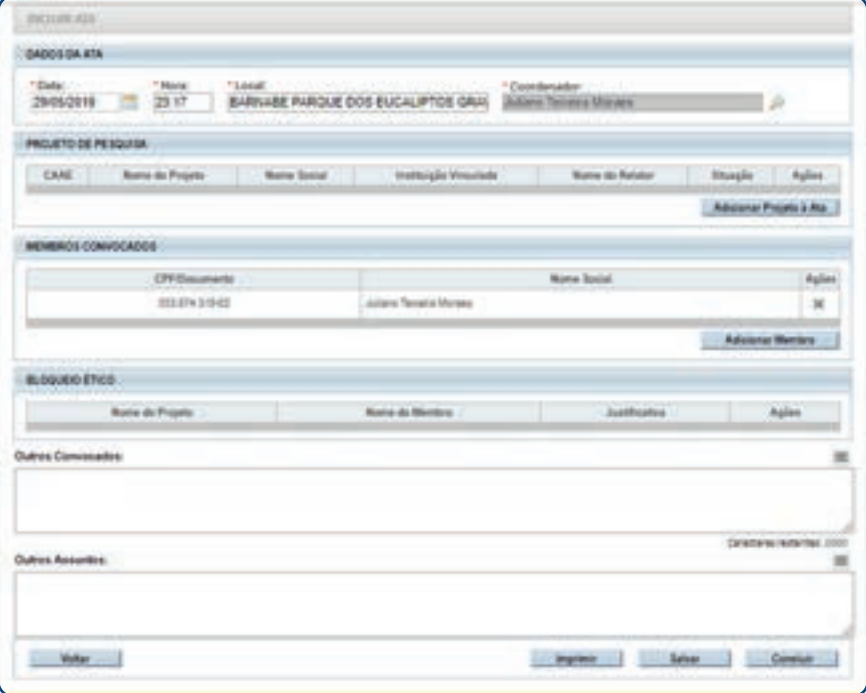

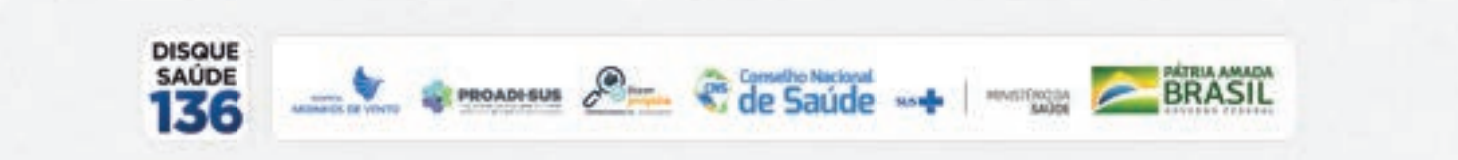

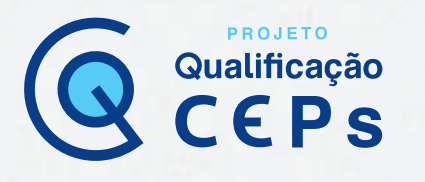

### **Relatório de atividades**

**Funcionário administrativo (secretária) e coordenador.** Essa funcionalidade possibilita buscar ou gerar os seguintes tipos de relatórios:

**• Relatório de pareceres emitidos:** documento descritivo com informações a respeito dos pareceres emitidos pelo CEP (por ano, período, tipo de parecer – relator, colegiado e parecer consubstanciado do CEP – ou nome do parecerista);

**• Relatório semestral:** documento com as informações necessárias para subsidiar o relatório semestral de atividades do CEP para envio à Conep. O relatório semestral deve conter informações quantitativas e qualitativas referentes a reuniões, estrutura e funcionamento, acompanhamento do desenvolvimento dos projetos de pesquisa e papel consultivo e educativo do CEP;

**• Relatório de desempenho:** documento que apresenta dados relativos ao desempenho de atividades pelos membros do CEP. Esse relatório pode ser anual, semestral, mensal ou por período, ou ainda por tipo de apreciação (projeto, emenda e/ou notificação).

• **Perfis:** funcionário administrativo (secretária) e coordenador.

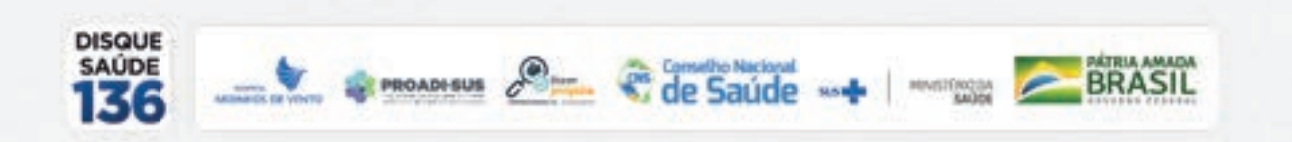

## **Funcionalidades para apreciação ética**

**PROJETO** 

Qualificação

 As funcionalidades relacionadas à apreciação ética envolvem desde a recepção do protocolo de pesquisa no Comitê de Ética em Pesquisa (CEP) até a emissão do parecer consubstanciado (ver cronologia de eventos). Agora, cada uma dessas funções será detalhada.

#### **Cronologia de eventos para apreciação ética:**

- **1.** Recepção e validação documental; **5.** Emissão de parecer de relatoria;
- **2.** Indicação de relatoria;
- **3.** Validação da indicação de relatoria;
- **4.** Aceite ou recusa de relatoria;
- 
- **6.** Emissão de parecer do colegiado;
- **7.** Revisão de parecer do colegiado;
	- **8.** Direcionamento do protocolo de pesquisa à Conep (se for o caso).

#### **1. Recepção e validação documental**

 **Perfis:** funcionário administrativo (secretária) e coordenador.

 Após um protocolo de pesquisa ser enviado para o CEP, inicialmente deve ser feita **a recepção e validação documental** pelo funcionário administrativo (secretária) e coordenador. Isso pode ser feito selecionando a funcionalidade **"Gerir CEP".** Nessa funcionalidade, é necessário marcar o item **"Em recepção e validação documental"** e, então, clicar em **"buscar".** Os protocolos que tiverem sido submetidos ao CEP serão listados, conforme a imagem abaixo:

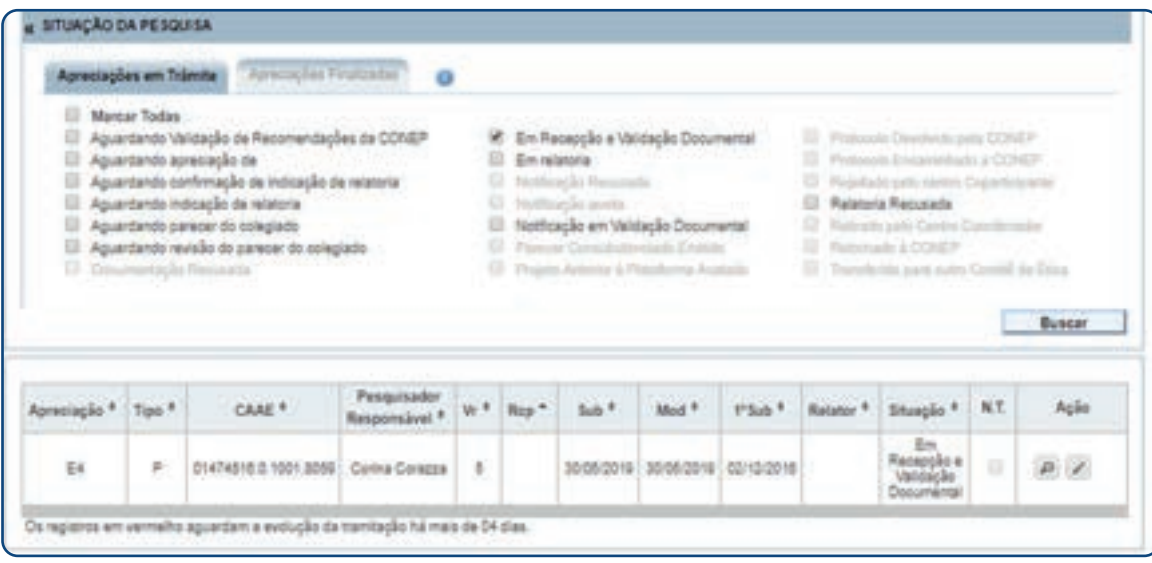

## **Atenção!**

É importante que o CEP mantenha uma agenda periódica de acesso a essa funcionalidade. Embora a PB envie uma mensagem de e-mail para os coordenadores quando um projeto é recebido, não há garantia de entrega. Portanto, a forma mais segura de verificar se há novos protocolos para apreciação é verificar se há novos protocolos de pesquisa para apreciação diretamente na PB.

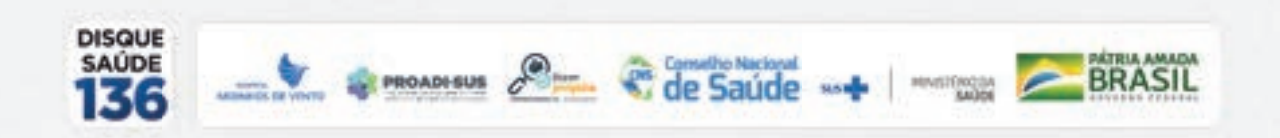

 Para validar o protocolo postado, o membro do CEP habilitado deve acessar o protocolo e fazer a conferência dos documentos encaminhados. Para cada documento, é necessário alterar o status de **"Postado"** para **"Aceito"** ou **"Recusado"**. Quando um documento é recusado ou o protocolo de pesquisa está incompleto, é emitida uma notificação de **"Pendência documental"**. Nessa área, é possível, ainda, que o CEP adicione documentos que podem ser encaminhados pelo pesquisador responsável por outra via, fora da PB.

**PROJETO** 

Qualificação<br>CEPS

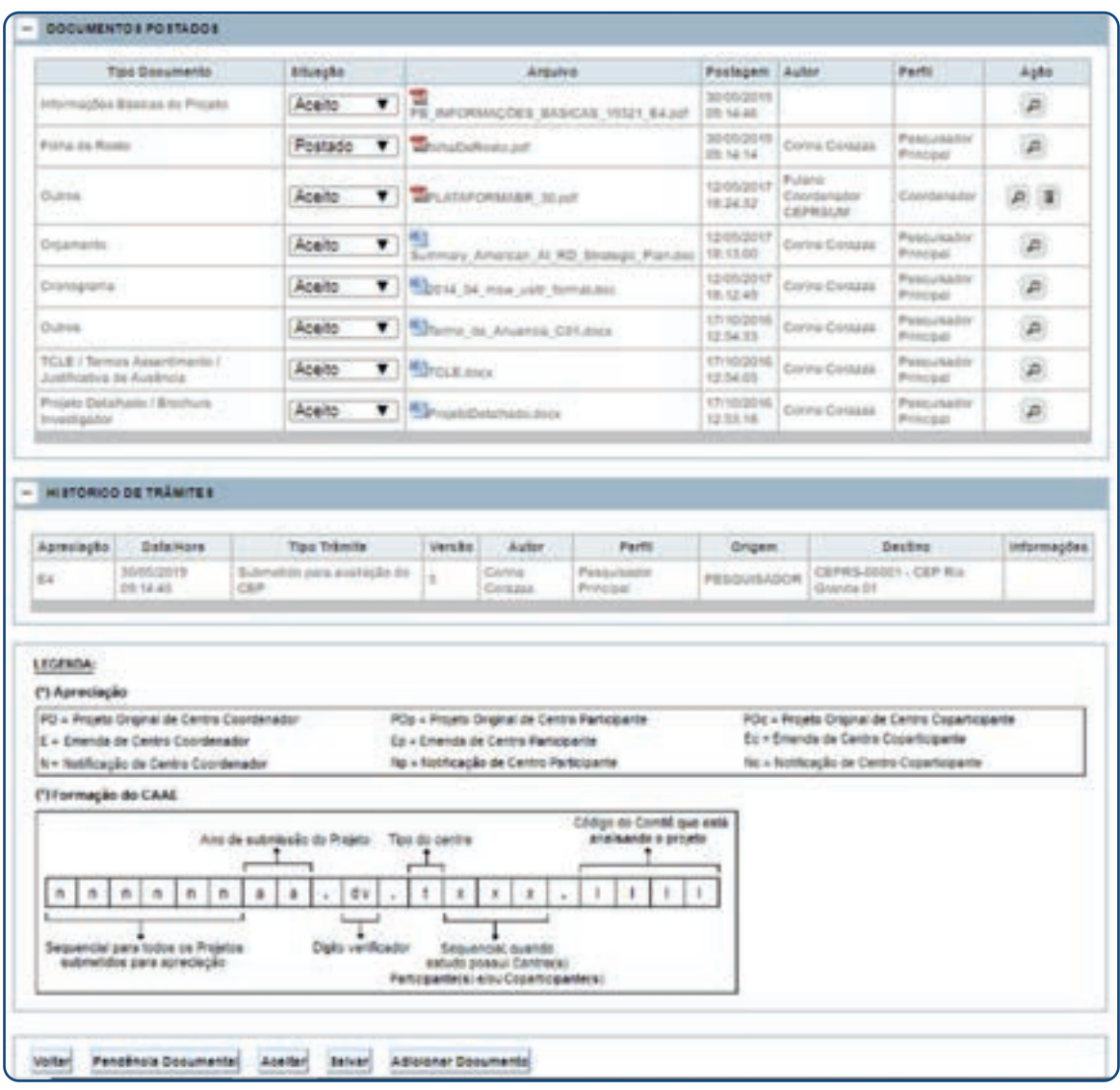

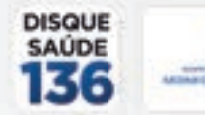

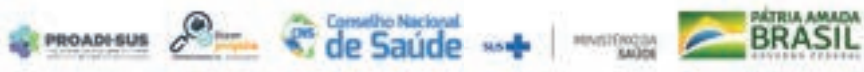

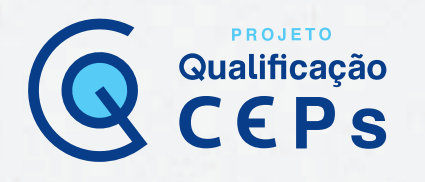

#### **2. Indicação de relatoria**

 **Perfis:** funcionário administrativo (secretária) e coordenador.

 Quando o protocolo de pesquisa é aceito para apreciação ética, a ferramenta **"Indicar relatoria"** torna-se disponível. Com ela, o funcionário administrativo (secretária) ou o coordenador pode escolher um membro do CEP para ser relator da apreciação ética do protocolo de pesquisa. Ao selecionar essa função, a PB abre uma janela com a relação de todos os membros relatores vinculados ao CEP. Basta selecionar o nome do relator, inserir a data da reunião e confirmar as informações.

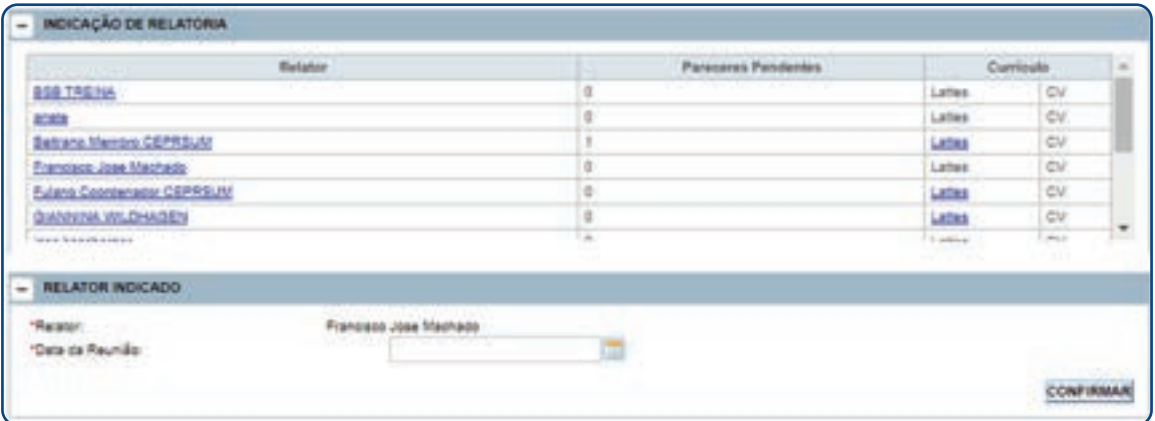

## **3. Validação da indicação de relatoria**

#### **Perfil:** coordenador.

 Após a indicação do relator, é necessário que o coordenador valide a indicação. Essa ação deve ser realizada mesmo que a indicação tenha sido feita pelo próprio coordenador. Para isso, ele deve buscar no campo **"Situação da pesquisa",**  marcando o item **"Aguardando confirmação de indicação de relatoria"** (coordenador). Só após a confirmação o membro relator receberá o protocolo de pesquisa para análise.

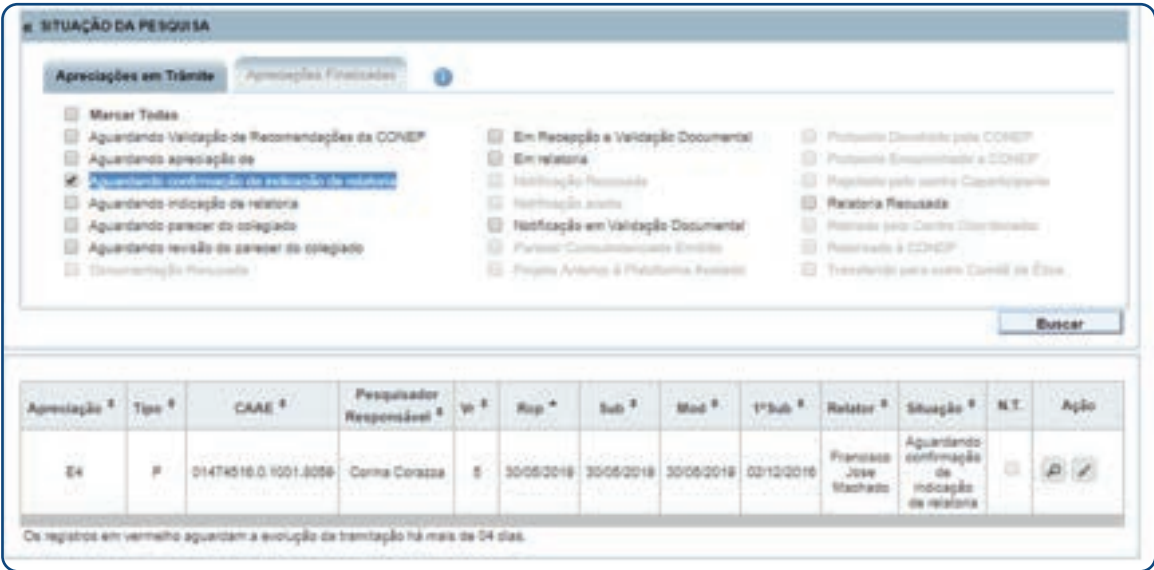

 Se a indicação for recusada, será aberta uma nova janela para que o coordenador justifique a decisão e oriente o funcionário administrativo para a indicação de um novo relator.

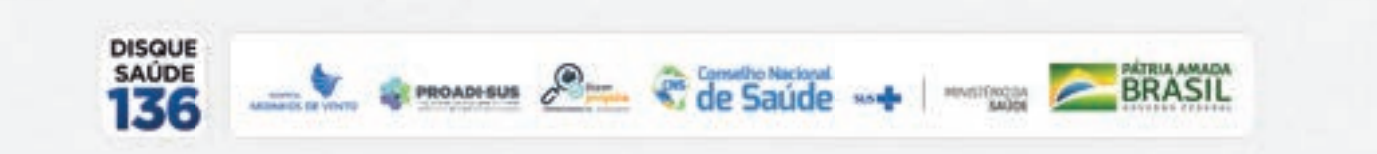

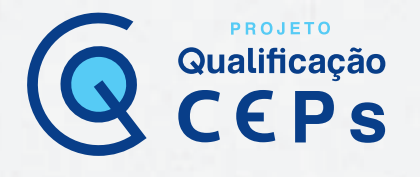

## **Importante:**

O fluxo de apreciação ética do protocolo de pesquisa será retomado somente após a confirmação do novo relator pelo coordenador.

Sempre que um relator é indicado para a apreciação de um protocolo de pesquisa, a PB envia um e-mail ao relator com a informação **"Favor acessar a Plataforma Brasil para verificar as informações atualizadas sobre suas atividades".** Após dois dias da confirmação de indicação, se o relator não realizar a aceitação da indicação de relatoria, o sistema passa a enviar novos e-mails para lembrar.

#### **4. Aceite ou recusa de indicação de relatoria**

 **Perfis:** membro do CEP e coordenador.

 Agora, o relator poderá acessar o protocolo de pesquisa. Para isso, ao fazer login na PB, ele deve selecionar o item **"Em relatoria"** no campo **"Situação da pesquisa".** Todos os protocolos de pesquisa que estiverem em relatoria naquele momento no CEP aparecerão listados. O usuário indicado para ser o responsável pela relatoria deve detalhar os documentos do protocolo de pesquisa e realizar uma pré-análise para **aceitar ou não a indicação** de relatoria (membro do CEP e coordenador). Caso recuse, uma nova janela é aberta na PB para que ele possa justificar a recusa da relatoria. Caso aceite, uma nova ferramenta aparece para que ele possa **"executar a relatoria"** (membro do CEP e coordenador). É importante, também, lembrar que, caso seja um protocolo submetido ao CEP por indicação da Conep, essa é a última fase em que se pode retornar um protocolo. Depois de aceito pelo relator, o projeto necessitará da emissão de um parecer consubstanciado.

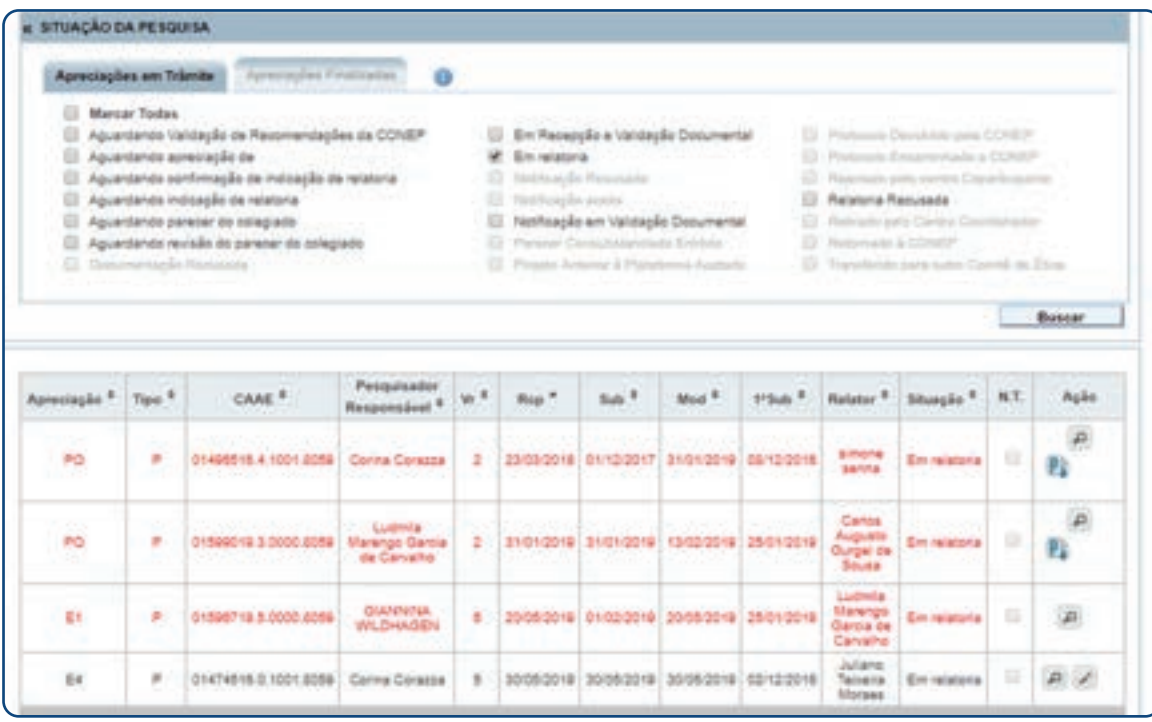

**Post Constitutions** 

**ER PROADI-SUS** 

**BRASIL** 

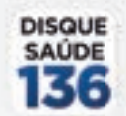

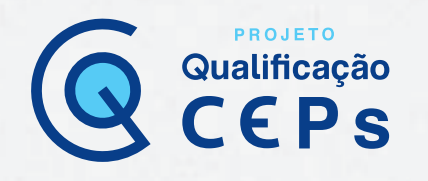

## **5. Emissão de parecer de relatoria**

 **Perfis:** membro do CEP e coordenador.

 O relator deve clicar na ferramenta **"Elaborar parecer do relator"** (membro do CEP e coordenador). Feito isso, a PB direcionará o usuário a uma nova janela na qual é possível inserir a análise ética do protocolo de pesquisa. Para isso, já existem campos padronizados pela PB para que se possa direcionar a elaboração da redação do parecer. Com exceção do campo **"Recomendações"**, todos os outros são de preenchimento obrigatório.

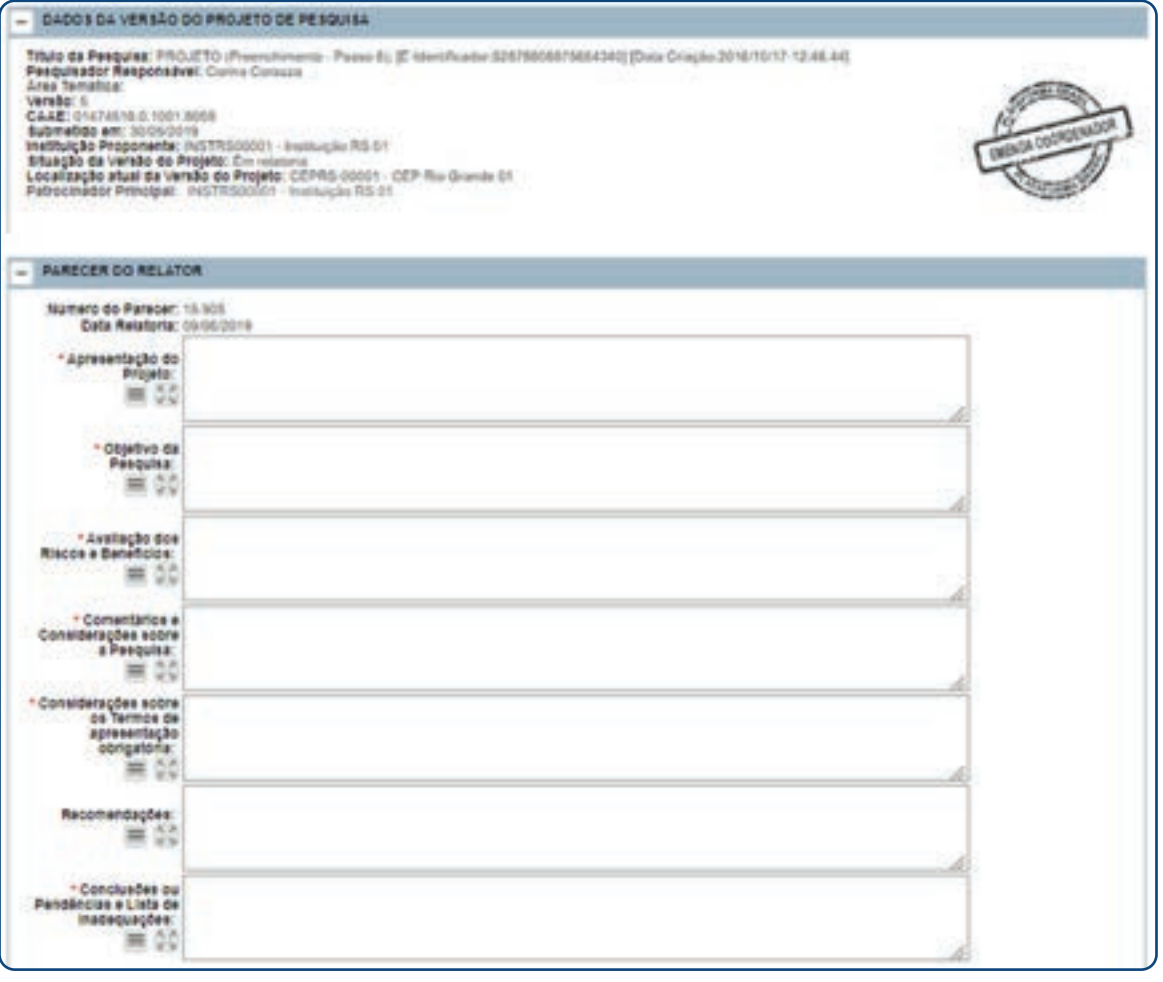

## **Lembre-se!**

Caso o CEP tenha cadastrado um texto padrão para ser inserido em cada campo, é possível acessá-lo clicando na ferramenta  $\blacksquare$ , que fica abaixo do nome de cada campo. Feito esse procedimento, será aberta a janela **"Visualizar texto padrão"**, com ferramentas de busca para o texto de interesse. Basta selecionar o texto e ele irá automaticamente preencher o campo do parecer.

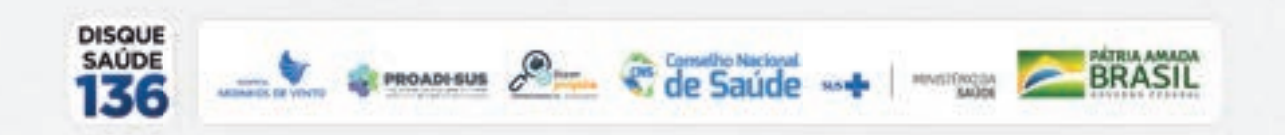

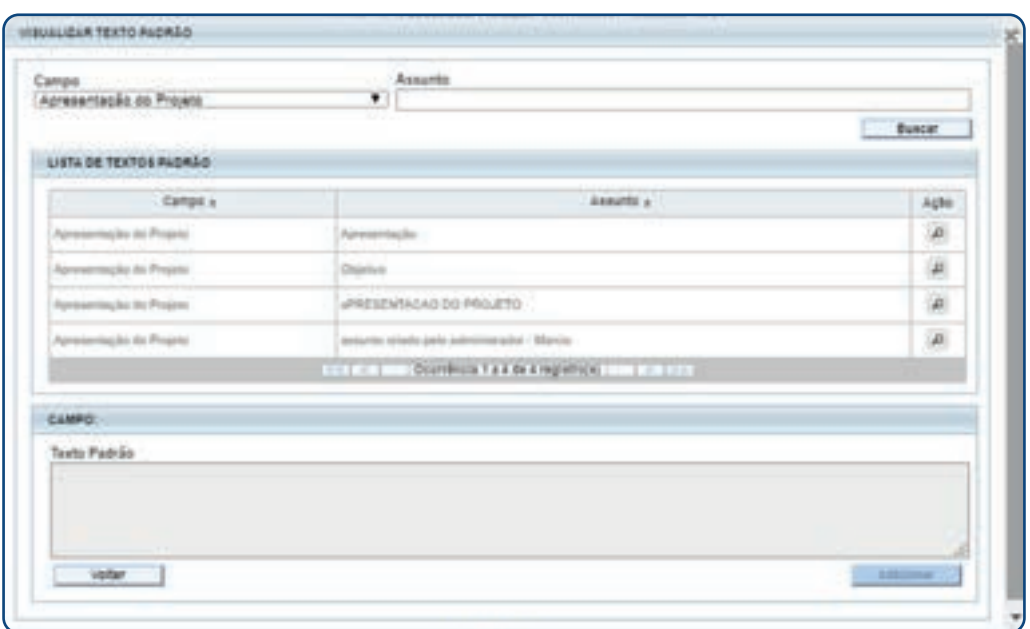

**PROJETO** 

Qualificação

 Finalizada a análise do relator, é necessário indicar a situação do parecer. A PB possibilita a atribuição das seguintes situações: aprovado, não aprovado, pendente ou retirado. Após, o relator deve enviar seu parecer para que possa ser discutido em reunião colegiada do CEP. É possível, também, selecionar **"Guardar rascunho do parecer"**, para finalizá-lo posteriormente.

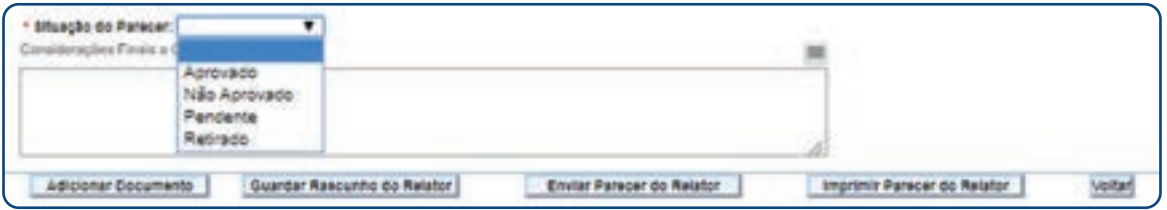

## **6. Emissão de parecer do colegiado**

 **Perfis:** relator e coordenador.

 Uma vez enviado o parecer do relator, ele ainda pode ser editado por meio da ferramenta **"Aguardando parecer do colegiado".** Ao buscar por esses protocolos no campo **"Situação da pesquisa"**, serão listados todos aqueles protocolos com esse status. O relator e o coordenador têm acesso à edição (**"Elaborar parecer do colegiado"**), mas apenas o coordenador e o funcionário administrativo têm acesso à ferramenta **"Envio do parecer do colegiado".**

#### **7. Revisão de parecer do colegiado**

 **Perfil:** coordenador.

 Para finalizar o processo de apreciação do protocolo de pesquisa e então emitir o parecer consubstanciado, o coordenador deve fazer uma **revisão do parecer aprovado pelo colegiado** coordenador. Para isso, ele deve localizar os protocolos de pesquisa que serão listados selecionando **"Aguardando revisão do parecer do colegiado"** no campo **"Situação da pesquisa"**.

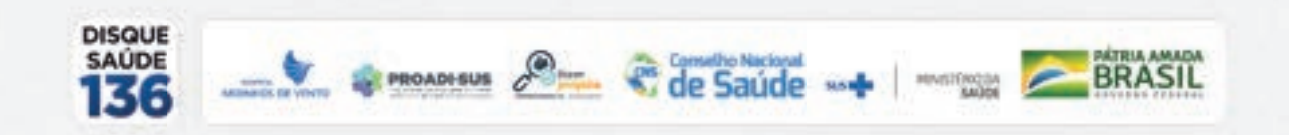

#### « SITUAÇÃO DA PESQUISA Aprociações em Trámite a **III** Marcar Todas El Co Recepção e Valdação Dos 13 Aquimbimity Validação de Re (T) Statements Harry Midwales da CONZA Auto pola COSET El Aguardando aprecisição de **CO** Excellental G) Protecte Encorrentato a CONER El Aguardando parfemação de indicação de relataria [1] Hoth a bit Baronnia 12 Balanada pala carrier Dispathiosante **Cl. Butunery Recognition** El Aguardande indicação da relaturia Tel: interests access presents -El Aguardande parecer da calegiada (2) Heathcapter are Middlesky Decomposed (2) Hamson pain Carmy) 12 Honorado a Courte 10 Apustiando revisão do parecer do colegiado 17 Firman Corporation and Partish-Il Trembetto para raiso Caroll de Tico El Documento ha Reconsola 17 Percent Armsburg Material and Australia Buscar Pesquisador Aprociação <sup>8</sup> CAAR<sup> &</sup>  $97$  $140<sup>-1</sup>$ N.T. Aglio Tipo<sup>x</sup>  $Rap$   $*$ Mod<sup>1</sup>  $11646$   $<sup>2</sup>$ </sup> **Halator R** Situação<sup>1</sup> Responsived<sup>1</sup> 麻 PO × C1514517.4.1001.8054 Corina Corpora ÷, **STOROGIE** 06/08/2017 31010Ers consider plan. parecter do cotegiado Juliane<br>Taleana  $\begin{array}{c|c} \hline \end{array}$ isiku du u **tx** × ESCRETA C 1001 8008 Colora Curanza  $-8$ asespora (asponto (asponto donocimi Albertand legals hat main die D&-di aniles this finance en a-a-vol

**PROJETO** Qualificação CEPS

 Após detalhar cada parecer, o coordenador pode **"Acatar o parecer do colegiado"**, **"Editar o parecer do colegiado"** ou **"Recusar o parecer do colegiado"**. Após acatar o parecer do colegiado, mesmo após edição, **será emitido o parecer consubstanciado** e, só então, o pesquisador terá acesso às considerações registradas pelo CEP, desde que o protocolo não necessite de apreciação da Conep.

#### **8. Direcionamento do protocolo de pesquisa à Conep**

#### **Perfil:** coordenador.

 Quando for necessário enviar o protocolo de pesquisa à Conep, é nessa fase que o coordenador marca a opção **"Deseja enviar à Conep"**.

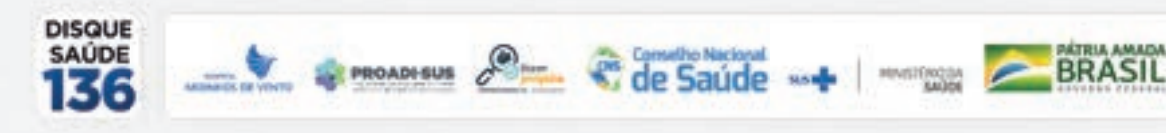

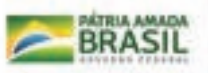

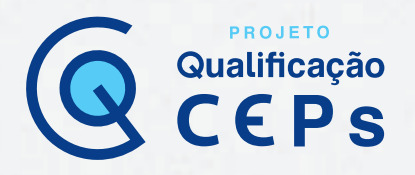

# **Tabela de funcionalidades e perfis**

 Acompanhe o resumo das atividades agrupadas por tipo de funcionalidade e por perfil, apresentando aquelas que são comuns a mais de uma função.

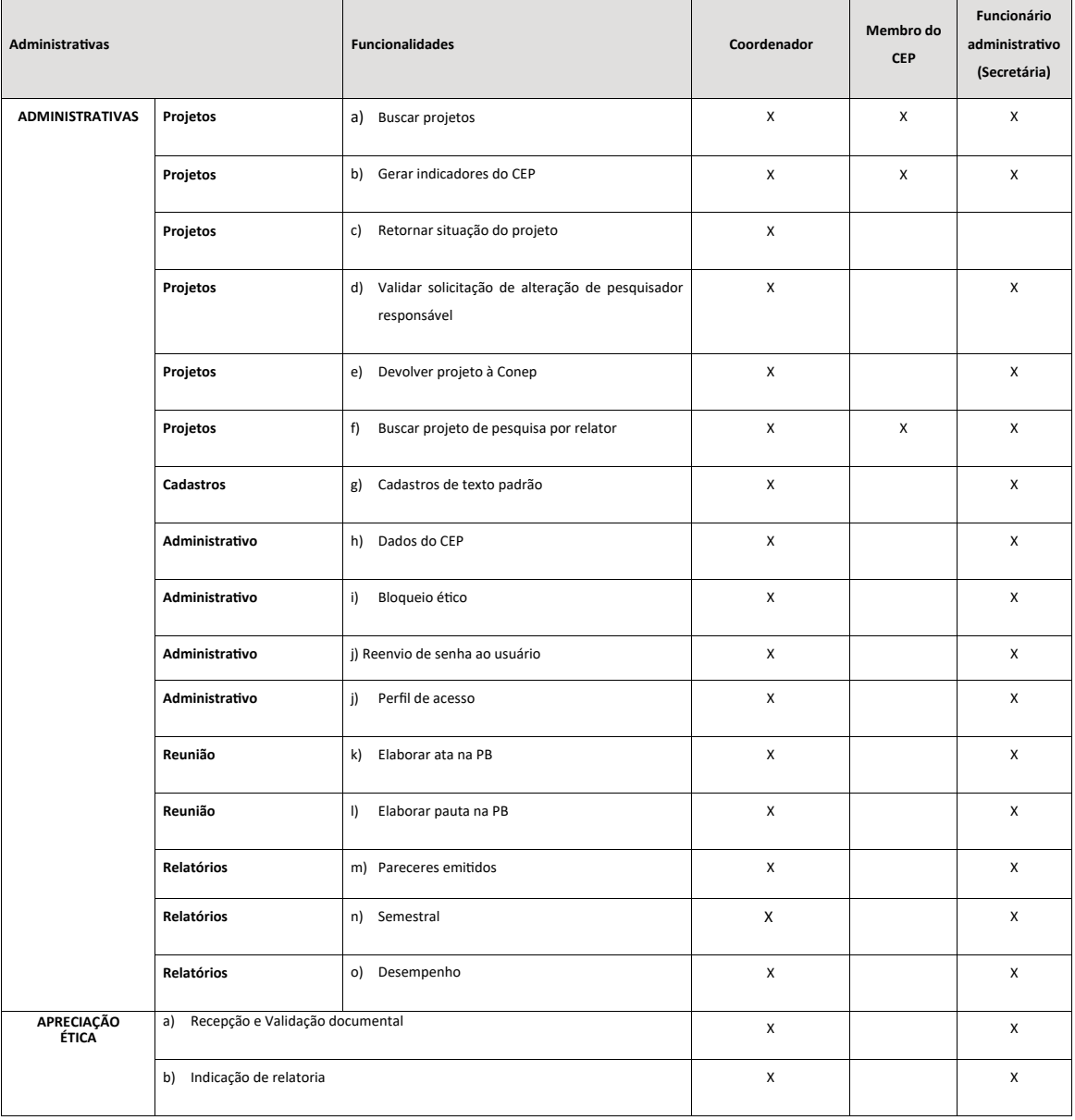

d) Aceite ou Recusa de relatoria X X

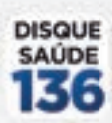

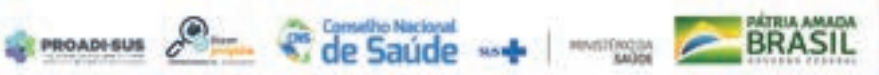

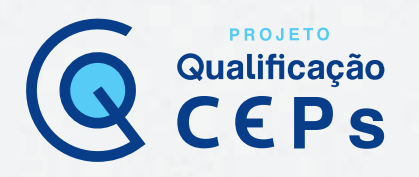

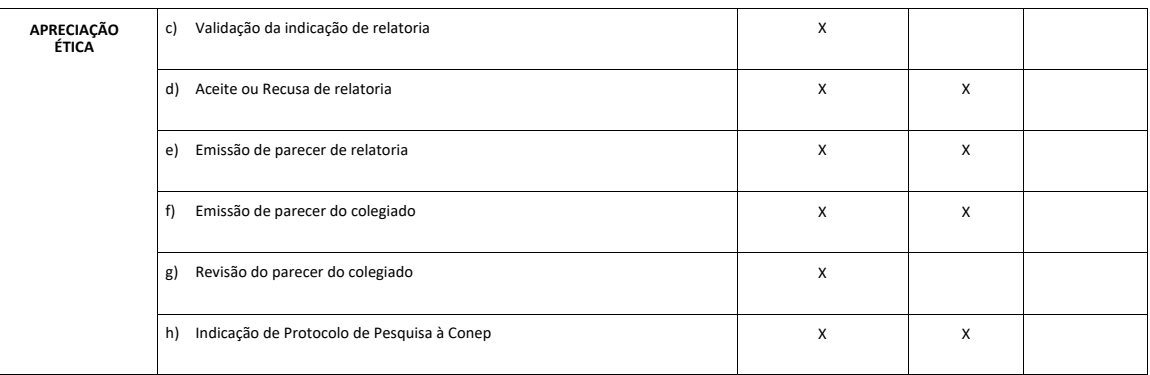

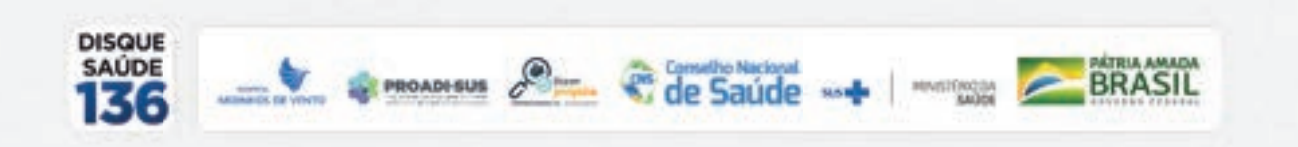

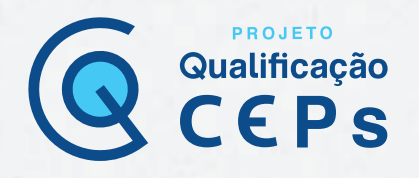

## **Outras funcionalidades do perfil de pesquisador**

### **Adicionar ou alterar a vinculação do pesquisador com a instituição proponente/CEP**

 Apesar de ser possível declarar apenas uma instituição proponente no momento de submeter um protocolo de pesquisa, o sistema da Plataforma Brasil (PB) permite que qualquer pesquisador tenha, em seu cadastro de dados, vínculo com múltiplas instituições. Para realizar o vínculo de instituições ao seu perfil na PB, você deve acessar a aba **"Alterar meus dados"**  e localizar o campo **"Adicionar instituição"**.

 No campo **"Adicionar instituição"**, você deve clicar em **"Buscar instituição"** e localizar, pelo nome ou pelo CNPJ, a instituição que você deseja vincular ao seu perfil. Esse procedimento pode ser repetido para quantas instituições você deseja vincular.

 Vale lembrar que, ao alterar a instituição proponente em resposta à pendência do CEP, o projeto retornará para o MESMO CEP que iniciou a pendência. Ao receber qualquer outro parecer consubstanciado (aprovado, não aprovado ou retirado), o campo **"Instituição proponente"** não estará mais habilitado para edição.

 **Observação:** para excluir uma instituição a que esteja vinculado, basta clicar no **"×"** na coluna **"Ações"**. No entanto, a exclusão do vínculo não é permitida quando existe(m) projeto(s) de pesquisa cadastrado(s) para o pesquisador/usuário.

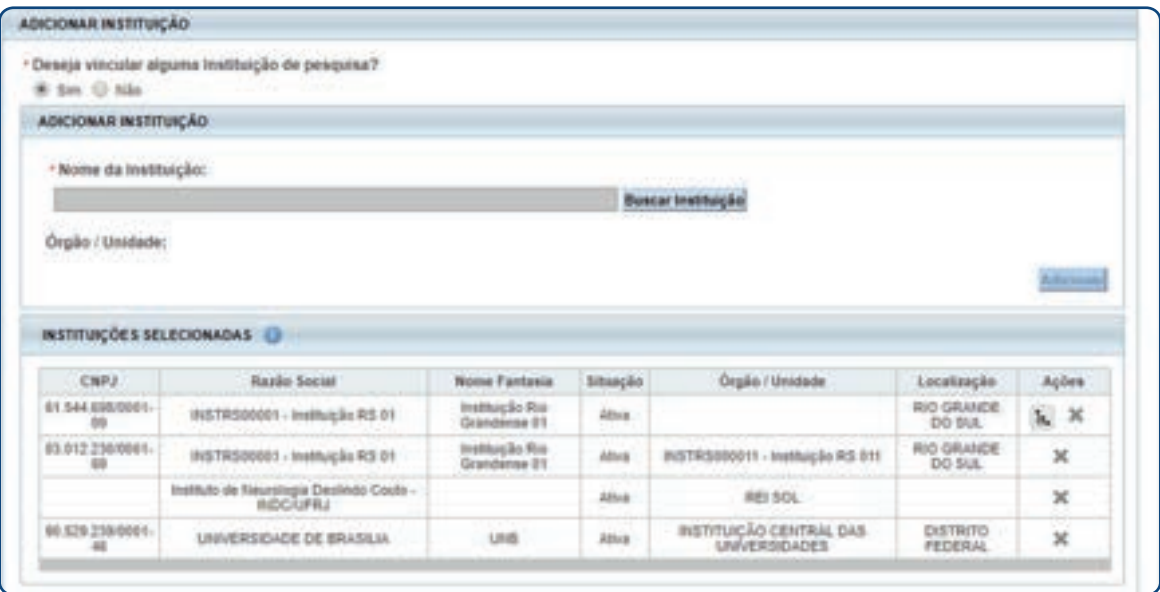

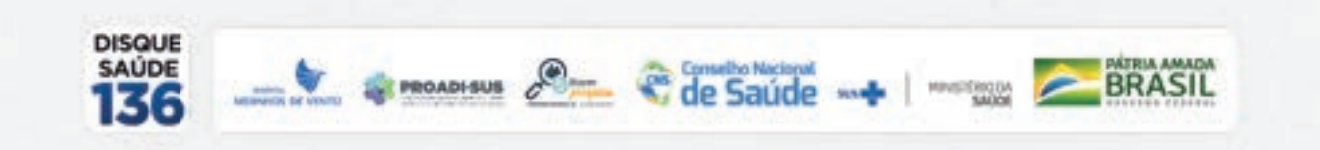

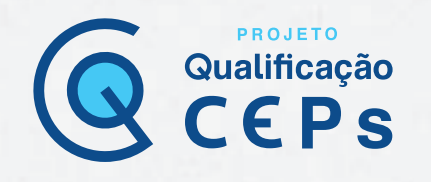

### **Alteração de pesquisador responsável**

 A alteração de pesquisador responsável é realizada na aba **"Pesquisador"**, clicando no link **"Cadastros"** e, em seguida, em **"Solicitação de alteração de pesquisador responsável"**.

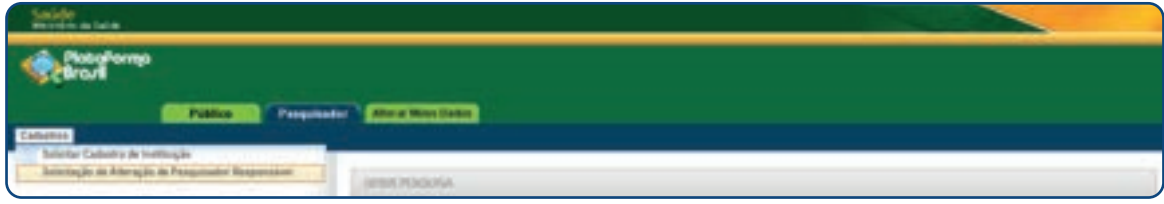

**Agora, você deve clicar em "Adicionar nova solicitação" e depois em "Buscar projetos"** para localizar o projeto no qual deseja alterar o pesquisador responsável. Você poderá localizar o projeto pelo número do CAAE ou pelo nome do projeto.

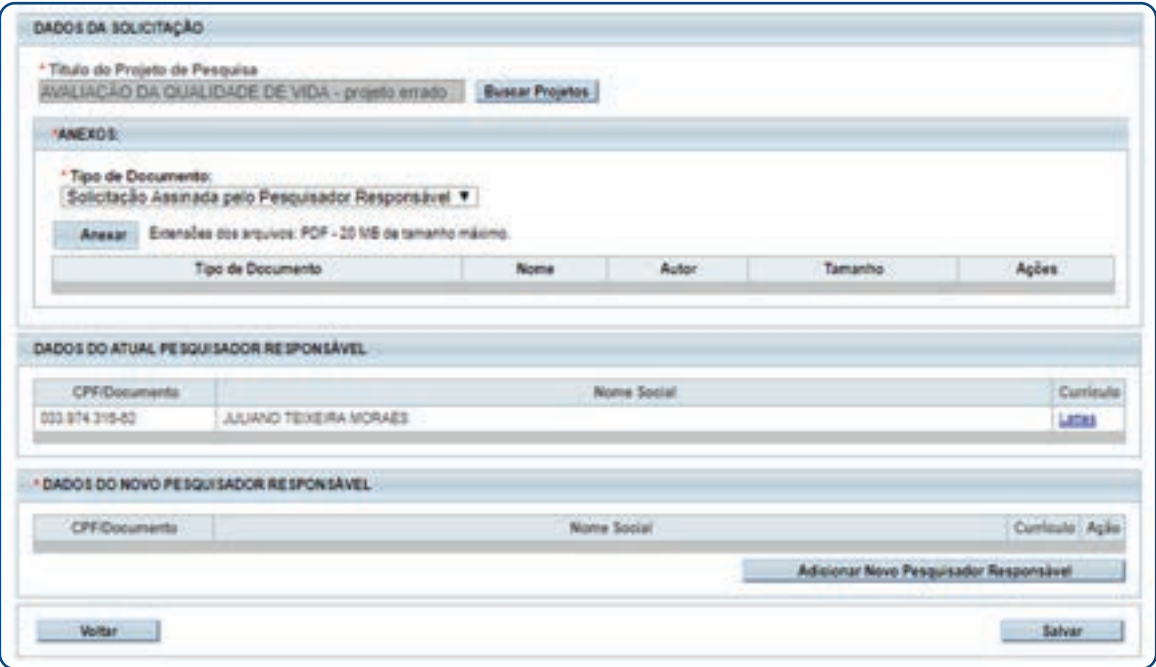

 Realizada a solicitação, é obrigatório anexar as justificativas da solicitação assinada pelo pesquisador responsável. Apenas o pesquisador responsável pode realizar essa função, não sendo permitido acesso ao assistente de pesquisa.

#### **Importante:**

Para alterar o pesquisador responsável de centro participante, o centro coordenador terá de submeter uma nova emenda com a devida alteração.

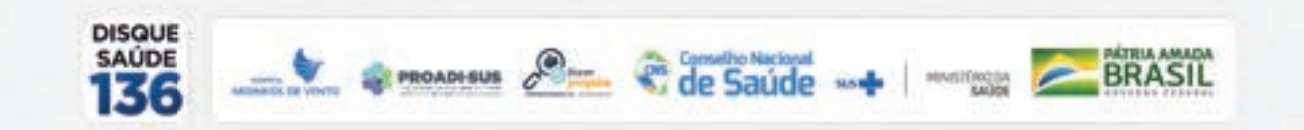

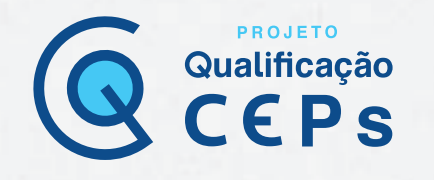

### **Submissão de projeto multicêntrico**

 O cadastro do protocolo de pesquisa na PB é de responsabilidade do pesquisador responsável do centro coordenador. Nos estudos multicêntricos, os demais centros participantes somente têm acesso ao projeto após a aprovação do CEP do centro coordenador e na Conep, caso aplicável.

 O estudo é replicado, primeiramente, para os pesquisadores responsáveis de cada centro participante informado, que poderão editar alguns campos do projeto para adequá-lo ao seu centro. Em seguida, após repassar todas as etapas da submissão, deverão clicar em **"Enviar projeto ao CEP"**. Somente assim o estudo estará disponível para a análise do CEP.

### **Submissão de notificação**

 A **"Notificação"** é uma funcionalidade que deve ser utilizada quando houver necessidade de encaminhar documentos ao CEP, como comunicação de início do projeto, carta de autorização da instituição, envio de relatório parcial ou final, suspensão de pesquisa, comunicação de evento adverso e outros. Só é possível enviar notificação em projetos aprovados. **Portanto, nos documentos encaminhados em uma notificação, não deve haver alteração no conteúdo do projeto. Alterações no conteúdo do projeto devem ser realizadas por meio de emenda.**

 Para enviar uma notificação na PB, o pesquisador responsável ou o assistente de pesquisa deverá, inicialmente, fazer seu *login* no sistema. Na aba **"Pesquisador"**, aparecerão todos os protocolos de pesquisa submetidos ao CEP e, então, você poderá localizar aquele para o qual se deseja enviar uma notificação. Ao identificá-lo, você deverá clicar na ferramenta para, então, detalhar o protocolo de pesquisa.

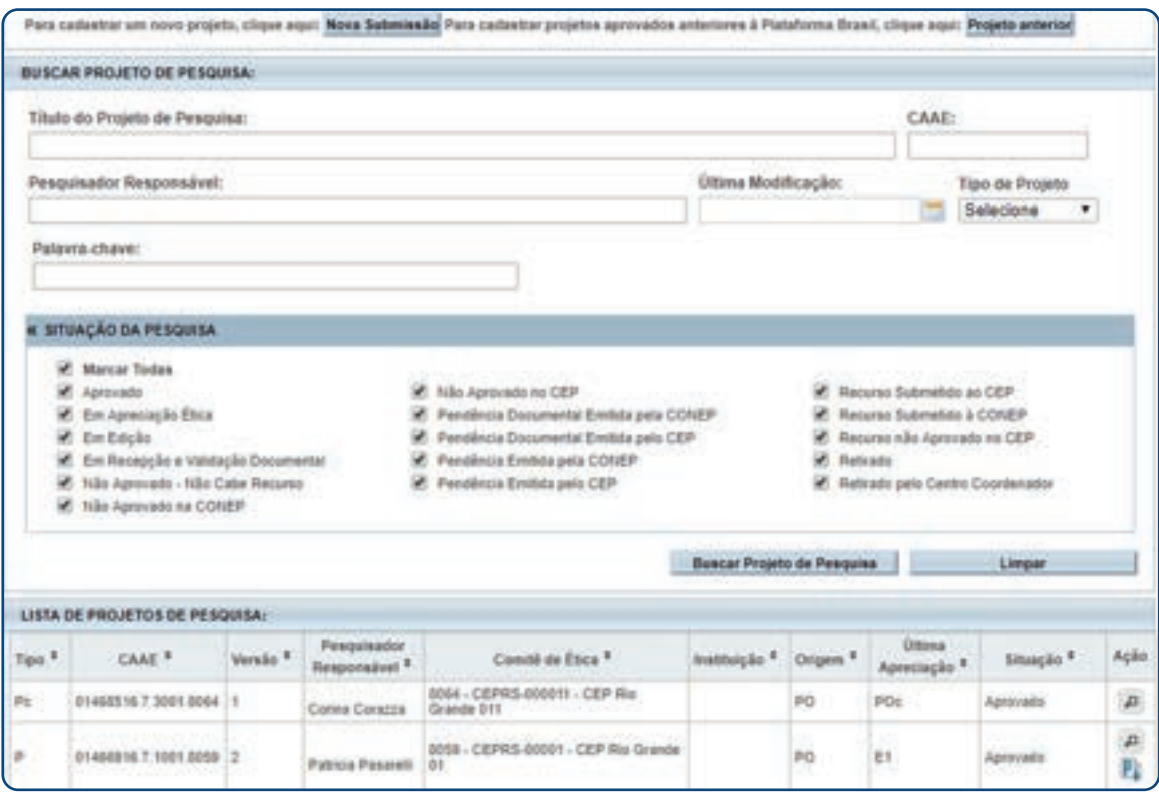

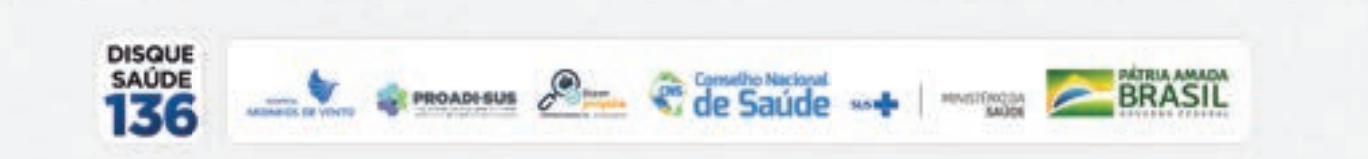

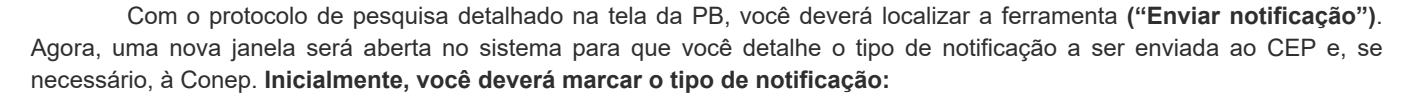

**PROJETO** 

Qualificação

- **Carta de autorização da instituição;**
- **Comunicação de início do projeto;**
- **Comunicação de término do projeto;**
- **Envio de relatório de cancelamento;**
- **Envio de relatório de início do projeto;**
- **Envio de relatório de suspensão do projeto;**
- **Outros** (ex.: comunicação de eventos adversos sérios ou outras intercorrências que podem acontecer ao longo do desenvolvimento da pesquisa).

 **Observação:** quando marcada a opção **"Outros"**, será habilitada a janela **"Detalhe"** para que você possa inserir o tipo de notificação, como envio de relatório parcial ou final, suspensão de pesquisa ou comunicação de evento adverso.

 Após identificar o tipo de notificação, você poderá anexar um arquivo com a documentação que se deseja apresentar ao CEP e deverá escrever a sua justificativa.

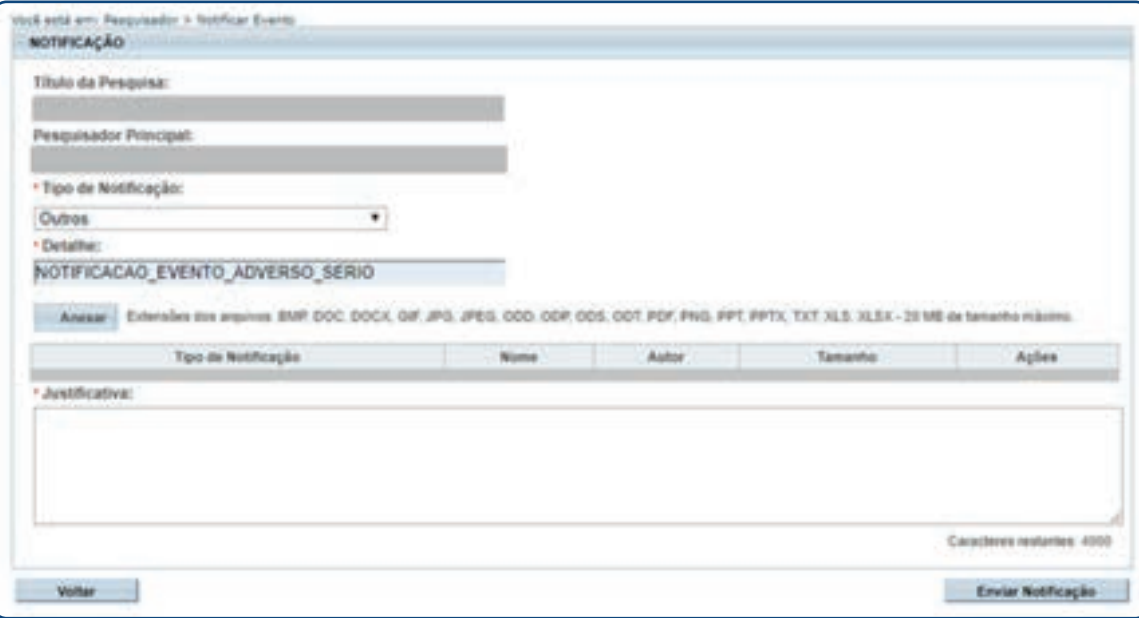

#### **Importante:**

Fique atento ao nome definido para os arquivos carregados. Caso o usuário tente anexar arquivos com caracteres especiais, o sistema exibirá a mensagem: "O nome definido para o arquivo carregado é inválido. Certifique-se de que o nome do arquivo não contém caracteres especiais e espaços em branco. **Para ligar as palavras, utilize o** *underscore* **"\_" Ex: Texto\_teste**. Já que todos os arquivos incluídos no sistema serão verificados".

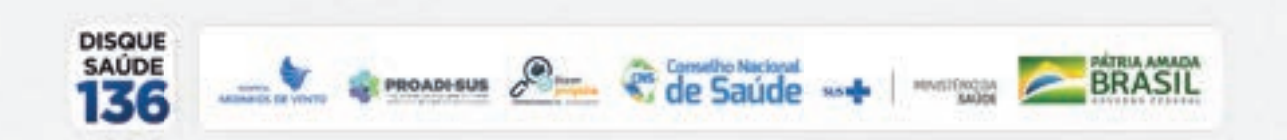

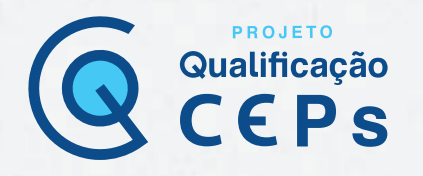

#### **Observação:**

Para acompanhar o estado de apreciação da sua notificação, após localizar o protocolo de pesquisa na PB e o detalhar (clicar na ferramenta ), você poderá encontrar a situação no campo **"Lista de apreciação do projeto"**, conforme mostrado na figura abaixo.

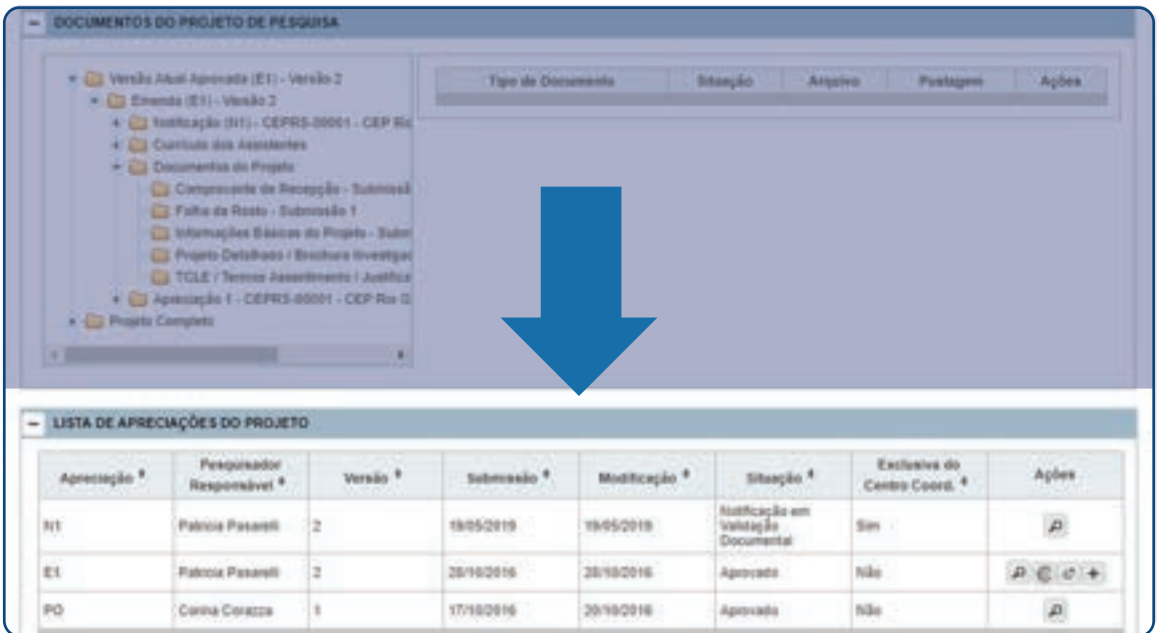

## **Submissão de recurso**

 Se o protocolo de pesquisa receber parecer de não aprovado, o pesquisador poderá submeter um único recurso ao CEP; caso este também não seja aprovado, poderá submeter o recurso à Conep. A funcionalidade de **"Recurso"** no sistema atende às determinações da Norma Operacional CNS nº 001/2013 e, portanto, o recurso poderá ser submetido no prazo de 30 dias após a emissão do parecer consubstanciado pelo CEP. Se o CEP indeferir o recurso de reconsideração, o pesquisador poderá interpor recurso à Conep, como última instância, também no prazo de 30 dias.

 Portanto, o sistema só irá disponibilizar a opção de envio de recurso durante o prazo de 30 dias corridos, contados a partir da emissão do parecer consubstanciado (não aprovado).

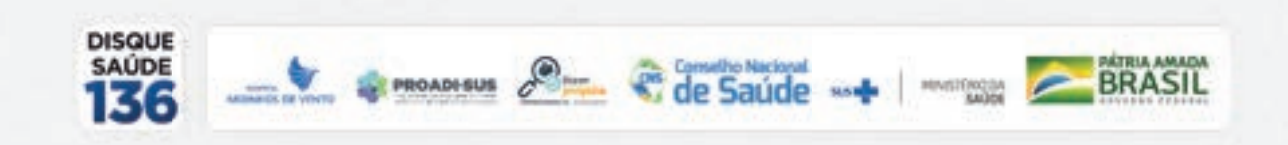

 **Para submeter o recurso, você deverá estar logado na aba "Pesquisador" e localizar o protocolo de pesquisa não aprovado. Para facilitar a localização do protocolo, utilize o filtro de busca "Não aprovado". Em seguida, clique na ferramenta para detalhar o protocolo de pesquisa (ver figura abaixo).**

PROJETO

Qualificação

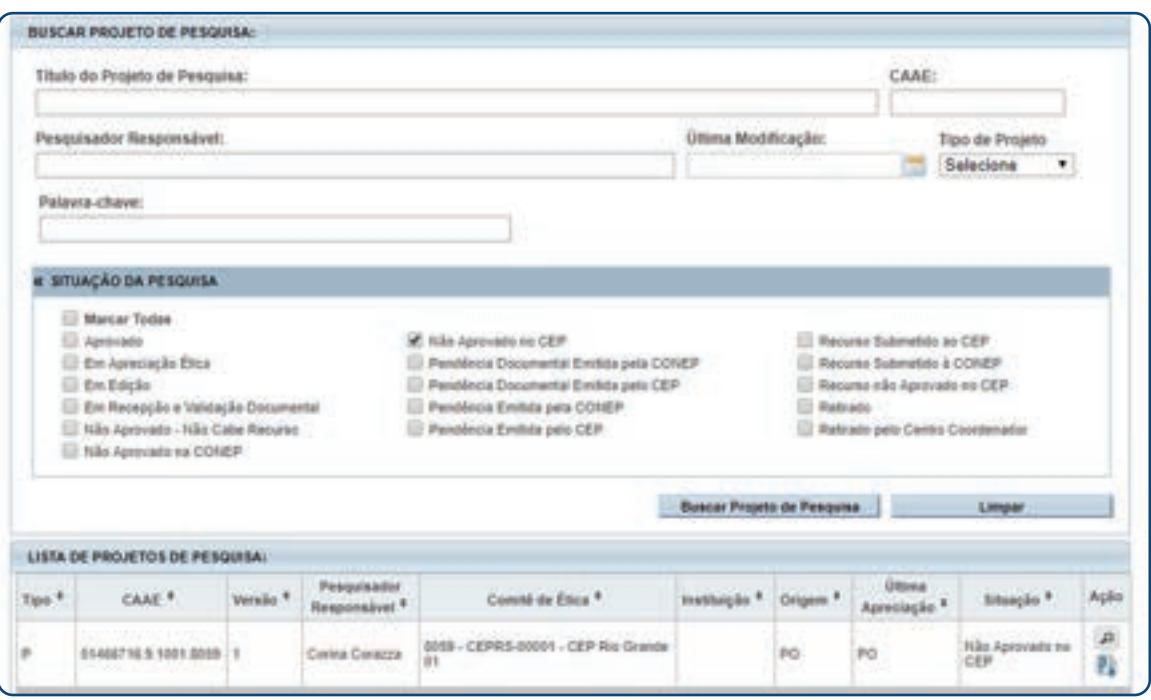

 Com o protocolo de pesquisa detalhado na tela, você deverá localizar, na lista de apreciações do projeto, o ícone específico para **"Cadastrar recurso"**. Nessa funcionalidade, você terá um campo para redigir uma justificativa e anexar documentos para subsidiar o recurso. Registradas essas informações, você deve clicar em **"Enviar recurso"**. Você perceberá que o status de apreciação do protocolo de pesquisa será alterado para **"Recurso submetido ao CEP"**.

### **Submissão de emenda**

 Emenda é toda proposta de modificação ao projeto de pesquisa original, encaminhada ao Sistema CEP/Conep pela PB, com a descrição e a justificativa das alterações. As emendas devem ser apresentadas de forma clara e sucinta, destacando, nos documentos enviados, os trechos modificados.

 É importante destacar que a emenda será analisada pelas instâncias de sua aprovação final (CEP e/ou Conep). As modificações propostas pelo pesquisador responsável não podem descaracterizar o estudo originalmente proposto e aprovado pelo Sistema CEP/Conep. Em geral, modificações substanciais no desenho do estudo, nas hipóteses, na metodologia e nos objetivos primários não podem ser consideradas emendas, devendo o pesquisador responsável submeter um novo protocolo de pesquisa para ser analisado.

 **Importante:** só é possível cadastrar uma emenda a partir do momento em que o protocolo de pesquisa recebe um parecer de aprovação. É possível enviar apenas uma emenda por vez. Portanto, para cadastrar uma segunda emenda, é necessário aguardar a aprovação da anterior.

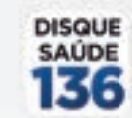

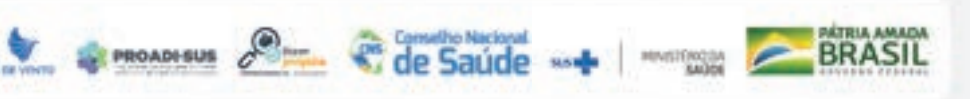

 Para cadastrar uma emenda na PB, o pesquisador responsável ou o assistente de pesquisa deverá, inicialmente, fazer seu *login* no sistema. Na aba **"Pesquisador"**, aparecerão todos os protocolos de pesquisa submetidos ao CEP e, então, você poderá localizar aquele para o qual deseja cadastrar uma emenda. Ao identificá-lo, você deverá clicar na ferramenta para, então, detalhar o protocolo de pesquisa.

**PROJETO** 

Qualificação

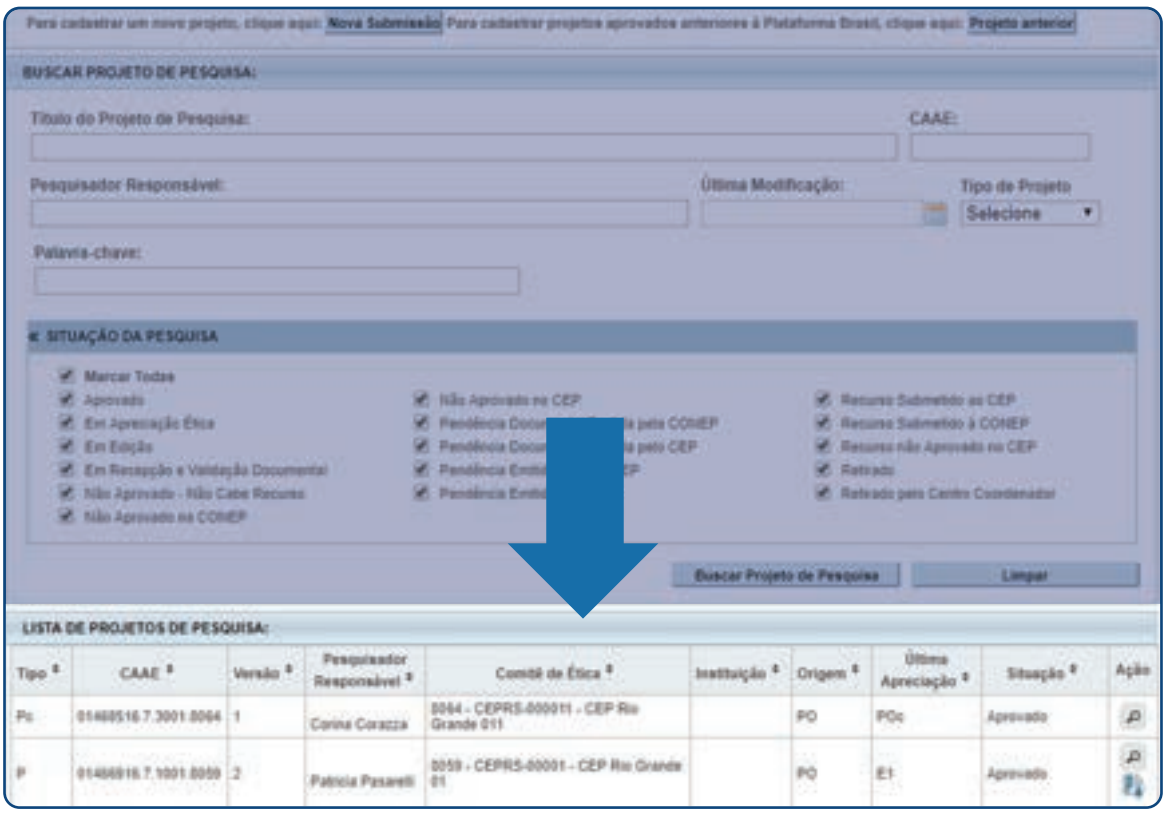

Com o protocolo de pesquisa detalhado na tela da PB, você deverá localizar a ferramenta  $\pm$  na lista de apreciações do projeto, que é específica para submeter emenda.

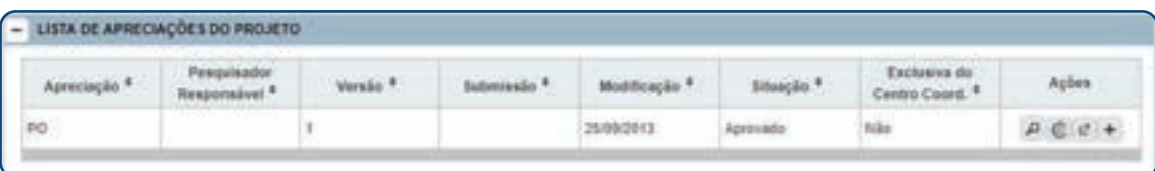

 Agora, uma nova janela será aberta no sistema para que você proceda às alterações. **Inicialmente, você deverá informar se "Essa submissão de emenda é exclusiva do seu centro coordenador?".** Se o pesquisador marcar que é exclusiva, a emenda não será replicada aos demais centros que estejam participando do estudo.

 Caso o pesquisador do centro coordenador marque que a emenda é exclusiva e adicione novos centros participantes ou coparticipantes, os novos centros receberão réplica do projeto, mas aqueles que já participavam do estudo não receberão.

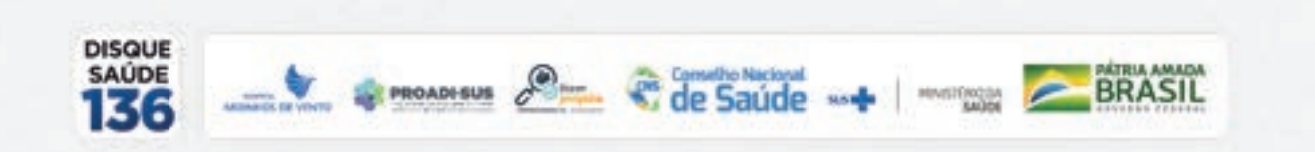
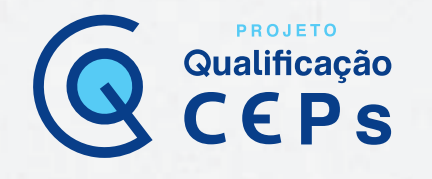

 Para que todos os centros participantes e coparticipantes que já fazem parte do estudo recebam réplica da emenda, o pesquisador deverá assinalar a opção que identifica a emenda como não exclusiva do centro coordenador.

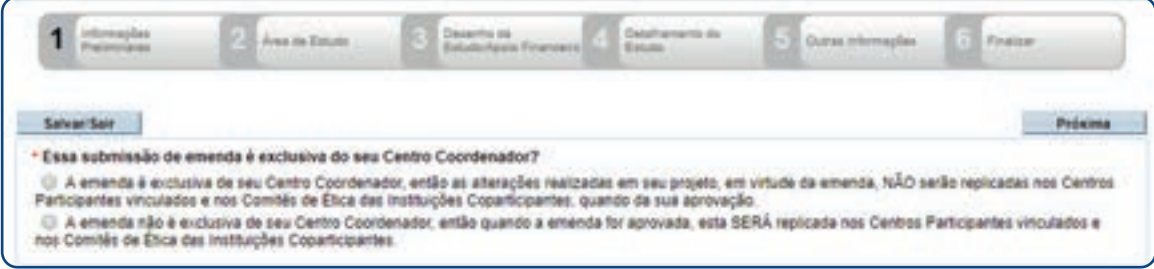

 Para o cadastro da emenda, todas as seis etapas da submissão do protocolo de pesquisa já preenchidas estarão disponíveis para realização das alterações referentes à emenda. Você poderá, ainda, anexar ou excluir documentos. Um projeto de pesquisa detalhado, ou brochura do investigador com as alterações da emenda, deve, obrigatoriamente, ser anexado, destacando as alterações realizadas no texto. É interessante também anexar uma carta remetida ao CEP e/ou à Conep, se aplicável, detalhando as alterações.

**Na etapa 6 da submissão, para finalizar o procedimento de envio da emenda, é necessário redigir uma justificativa da emenda elencando os campos em que houve alteração no estudo (figura abaixo).**

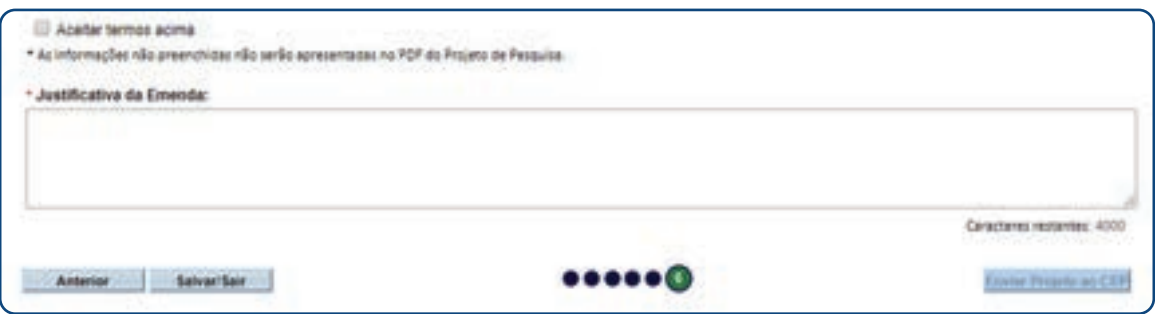

Você perceberá que o status de apreciação do protocolo de pesquisa será alterado para "Emenda submetida ao CEP".

#### **Localização de parecer consubstanciado**

 Em sua última versão, a Plataforma Brasil passou a disponibilizar os pareceres consubstanciados por meio de duas ferramentas de fácil localização. Para acessar, o pesquisador deverá fazer seu *login* na PB.

Logo na "lista de projetos de pesquisa", o pesquisador poderá reconhecer a ferramenta **P.** Essa ferramenta apresenta duas possibilidades:

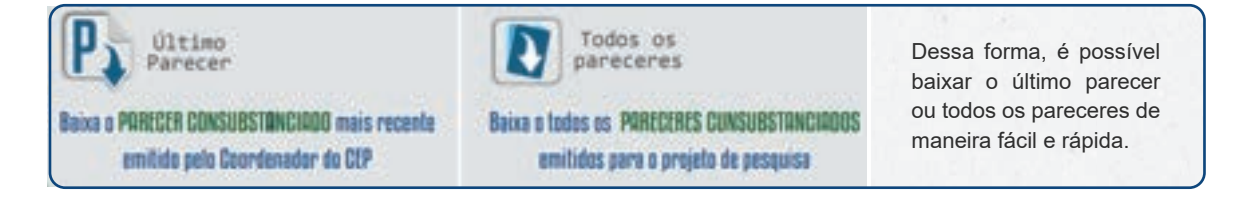

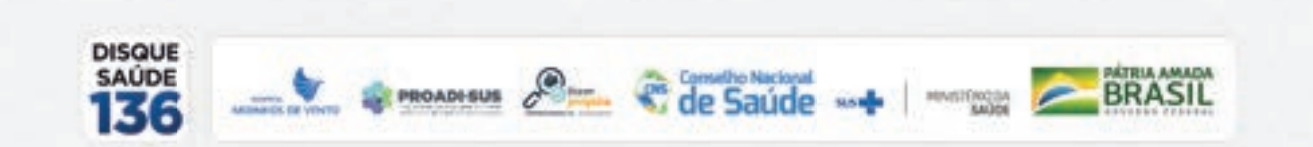

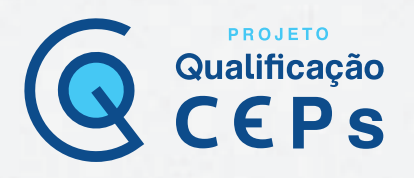

## **Passo a passo para cadastramento na Plataforma Brasil**

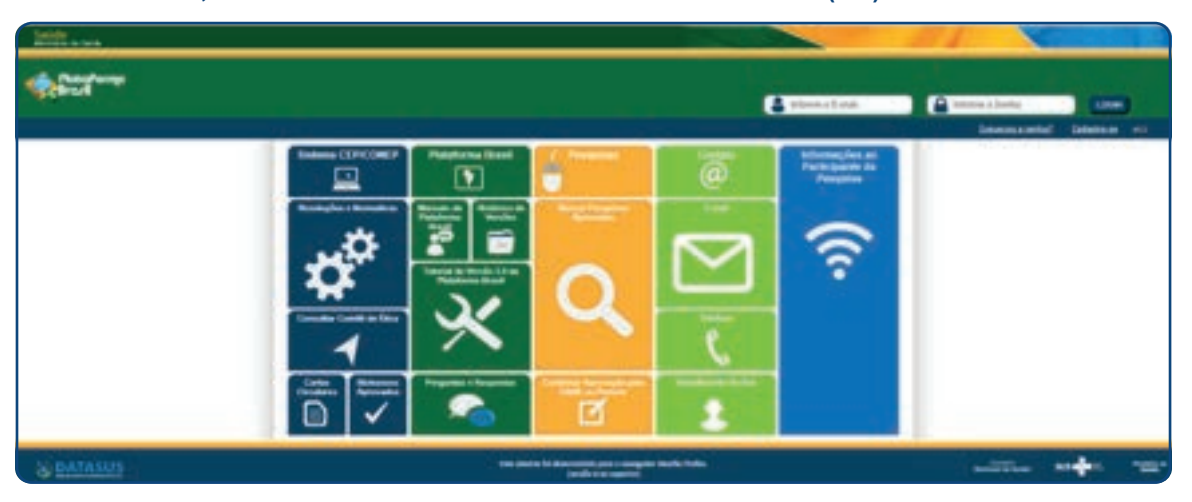

**Primeiramente, é necessário entrar no site da Plataforma Brasil (PB).**

 O site da PB possui uma ferramenta denominada **"Cadastre-se"**, que está localizada no canto superior direito da tela. Ao clicar nessa ferramenta, o usuário é direcionado para uma página que descreve algumas informações para realizar seu cadastro. Deve ser feita uma leitura cuidadosa para, então, prosseguir com o cadastro.

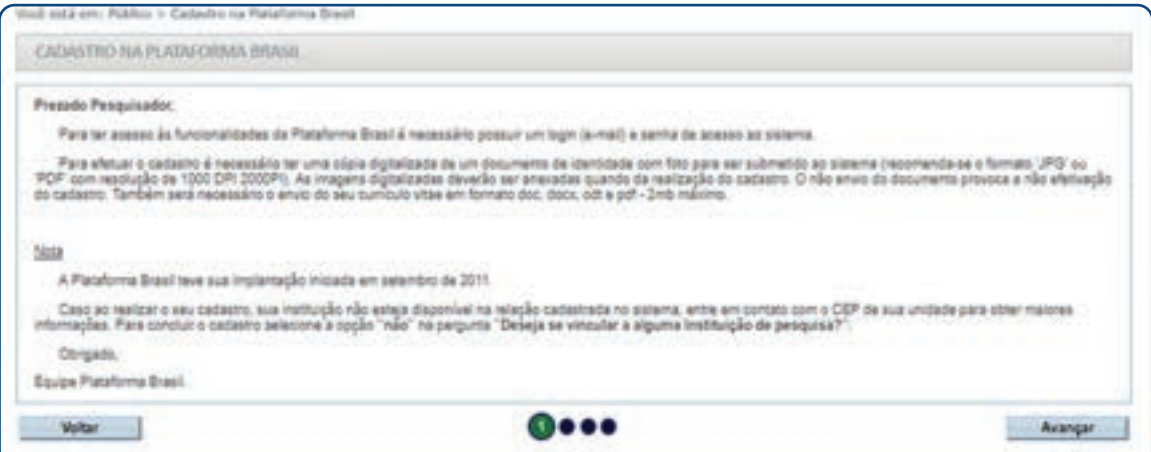

**Para prosseguir, clique em "Avançar".**

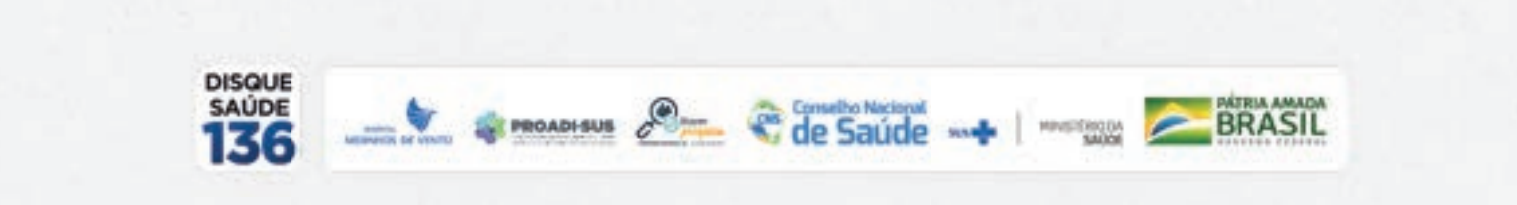

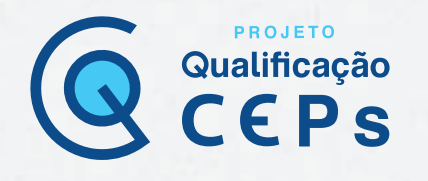

**Em seguida, deve ser realizada a inserção das informações pessoais e da documentação solicitada.** Na figura abaixo, detalharemos cada item solicitado para preenchimento na PB.

- **Nacionalidade:** selecione seu país de origem;
- **CPF:** informe o número do seu CPF;
- **Maior título acadêmico:** informe a maior titulação completa;
- **Especialização acadêmica:** escolha o grau de formação. O sistema só prevê especialidades da área de saúde; para informar outras áreas de especialização, clique em "Outros" e informe no campo ao lado;
- **Currículo Lattes:** informe o link do seu currículo Lattes.

#### **Para prosseguir, clique em "Avançar".**

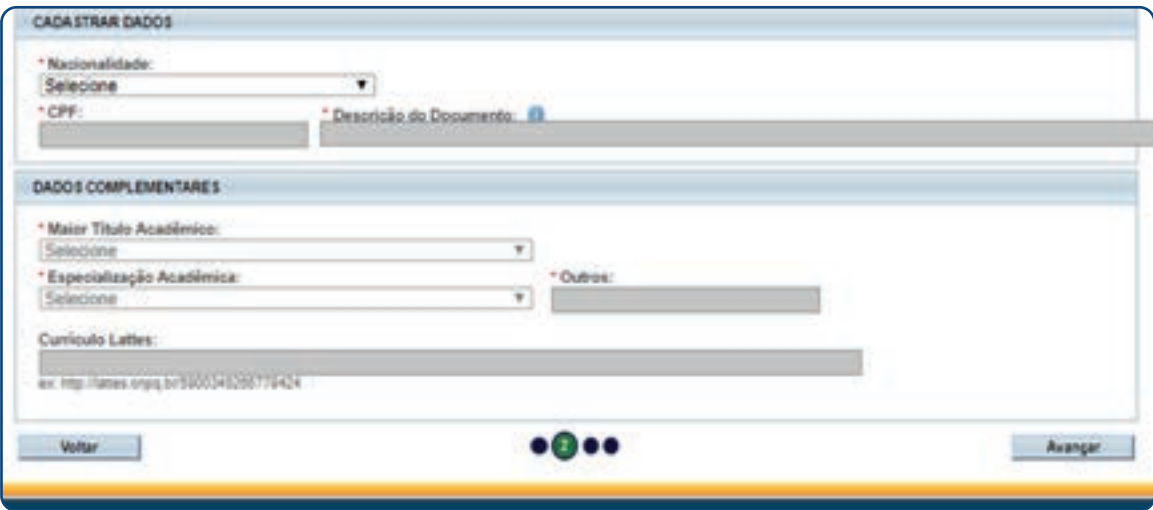

**Após preencher essas informações e clicar em "Avançar", a PB direciona para uma terceira tela de cadastro,**

conforme apresentado abaixo. Nessa tela, serão solicitadas outras informações, e é nela que você deverá fazer upload da documentação para registro. Todos os campos marcados com asterisco (\*) são obrigatórios, sendo eles: documento digitalizado, currículo e foto de identificação.

#### **Preencha as seguintes informações:**

- **CPF e nome:** estarão preenchidos, pois já foram informados na etapa anterior;
- **Sexo:** informe o gênero;
- **Outro documento e órgão emissor:** digite o número
- de outro documento de identificação e, ao lado, selecione o órgão emissor;
- **Data de nascimento:** selecione dia, mês e ano do seu nascimento;
- **Raça/cor:** selecione a sua raça autodeclarada;
- **É residente do Brasil:** selecione sim ou não;
- **CEP:** informe o número e clique em "Busca CEP". Assim, o restante do endereço será preenchido, e você apenas deverá completar as informações;
- **E-mail:** informe o seu e-mail. É por meio dele que você fará o seu login na PB;
- **Confirme o e-mail:** informe o mesmo e-mail novamente;
- **Anexos:** faça o upload das documentações solicitadas.

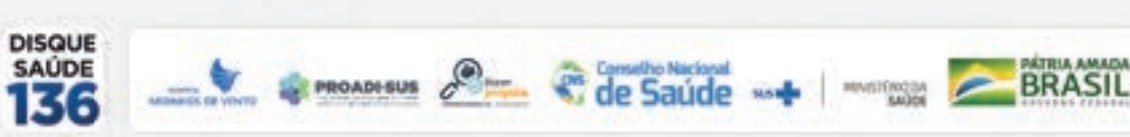

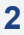

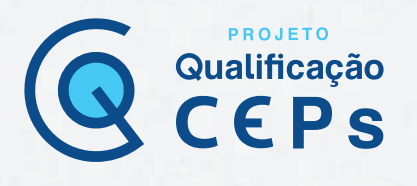

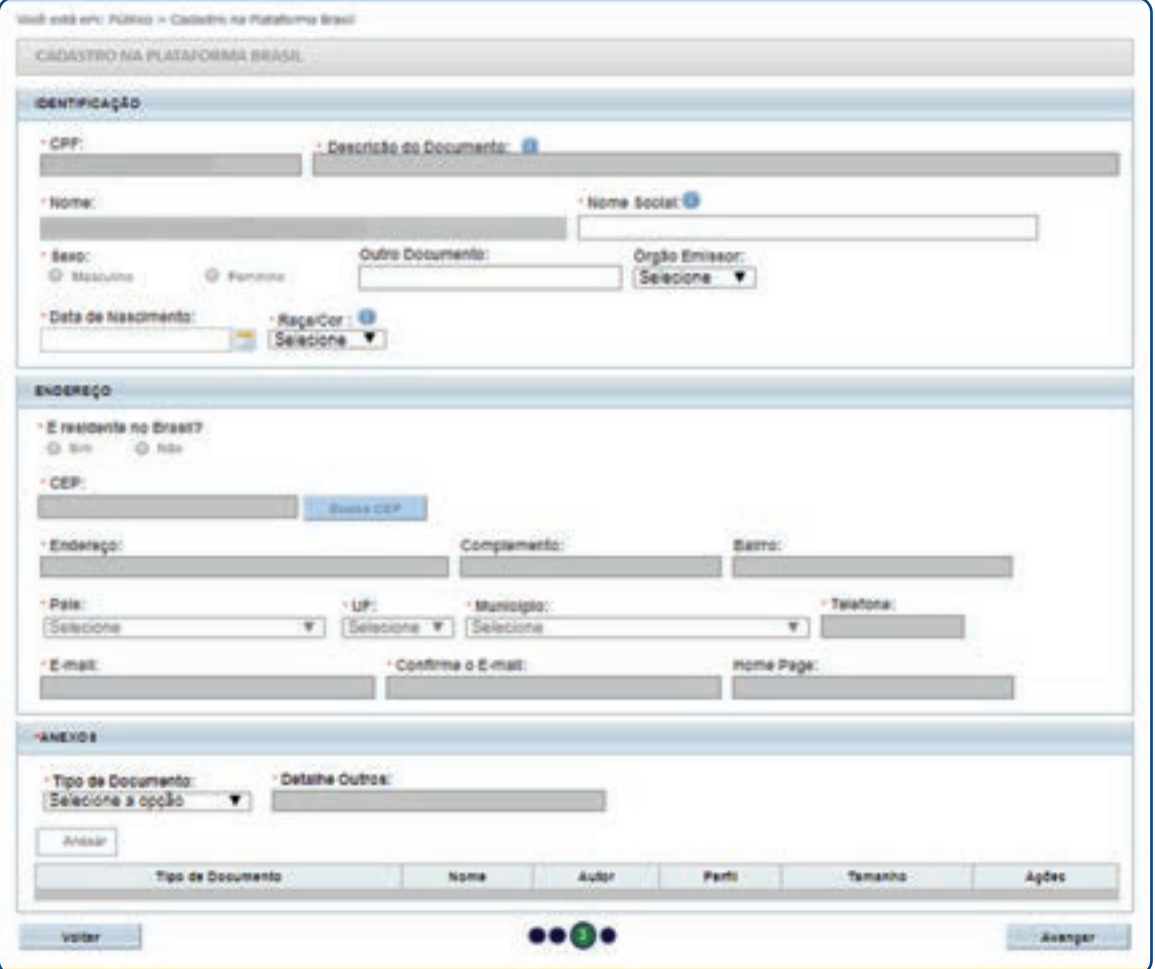

 **Para finalizar o cadastro, é necessário clicar em "Avançar" novamente, e será aberto mais um formulário para preenchimento.**

#### **Atente para as ações solicitadas:**

#### **Deseja vincular alguma instituição de pesquisa?**

Você pode vincular-se ou não a uma instituição de pesquisa. Se a sua instituição estiver cadastrada na Plataforma Brasil, você deverá marcar a opção "Sim". Em seguida, clique sobre o botão, e então aparecerá uma nova janela para pesquisar a instituição. Essa pesquisa pode acontecer por meio de dois parâmetros de busca, um por CNPJ e outro pelo nome da instituição. Caso a sua instituição não esteja na relação apresentada na plataforma, você poderá solicitar a inclusão de nova instituição após efetuar login na PB, clicando na aba "Cadastros".

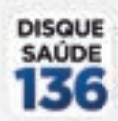

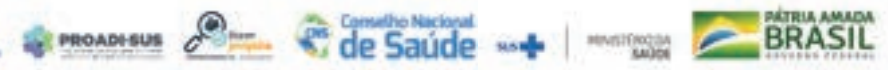

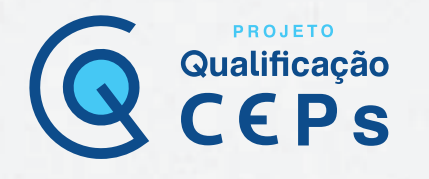

#### **Declaro que as informações anteriormente prestadas são verdadeiras.**

Para finalizar, você deve marcar a declaração de que as informações fornecidas são verdadeiras.

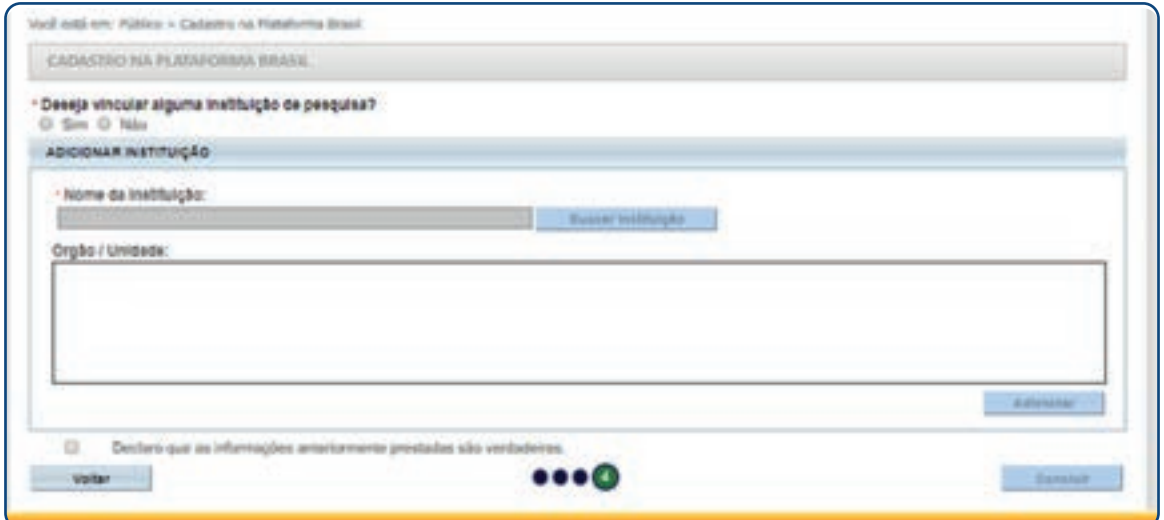

#### **Após a conclusão da quarta e última etapa do cadastro, a PB emitirá a seguinte mensagem:**

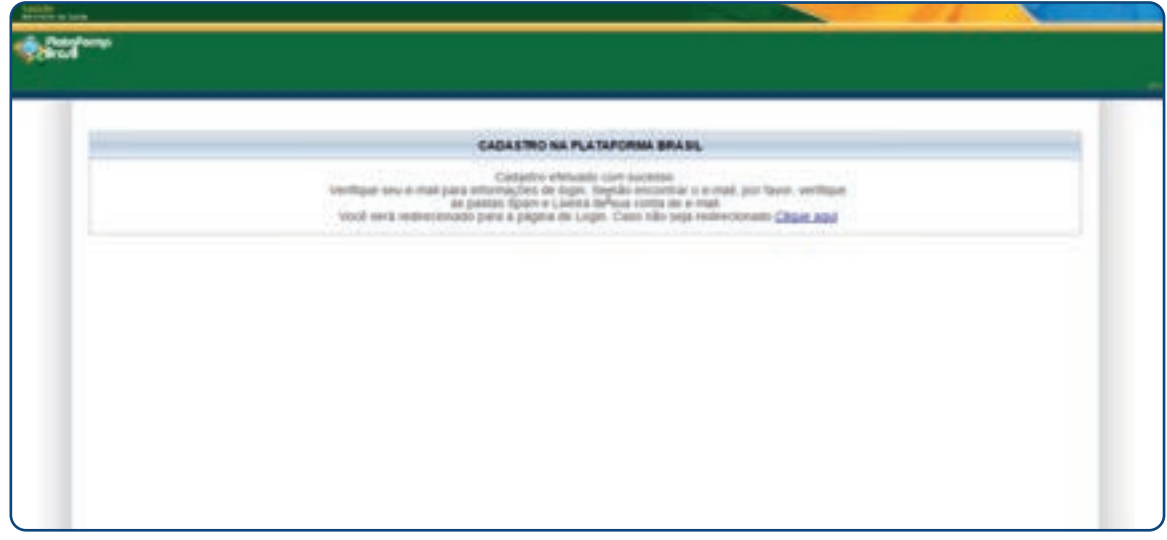

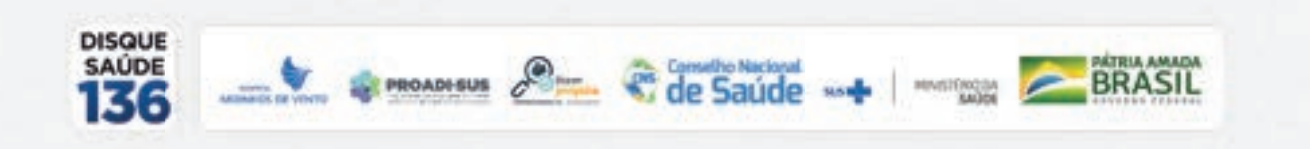

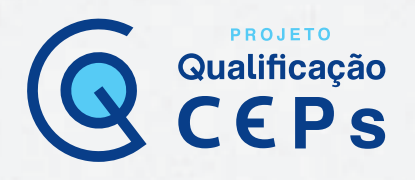

## **Submissão de protocolos de pesquisa na Plataforma Brasil**

 Com *login* efetuado na Plataforma Brasil (PB), atente para as duas abas na parte superior da tela, uma denominada **"Pesquisador"** e a outra, **"Alterar meus dados"**. Na aba **"Pesquisador"**, você deverá clicar em **"Nova submissão".**

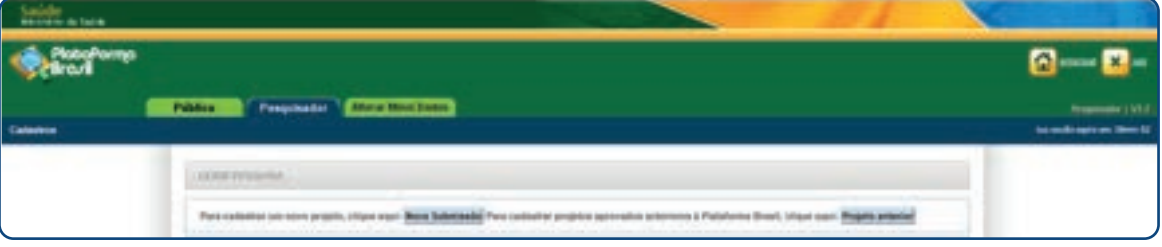

Uma nova janela será aberta para que se possa inserir os dados que detalham a proposta de pesquisa.

#### **O processo de submissão envolve seis etapas:**

- **1.** Informações preliminares; **3.** Desenho de estudo/apoio financeiro; **5.** Outras informações;
	-
- 
- 
- **2.** Área do estudo; **4.** Detalhamento do estudo; **6.** Finalizar;

#### **1. Informações preliminares**

 As informações preliminares dizem respeito ao pesquisador responsável, à equipe de pesquisa e à instituição proponente. Inicialmente, confirme que se trata de um protocolo de pesquisa que envolve seres humanos na qualidade de participante da pesquisa, individual ou coletivamente, de forma direta ou indireta, em sua totalidade ou partes dela, incluindo o manejo de suas informações ou materiais conforme determinam a Resolução CNS nº 466/2012 e a Resolução CNS nº 510/2015.

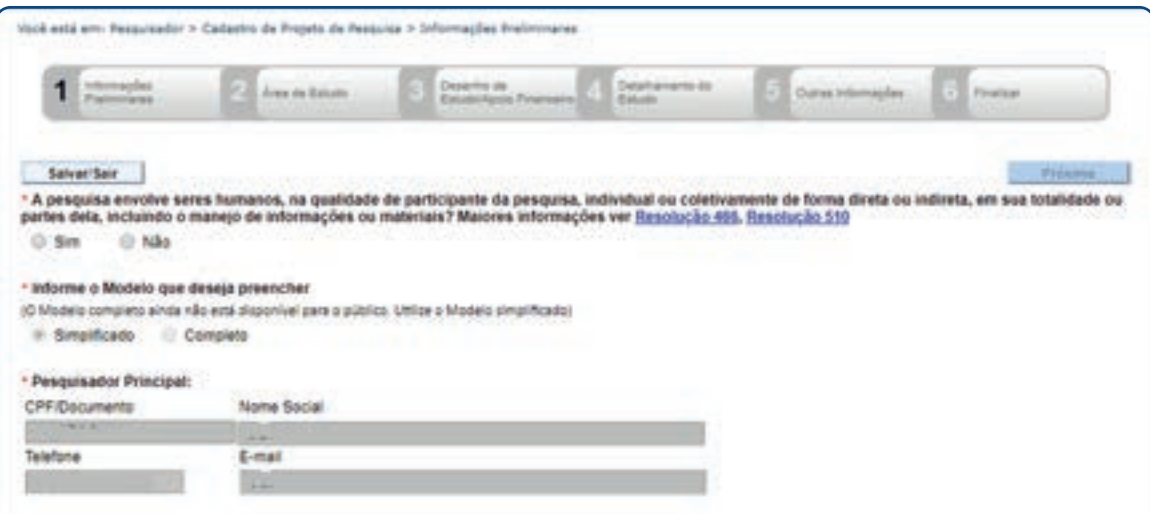

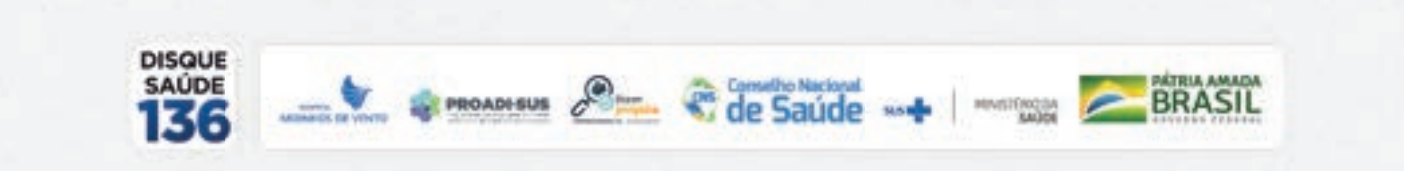

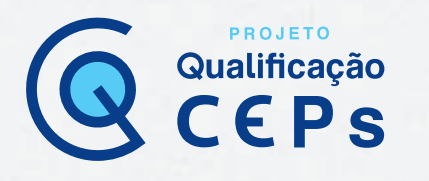

 O pesquisador responsável é quem inicia o processo de submissão e poderá, nesse momento, delegar a autorização de preenchimento para algum membro da equipe do projeto, desde que também cadastrado no sistema. Esse(s) membro(s) da equipe será(ão) chamado(s) de **"assistente(s) de pesquisa".** Geralmente, essa função é ocupada por estudantes que ainda não possuem graduação e responsabilidade legal para conduzir uma pesquisa. No entanto, esse perfil também pode ser ocupado por um pesquisador adjunto ou um orientador.

 Ao ser delegado essa função, o assistente de pesquisa recebe as mesmas funções do pesquisador responsável, que são de preencher, submeter e acompanhar o projeto em seu próprio perfil de acesso. Lembrando que todas as ações do assistente de pesquisa no sistema são de total responsabilidade do pesquisador responsável.

 O pesquisador responsável ou o(s) assistente(s) de pesquisa designará(ão) a equipe de pesquisa na PB. Essa função é dada a todos os integrantes que participam do desenvolvimento da pesquisa, exceto ao pesquisador responsável e aos assistentes de pesquisa, que não precisam ser repetidos nesse campo. As pessoas inseridas nesse campo não terão acesso algum ao projeto no sistema, mas seus dados estarão registrados nos documentos de identificação do projeto.

#### **Importante:**

Designar um assistente de pesquisa ou inserir uma equipe de pesquisa não é um item obrigatório. Portanto, deve-se inserir esses membros apenas se tiverem relação direta com seu protocolo de pesquisa.

Toda a equipe de pesquisa deve ser inserida durante o cadastro do protocolo de pesquisa na PB. Quando a equipe descrita no projeto detalhado é diferente da equipe registrada na PB, o CEP deverá solicitar ao pesquisador o ajuste da inconsistência.

 **Para adicionar um assistente ou uma equipe de pesquisa, clique em cada função descrita na tela, conforme a figura abaixo.**

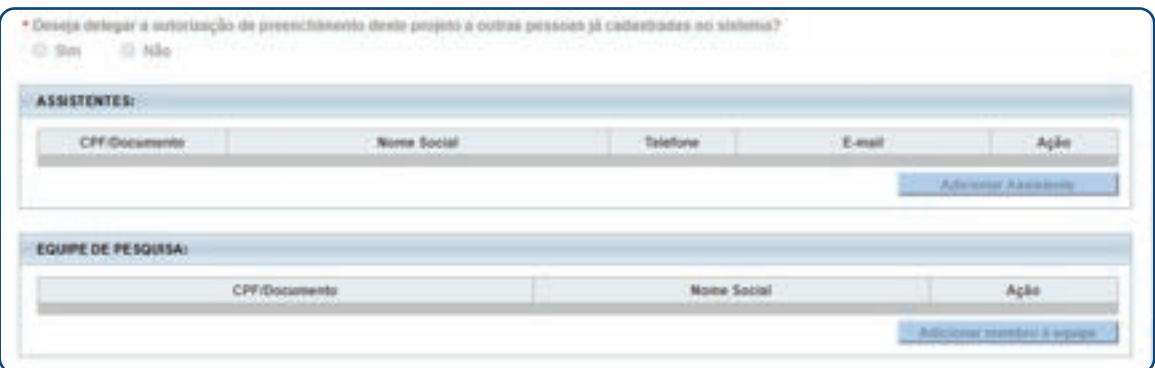

 **Você pode inserir o nome do assistente ou da equipe de pesquisa por meio do CPF ou do nome completo. Todos devem estar cadastrados na PB para que o sistema possa localizá-los.**

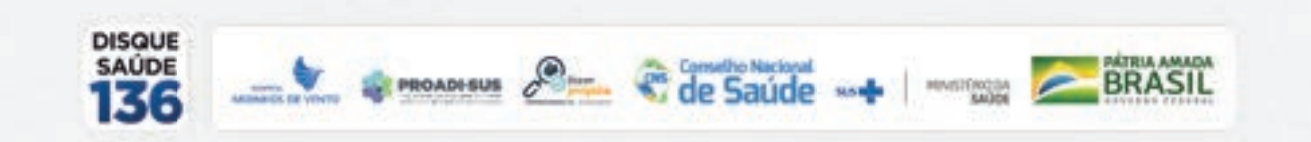

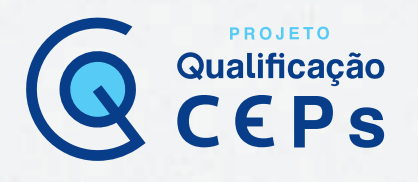

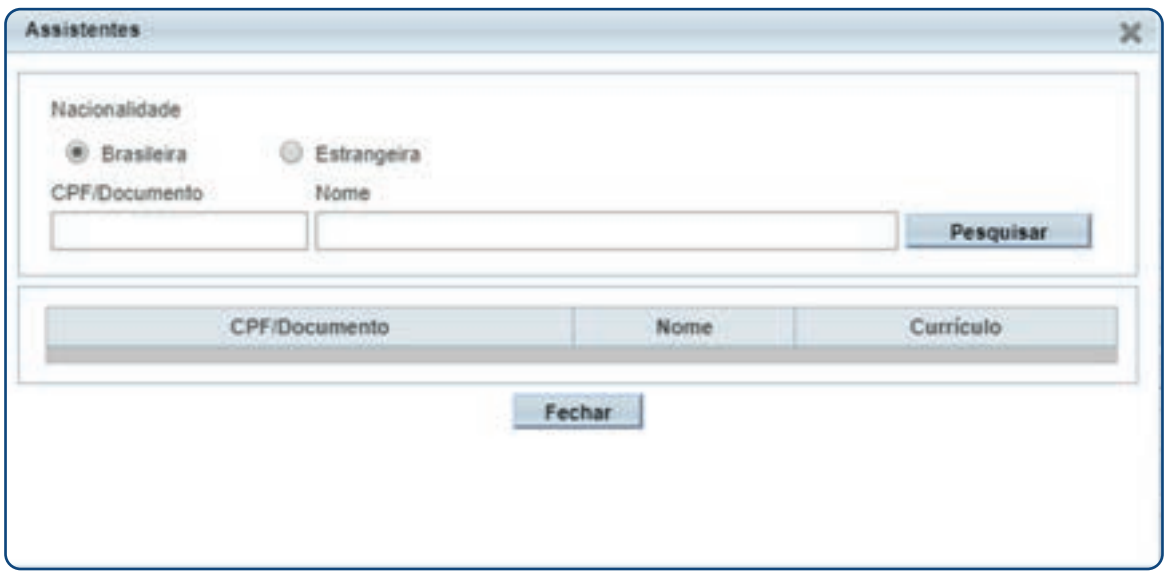

**Para finalizar a primeira etapa, deve-se inserir a instituição proponente ou marcar o item "Sem proponente".** Vale lembrar que serão apresentadas apenas as instituições às quais o pesquisador vinculou-se no momento do cadastro. Esse item determina para qual comitê de ética o protocolo de pesquisa será encaminhado, uma vez que, no cadastro da instituição, há um campo em que é vinculado um comitê de ética. Quando a instituição proponente não possui um comitê de ética relacionado, ou quando é marcado o item **"Sem proponente"**, o projeto é encaminhado à Conep, que designará um comitê de ética para análise.

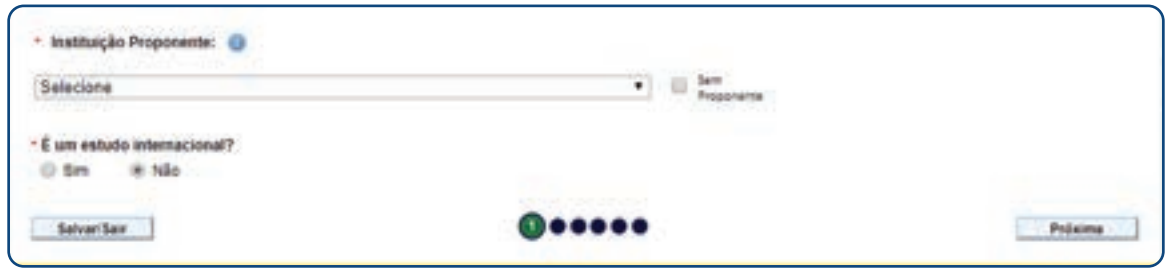

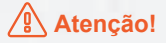

O pesquisador poderá clicar no botão **"Salvar/Sair"** a qualquer momento e retornar posteriormente para completar as informações do protocolo de pesquisa.

 **Finalizada a primeira etapa, deve-se clicar em "Próxima" para acessar a etapa 2, Área do estudo.**

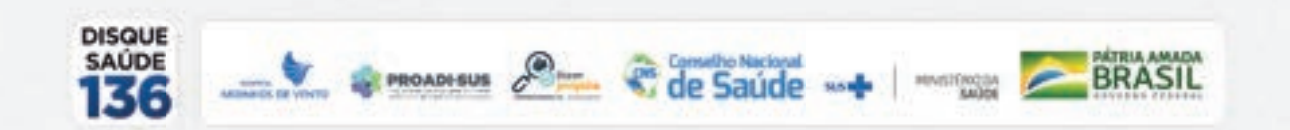

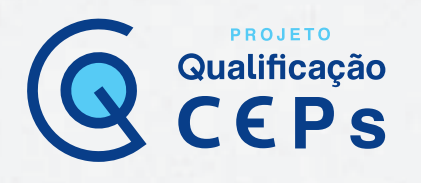

#### **2. Área do estudo**

 Cabe ao pesquisador responsável cadastrar o estudo na PB, selecionando a área temática referente ao estudo. Cabe à Conep analisar os protocolos de pesquisa envolvendo seres humanos que se enquadrem em áreas temáticas específicas.

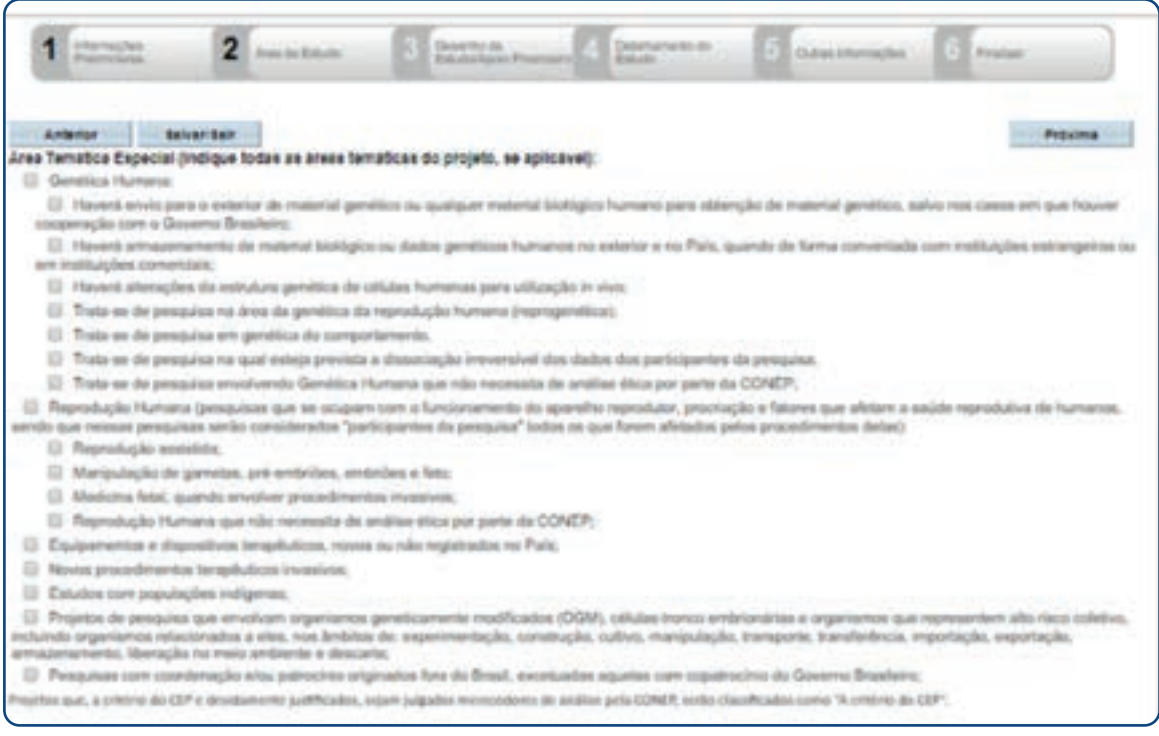

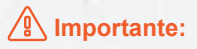

O preenchimento das áreas temáticas não é obrigatório. Só devem ser marcadas se o protocolo de pesquisa pertencer, de fato, a alguma delas. Quando uma área é selecionada, o protocolo de pesquisa é enviado automaticamente à Conep após a análise e a aprovação do CEP. Somente após obter a análise e a aprovação da Conep é que o pesquisador poderá iniciar o recrutamento de voluntários participantes de pesquisa ou a manipulação das amostras.

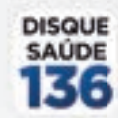

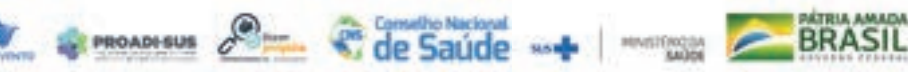

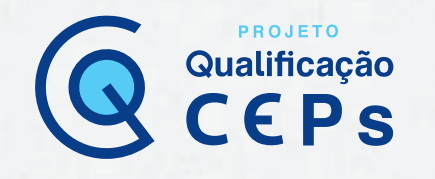

 **Após o registro ou não de uma área temática especial, deve-se informar a qual área do conhecimento (CNPq) pertence o protocolo de pesquisa. Aqui é possível selecionar até três áreas.**

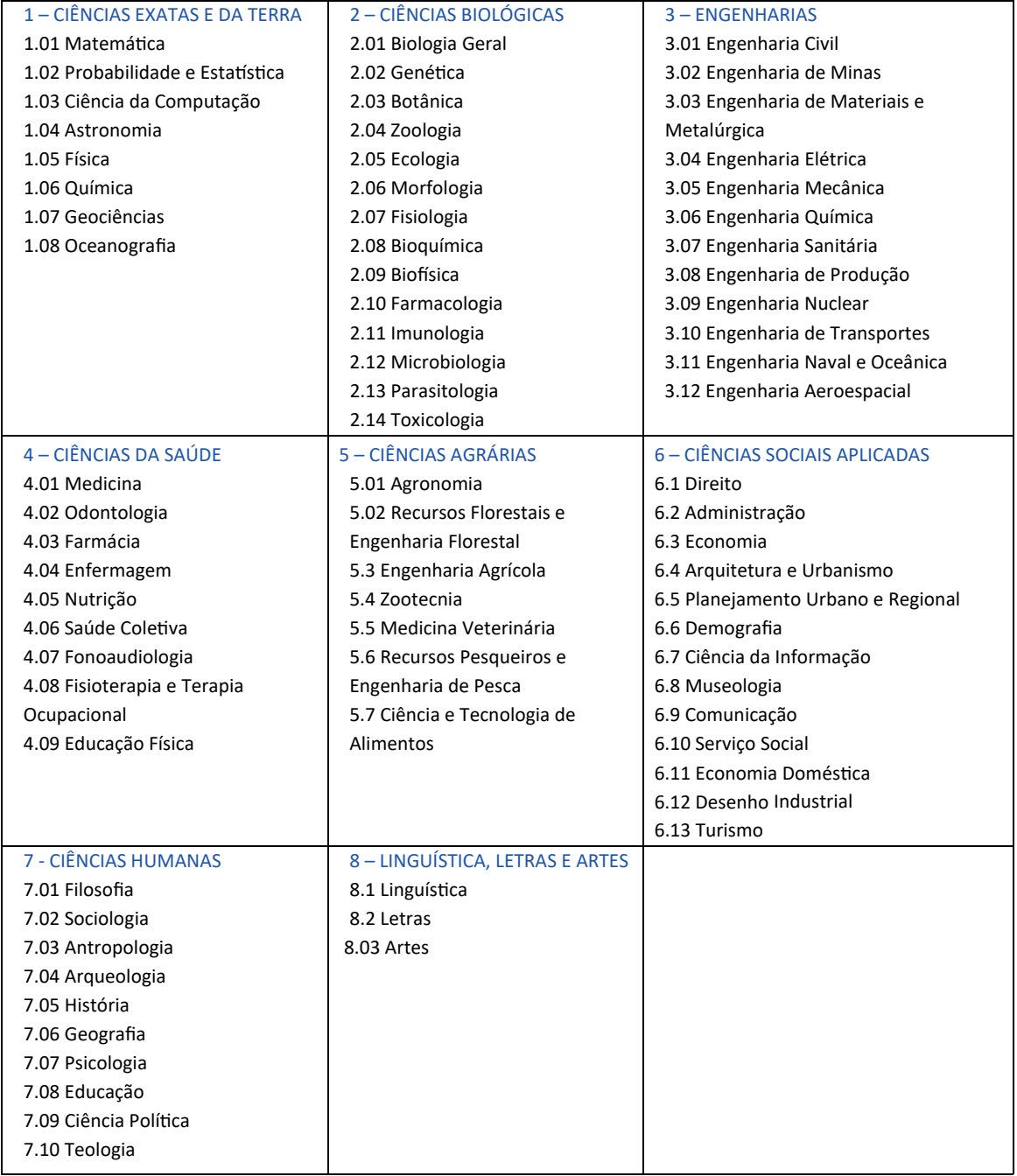

**ENDADISES** CONTRACTOR CONTRACTOR

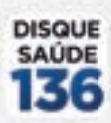

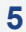

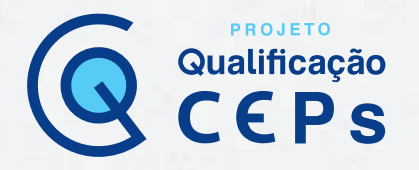

#### - Grandes Areas do Conhecimento (CNPg) (Selectone até três):

(i) Grande Area 1. Ciências Exotas e da Terra

- (i) Grande Area 2. Ciências Biológicas
- 38 Grande Area 3. Engerharias
- (2) Grande Area 4. Ciências da Saúde
- (2) Grande Area S. Ciências Agrárias
- El Grande Area 6, Odrojas Sociais Aplicadas
- [] Grunde Area 7, Ciências Humanes (i) Grande Area B. Linguistica, Letras e Artes
- <sup>13</sup> Grande Area 9, Outros
- 

 **Quando marcada a grande área "Ciências da Saúde", deve-se informar o propósito principal do estudo (OMS):**

- **Clínico**
- **Ciências básicas;**
- **Ciências sociais, humanas**
- **ou filosofia aplicadas à saúde;**
- **Saúde coletiva/saúde pública;**
- **Supportive care**  cuidados de

enfermagem para prevenir, controlar e

aliviar condições clínicas do paciente;

**• Outros**

### **Importante:**

Quando registrado com o propósito **"clínico"**, serão habilitadas as opções **"Acrônimo do título público"**, **"Expansão do acrônimo do público"**, **"Acrônimo"**, **"Expansão do acrônimo"** e **"Múltiplos id's secundários"**. Caso o protocolo de pesquisa seja enquadrado nas outras áreas de conhecimento, basta proceder para o preenchimento dos títulos da pesquisa.

 **Você perceberá que existem dois campos para informar o título do protocolo de pesquisa: "Título público da pesquisa" e "Título principal da pesquisa".**

#### **Curiosidade!**

Título público da pesquisa é o único título do protocolo de pesquisa disponibilizado para consulta pública na PB depois de receber parecer de aprovado. Embora redundante com o título principal da pesquisa, os desenvolvedores da PB fizeram essa ferramenta com a finalidade de proteger as pesquisas que envolvem patentes, novos estudos, etc. Dessa forma, somente será divulgado o título público da pesquisa, preservando, assim, os trabalhos dos pesquisadores de possíveis cópias e plágios. Portanto, no título público, não deverá ser incluída qualquer informação com caráter confidencial ou sensível para o protocolo de pesquisa.

 **Vale ressaltar que esse campo é de preenchimento obrigatório e possui um limite de 4.000 caracteres com espaços.**

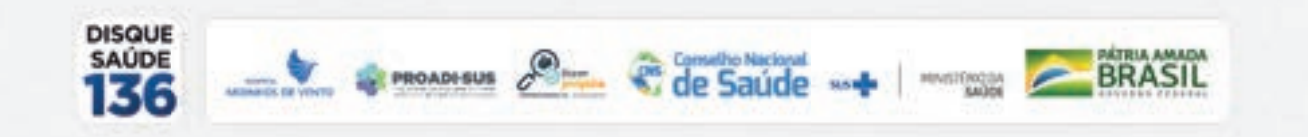

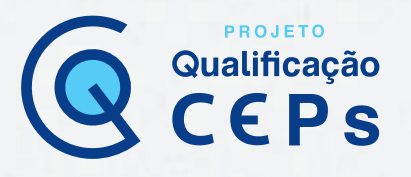

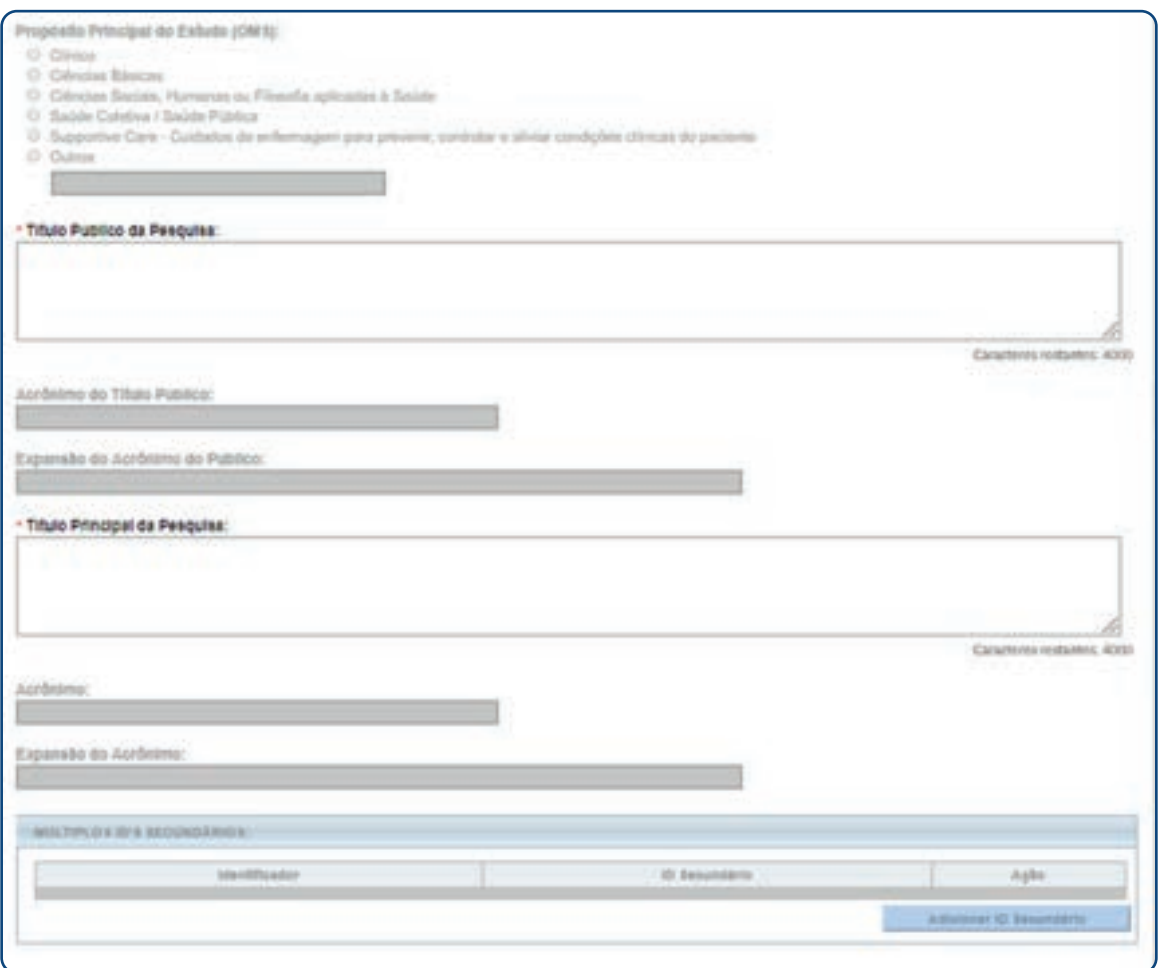

**Para finalizar a etapa, é necessário confirmar se o contato público será do pesquisador principal (responsável) ou se deseja inserir o contato de outro pesquisador membro da equipe ou de uma pessoa indicada pelo patrocinador.**

 O usuário/pesquisador poderá clicar no botão **"Salvar/Sair"** a qualquer momento e retornar posteriormente para completar o protocolo de pesquisa.

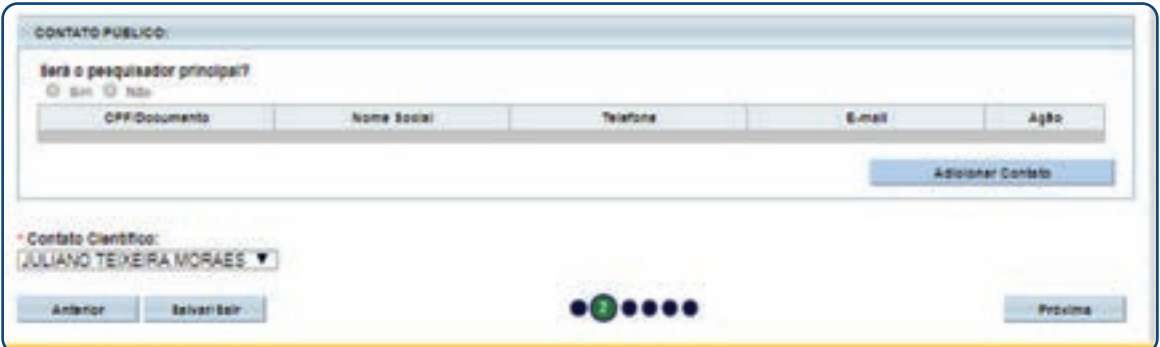

 **Finalizada mais uma etapa, já se pode clicar em "Avançar" para acessar a etapa 3, Desenho de estudo / apoio financeiro.**

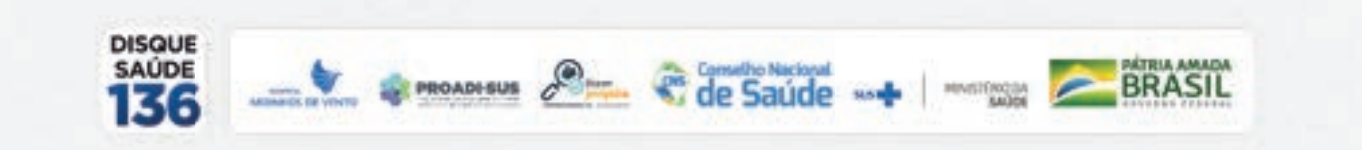

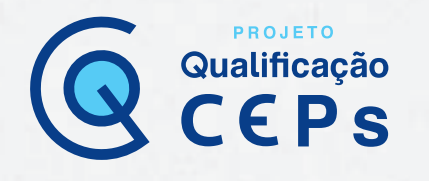

#### **3. Desenho de estudo/apoio financeiro**

**Na etapa 3, é necessário descrever o desenho do estudo, o apoio financeiro e as palavras-chave do protocolo de pesquisa.**

 No geral, o conceito de desenho de estudo envolve a identificação do tipo de abordagem metodológica que se utiliza para responder a uma determinada questão, a população e a amostra estudadas, os procedimentos que serão avaliados, as unidades experimentais, a variável em análise e o modo como os procedimentos serão designados às unidades experimentais. **Nesse campo, deve ser informada a modalidade da pesquisa: observacional, intervencional, longitudinal, transversal, prospectiva, retrospectiva etc.**

 Se o protocolo de pesquisa for do tipo pesquisa da grande área do conhecimento (CNPq) das **"Ciências da Saúde"** com o propósito de estudo (OMS) de **"Ciências básicas"**, **"Ciências sociais, humanas ou filosofia aplicada à saúde"**, **"Saúde coletiva/saúde pública"** ou **"***Supportive care* **– cuidados de enfermagem para prevenir, controlar e aliviar condições clínicas do paciente"**, além do desenho do estudo são necessárias informações sobre o financiamento da pesquisa e palavras-chave na fase 3, Desenho de estudo/apoio financeiro, conforme imagem abaixo.

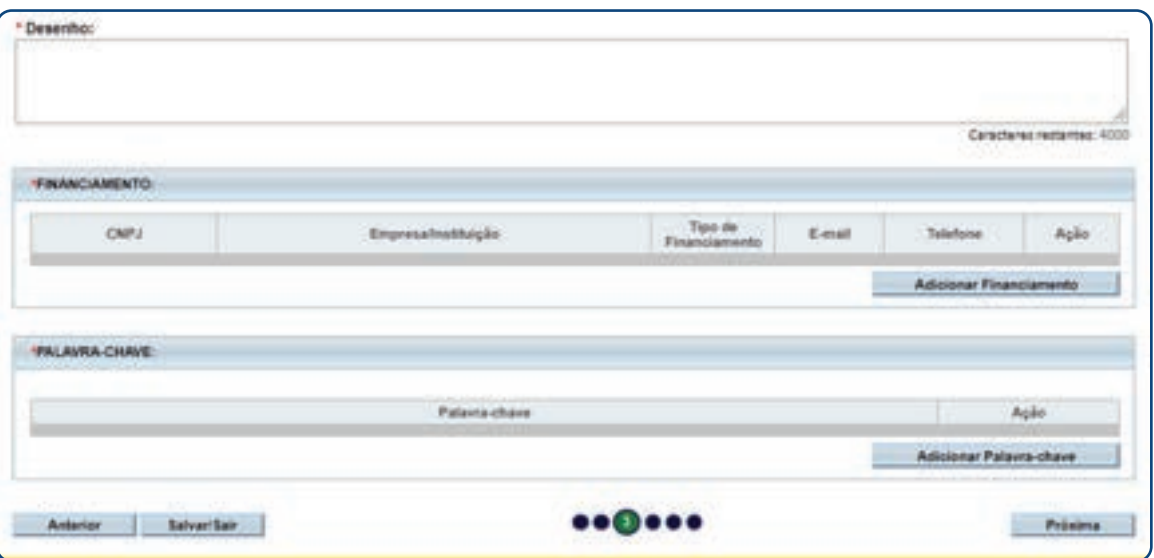

#### **O registro de financiamento é obrigatório, mesmo que seja financiamento próprio do pesquisador responsável e/ou da equipe de pesquisa. Nesse item, deve ser especificado quem é o responsável pelo financiamento do projeto.**

 No campo **"Tipo de financiamento"**, há as opções institucional principal, institucional secundário e financiamento próprio. Devem ser informados apenas os financiamentos feitos por laboratórios, indústrias e/ou empresas. Agências de fomento não são financiadoras da pesquisa. Bolsas de mestrado, doutorado, pós-doutorado e verbas para projetos de pesquisa não devem ser acrescentadas como financiamento.

 Nesses casos, deve ser informado **"financiamento próprio"**. Quando o estudo é feito com financiamento da instituição principal ou secundária, esta deve ser vinculada à PB. Caso não seja encontrada no sistema, será preciso solicitar o cadastro na PB.

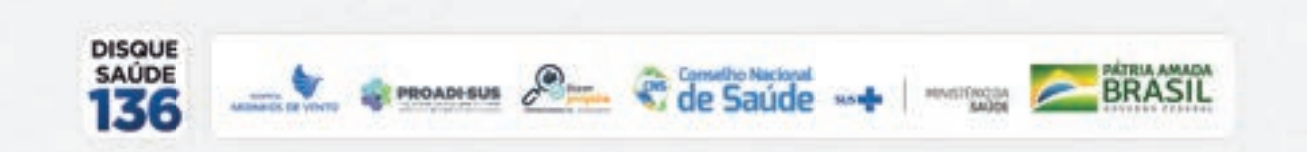

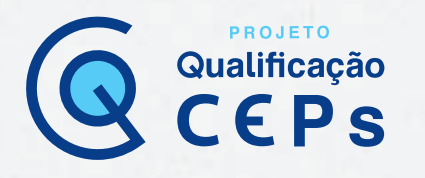

### **Importante:**

Caso o usuário/pesquisador informe o financiamento das agências de fomento acima, deverá coletar a assinatura do responsável do referido órgão no documento denominado **"Folha de rosto"**, que será disponibilizado automaticamente pelo sistema na etapa de submissão número 5.

 As palavras-chave devem ser adicionadas uma a uma; não se deve inserir todas de uma só vez, mesmo que separadas por vírgula ou ponto e vírgula. Mínimo de três e máximo de cinco palavras-chave.

#### **Importante:**

Nessa etapa, no que se refere a pesquisas com metodologias próprias resguardadas pela Resolução CNS nº 510/2016, só será possível editar os campos **"Desenho", "Financiamento" e "Palavras-chave"**. Dessa maneira, os pesquisadores devem indicar a informação "**vide metodologia"** no campo **"Desenho da pesquisa"**. Já os campos **"Tipo de financiamento"** e **"Palavras-chave"** devem ser preenchidos.

 Se o protocolo de pesquisa não for do tipo pesquisa da grande área do conhecimento (CNPq) das **"Ciências da Saúde"** com o propósito de estudo **"clínico"**, o pesquisador poderá agora avançar para a etapa 4, Detalhamento do estudo.

 No entanto, caso tenha sido registrado na etapa anterior (etapa 2) que se trata de uma pesquisa da grande área do conhecimento (CNPq) das **"Ciências da Saúde"** com o propósito de estudo **"clínico"**, será aberto um formulário com questões específicas para esse tipo de estudo.

 Quando o protocolo de pesquisa for um estudo clínico, haverá duas opções para o desenho do estudo: observacional ou intervenção/experimental.

**Ainda no estudo clínico, devem ser informados os seguintes dados:**

- **Condições de saúde ou problemas estudados;**
- **Descritores gerais para as condições de saúde;**
- **Descritores específicos para as condições de saúde;**

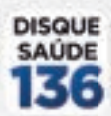

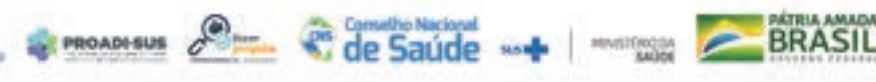

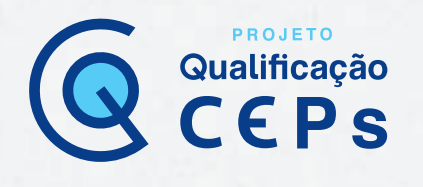

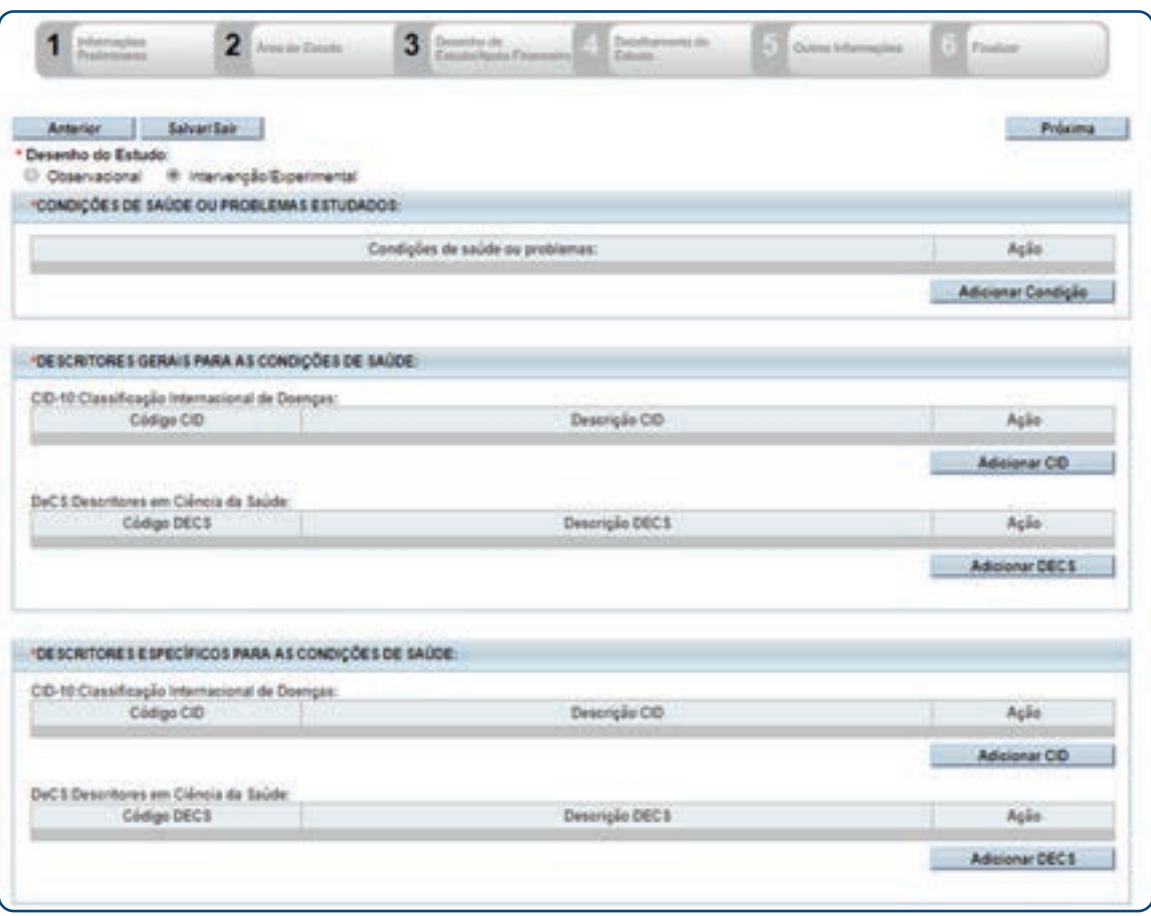

 Porém, se o estudo for marcado como do tipo **"Intervenção/experimental"**, ainda será necessário fornecer outras informações, conforme o quadro abaixo:

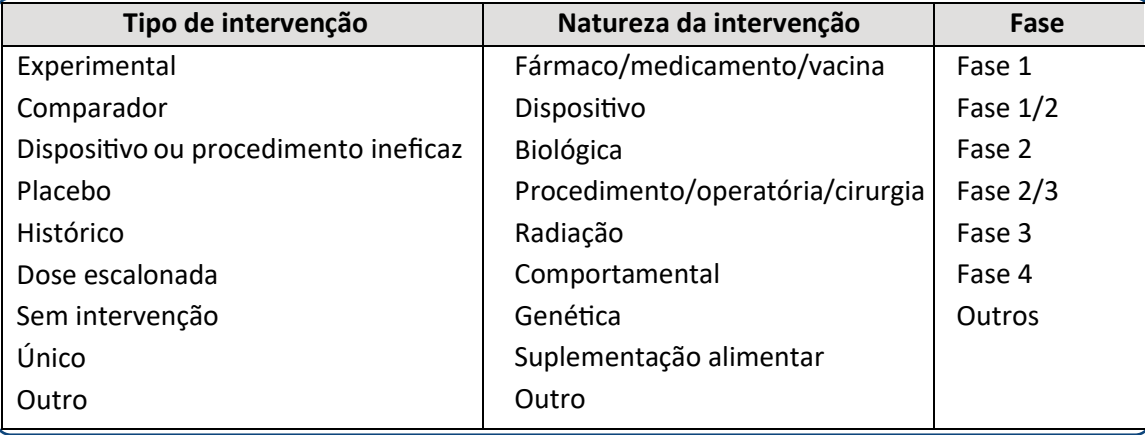

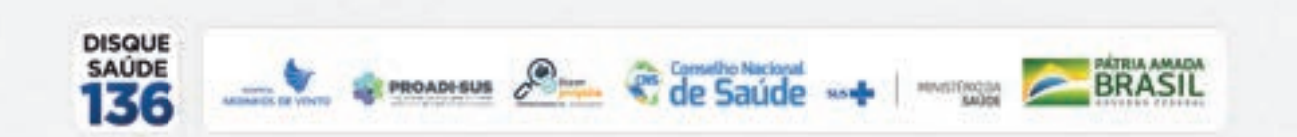

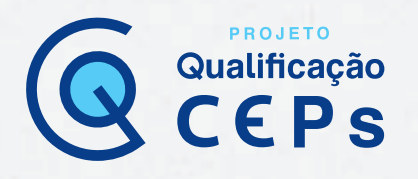

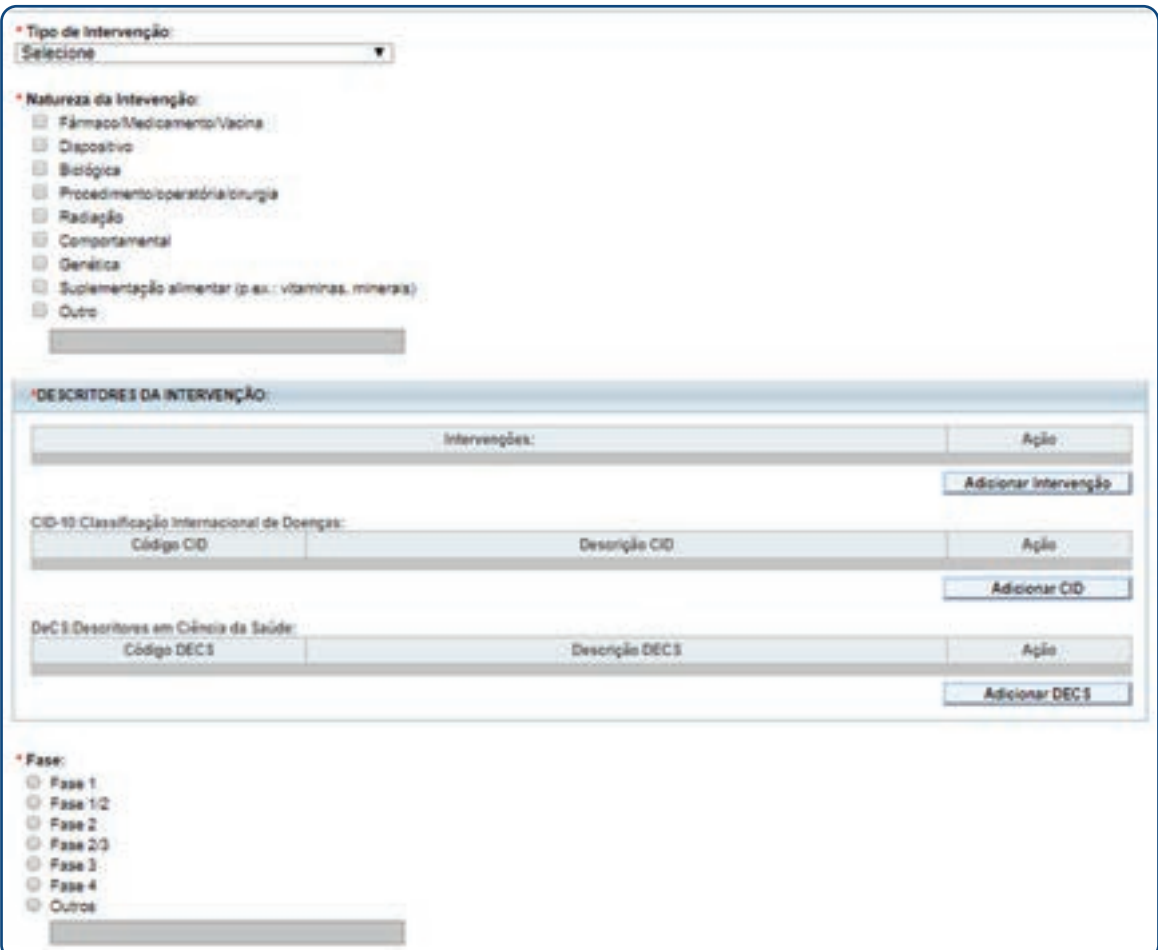

**Deverão ser informados, também, os descritores da intervenção** – registrados pela Classificação Internacional de Doenças (CID-10) e pelos Descritores em Ciências da Saúde (DeCS) –, se haverá uso de placebo ou a existência de grupos que não serão submetidos a nenhuma intervenção e se haverá aplicação de *washout.*

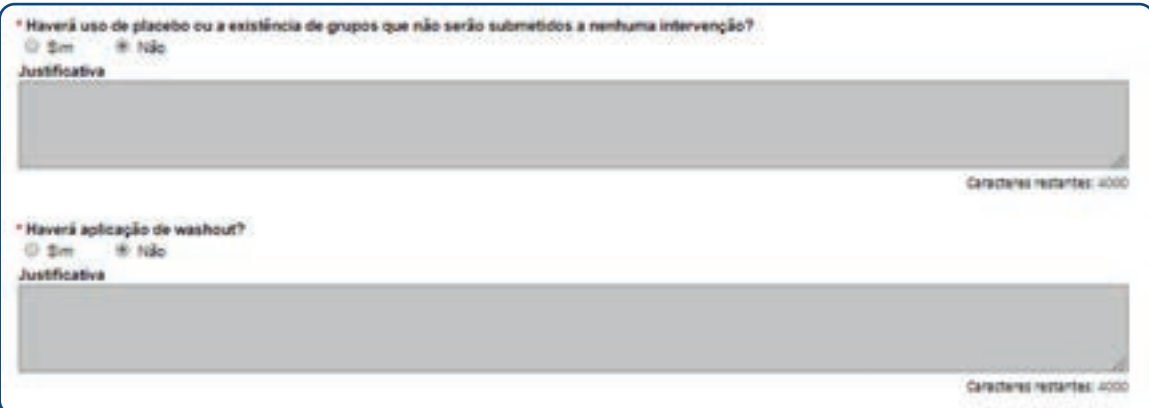

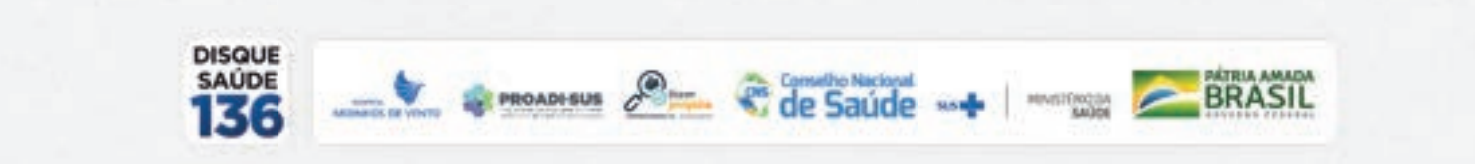

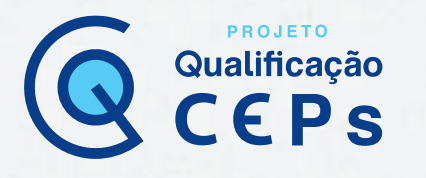

 **Importante:** Se o pesquisador responsável ou o assistente de pesquisa não tiver selecionado, nas etapas anteriores, a **"Grande Área 4. Ciências da Saúde"** e o propósito principal do estudo (OMS) **"clínico"**, haverá muitos campos inabilitados, ou seja, sem a necessidade/obrigatoriedade de preenchimento. Contudo, vale frisar que os itens **"Desenho"**, **"Financiamento"** e **"Palavras-chave"** são obrigatórios a todas as áreas do conhecimento e, portanto, deverão ser preenchidos.

 **Agora é possível avançar para a etapa 4, onde você fará o detalhamento do estudo.**

#### **4. Detalhamento do estudo**

 Essa etapa, **"Detalhamento do estudo"**, dá seguimento ao registro do protocolo de pesquisa na PB, e é nela que deverá ser informado, especificamente, o conteúdo do projeto de pesquisa. Você poderá copiar e colar as informações do seu projeto detalhado. Fique atento, pois todas as janelas de preenchimento possuem o limite de 4.000 caracteres; portanto, é importante fornecer informações resumidas, porém completas. **A seguir, apresentaremos alguns pontos que podem gerar dúvidas nessa etapa:**

**• Critérios de inclusão e/ou exclusão:** embora não sejam de registro obrigatório, analise cuidadosamente se esse item realmente não se aplica ao seu projeto de pesquisa, pois, sempre que possível, os critérios devem ser bem especificados, uma vez que o CEP avaliará a pertinência da escolha da amostra e sua possível vulnerabilidade;

**• Desfecho secundário:** de acordo com os manuais de pesquisa clínica, o desfecho secundário é o resultado ou o evento clínico monitorado por um estudo clínico, mas que é de menor importância do que o desfecho primário.

 **Importante:** Para pesquisas desenvolvidas no campo das Ciências Sociais e Humanas resguardadas pela Resolução CNS nº 510/2016, deve-se atentar para o preenchimento dos seguintes campos:

**• Hipótese:** caso o delineamento de estudo não compreenda a elaboração desse item, o pesquisador deve preencher o campo com **"Não se aplica"**;

**• Objetivo primário:** o pesquisador deve inserir o objetivo geral;

**• Objetivo secundário:** preencher com os objetivos específicos;

**• Metodologia de análise de dados:** caso já esteja contemplado no item da metodologia proposta, os pesquisadores devem informar **"Não se aplica"**. No entanto, caso a descrição da análise de dados não esteja contemplada na metodologia proposta, os pesquisadores devem apresentar, nesse espaço, o detalhamento da proposta de análise;

**• Desfecho primário e desfecho secundário:** os pesquisadores devem preencher os campos referentes com a expressão **"Não se aplica"**, uma vez que as pesquisas na área não preveem esses desfechos;

**• Tamanho da amostra no Brasil:** tendo em vista que nem toda metodologia de pesquisa prevê o número de participantes de pesquisa, o pesquisador deverá inserir o número **"0"**. Essa orientação decorre de que, atualmente, só é possível inserir números e não texto nesse campo. No entanto, é necessário que os pesquisadores estejam atentos para incluir, entre outros aspectos, os critérios utilizados para a definição dos participantes da pesquisa no item **"Metodologia proposta"** e no arquivo referente ao **"Projeto detalhado"**.

 **Inseridas todas as informações pertinentes a essa etapa, deve-se avançar para a etapa 5, Outras informações.**

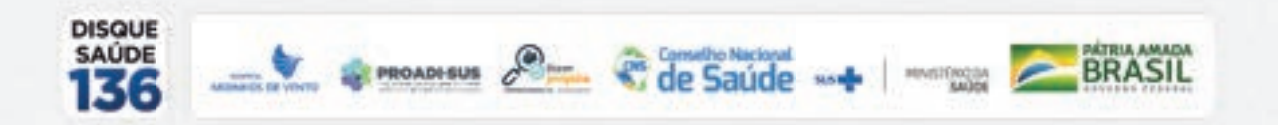

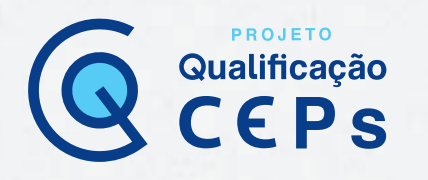

#### **5. Outras informações**

 Nessa etapa, deve-se inserir outras informações referentes ao projeto de pesquisa e, no final, devem ser anexados arquivos digitalizados referentes ao protocolo de pesquisa.

#### **Entre as informações a serem inseridas nessa etapa, destacam-se:**

**• Uso de fontes secundárias de dados (prontuários, dados demográficos, etc.):** informar se o protocolo de pesquisa fará uso de fontes secundárias de dados. Se a resposta for afirmativa, habilitar a opção **"Sim"** e fazer o detalhamento na caixa de texto que aparecerá em seguida. Se optar pela opção **"Não"**, não haverá necessidade de detalhamento;

**• Informe o número de indivíduos abordados pessoalmente, recrutados ou que sofrerão algum tipo de intervenção neste centro de pesquisa:** esse número não poderá ser maior do que o informado em **"Tamanho da amostra no Brasil"** na etapa 4. Pode-se repetir o número informado anteriormente;

 **• Grupos em que serão divididos os sujeitos de pesquisa neste centro:** identificar e informar os grupos nos quais os participantes da pesquisa serão divididos no Brasil. Caso essa ferramenta não seja utilizada, deve-se informar **"Grupo único"** e repetir o número de participantes que já foi informado no campo anterior;

**• Estudo multicêntrico no Brasil:** é importante considerar o conceito de estudo multicêntrico apresentado na unidade 3 deste curso. Em caso afirmativo, devem ser especificados os centros (instituições, laboratórios, empresas) nos quais o projeto terá todo seu desenvolvimento replicado.

 Se envolver mais de um centro de pesquisa, o pesquisador responsável deverá inserir cada centro participante. É importante lembrar que o pesquisador responsável pelo centro participante deverá estar vinculado a ele como pesquisador, e que não poderá ser pesquisador do centro coordenador nem do centro coparticipante. A instituição também deverá estar cadastrada na PB.

 As versões dos centros participantes (POp) são geradas apenas quando o protocolo do centro coordenador é aprovado pelo CEP (e pela Conep, quando necessário). Também é importante destacar que, após a aprovação, as versões POp de cada centro participante são vinculadas ao perfil dos pesquisadores responsáveis dos respectivos centros e que é responsabilidade de cada um finalizar a submissão para que cada versão POp tenha a sua tramitação iniciada em um CEP.

**• Instituição coparticipante:** informar a(s) instituição(ões) coparticipante(s). Instituição coparticipante é uma organização pública ou privada, legitimamente constituída e habilitada, na qual alguma das fases ou etapas da pesquisa se desenvolve, sem necessariamente ter a indicação de um pesquisador responsável na instituição. É a instituição que será parceira na realização da pesquisa.

 É importante identificar essa instituição adequadamente, pois se a instituição coparticipante estiver vinculada a um CEP na Plataforma Brasil, o protocolo de pesquisa passará por nova tramitação no CEP da instituição coparticipante.

#### **O estudo não será replicado para a instituição coparticipante se:**

**1.** a instituição não estiver vinculada a um CEP;

 **2.** a instituição coparticipante estiver vinculada ao mesmo CEP da instituição proponente (gera-se apenas uma versão, pois trata-se do mesmo CEP analisando a pesquisa).

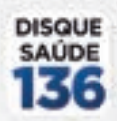

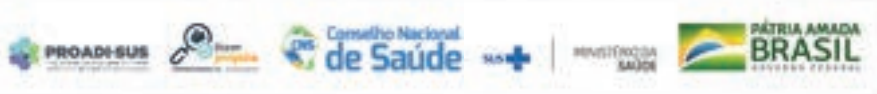

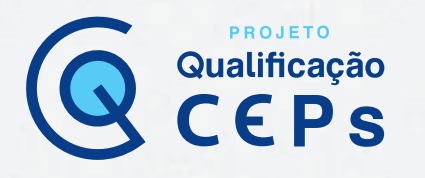

 • **Dispensa de Termo de Consentimento Livre e Esclarecido (TCLE):** caso o pesquisador solicite a dispensa do TCLE, deverá introduzir uma justificativa plausível. Esse item será analisado pelo CEP, que poderá ou não aceitar a dispensa. É essencial ressaltar que a análise de prontuários não é, em si, uma justificativa plausível para solicitar a dispensa de TCLE. Exemplo: projeto de pesquisa do tipo retrospectivo realizada com prontuários do paciente de um hospital em que não seja possível acessar o paciente para assinatura dos termos;

 • **Retenção de amostras para armazenamento em banco:** informar se o protocolo de pesquisa fará retenção de amostras para armazenamento em banco. Se for indicada a opção **"Sim"**, deve-se escrever uma justificativa na caixa de texto. Se for escolhida a opção **"Não"**, o detalhamento não precisará ser realizado. Para melhor compreensão da regulamentação e dos aspectos éticos dos bancos de material biológico (biobancos e biorrepositórios), consulte a Resolução CNS nº 441/2011 e o módulo Documentos obrigatórios deste curso.

#### **Para finalizar, você deverá montar um cronograma e um orçamento para a realização do projeto de pesquisa.**

O cronograma de execução do projeto de pesquisa deve ser lançado por etapa, com datas de início e término de cada etapa. O cronograma é prospectivo, não sendo possível registrar datas anteriores à data de preenchimento da PB. Destaca-se que as fases mais importantes são aquelas em que se inicia o contato direto com o voluntário participante de pesquisa ou a manipulação de material biológico. Portanto, é essa informação que deve constar corretamente no cronograma, com a data de início e de fim do projeto.

#### **O cronograma deve demonstrar claramente que a etapa de obtenção do consentimento será posterior à de submissão e aprovação de pesquisa pelo CEP.**

Para o orçamento financeiro, é necessário adicionar todos os itens que compõem o orçamento do projeto de pesquisa. Esse item deve ser elaborado com especial atenção, pois é crítico na análise ética do projeto e tem sido motivo constante de pendência. Toda pesquisa envolve despesas/custos, sejam eles de transporte ou material para entrevistas (gravador, papel, caneta, xerox), e esses dados devem ser informados no estudo.

 Por fim, deve-se acrescentar todas as referências utilizadas para a elaboração do projeto de pesquisa, seguindo a regulamentação vigente no país proposta pela ABNT (nesse item não há limitação de caracteres).

**Antes de avançar para a etapa 6, ao clicar em "Avançar", você será direcionado para uma janela em que deverão ser anexados os arquivos digitalizados (escaneados), sendo eles:**

#### **a) Folha de Rosto**

 **b) Termo de Consentimento Livre e Esclarecido (TCLE)**

 **a) Folha de Rosto:** documento de apresentação obrigatória no sistema da PB. Deve ser impresso, assinado pelo pesquisador que está propondo a pesquisa e pelo responsável da instituição proponente ao qual o pesquisador está vinculado. Caso haja patrocinador do estudo, este também deve ser identificado e assinar a Folha de Rosto. Por se tratar de um documento em formato PDF, não é editável. Após sua impressão, preenchimento e assinatura, deve ser digitalizado (escaneado) para, então, ser anexado na PB;

 **b) Termo de Consentimento Livre e Esclarecido (TCLE):** documento que, além de explicar os detalhes da pesquisa (justificativa, objetivos, procedimentos, desconfortos, riscos, benefícios, grupos de alocação, entre outros aspectos), também deve informar e assegurar os direitos dos participantes.

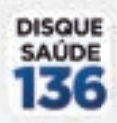

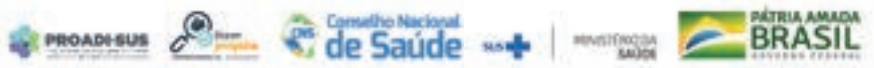

 Esse documento pode estar como anexo no projeto de pesquisa. É importante descrever, no projeto, o procedimento de obtenção das assinaturas para o termo. Deve-se atentar para a elaboração de um TCLE que contenha todas exigências relativas ao documento, tais como:

• o TCLE deve ser conciso e de fácil compreensão por um indivíduo leigo. Não é desejável que o documento seja longo, com procedimentos excessivamente detalhados e com construções gramaticais complexas;

Qualificação

- deve-se utilizar o termo **"participante da pesquisa"** e não **"sujeito da pesquisa"**;
- deve ser redigido em forma de convite ao participante da pesquisa;
- deve informar o título completo da pesquisa;
- deve informar claramente quem é o responsável pela pesquisa;
- deve conter um resumo do projeto, mas evitar descrições muito detalhadas de técnicas, em particular daquelas que não afetarão os participantes da pesquisa;
- deve descrever os riscos previsíveis, de forma clara e simples, e os procedimentos adotados para minimizá-los;
- deve explicar as providências e as cautelas que serão adotadas para evitar ou diminuir os riscos associados à pesquisa;
- os benefícios também devem ser detalhados e identificados no TCLE;
- deve deixar clara a garantia de que os eventuais participantes da pesquisa podem se recusar a participar a qualquer momento, sem que isso acarrete qualquer penalidade e não cause represálias de qualquer natureza;
- deve deixar clara a garantia de sigilo de dados confidenciais ou que, de algum modo, possam provocar constrangimento ou prejuízos ao sujeito da pesquisa;
- deve garantir que a identidade dos participantes será preservada;
- detalhar possíveis ressarcimentos e indenizações decorrentes de procedimentos da pesquisa;
- deve trazer, de forma explícita, os meios de contato com o CEP (ao menos, endereço e telefone), assim como os horários de atendimento ao público;
- o TCLE deve apresentar, de forma explícita, os meios de contato com o pesquisador responsável (ao menos, endereço e telefone), assim como disponibilizar meio de contato de fácil acesso pelo participante de pesquisa em caso de urgência (24 horas por dia, 7 dias por semana);
- deve assegurar, de forma clara e afirmativa, que o participante de pesquisa receberá assistência integral e imediata, de forma gratuita (pelo patrocinador), pelo tempo que for necessário em caso de danos decorrentes da pesquisa;
- deve assegurar, de forma clara e afirmativa, que a mãe e a criança receberão assistência integral e imediata, durante e após a gestação, de forma gratuita (pelo patrocinador), pelo tempo que for preciso;
- deve assegurar, de forma clara e afirmativa, que, ao final da participação no estudo, os indivíduos continuarão recebendo o produto investigacional gratuitamente pelo patrocinador em caso de benefício individual. Além do mais, o TCLE deve assegurar que o patrocinador fornecerá, de forma gratuita, o medicamento a todos os participantes da pesquisa (grupo experimental e controle) caso se observe benefício coletivo, identificado em análise interina ou ao final do estudo;
- o TCLE deve assegurar de forma clara e afirmativa que o participante de pesquisa receberá uma via (e não cópia) do documento, assinada pelo participante de pesquisa (ou seu representante legal) e pelo pesquisador, e rubricada em todas as páginas por ambos;

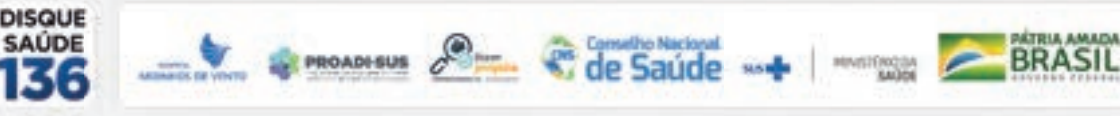

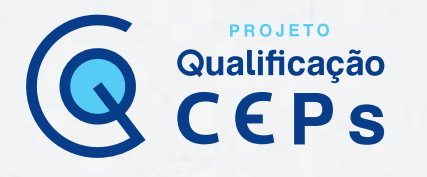

 **Observação:** O TCLE é um documento único e deve ser sempre apresentado integralmente. Nunca o apresente inserido como parte de outro texto ou parte do mesmo. Na etapa de pesquisa de campo, o TCLE deve ser assinado por todos os pesquisadores em todas as suas páginas e uma via deste deve ser entregue ao participante da pesquisa.

 **c) Termo de Assentimento Livre e Esclarecido (TALE) (se necessário):** anuência do participante da pesquisa, criança, adolescente ou legalmente incapaz, livre de vícios (simulação, fraude ou erro), dependência, subordinação ou intimidação. Tais participantes devem ser esclarecidos sobre a natureza da pesquisa, seus objetivos, métodos, benefícios previstos, potenciais riscos e o incômodo que esta possa lhes acarretar, na medida de sua compreensão e respeitados em suas singularidades:

 **d) Projeto detalhado ou brochura da pesquisa:** trata-se da versão completa do projeto de pesquisa detalhado, elaborada pelo(s) pesquisador(es). Na atual sistemática, o projeto deve ser informado por etapas, ou seja, nos campos correspondentes conforme disposto no sistema da PB. Contudo, solicitamos, também, que o autor anexe o documento original em formato \*.doc, \*.docx ou \*.pdf;

**e) Cronograma e orçamento:** embora já registrados em campo próprio da PB, esses dois documentos também podem ser inseridos separadamente. As atividades descritas no cronograma devem estar de acordo com os prazos de análise ética realizados pelos comitês. Pode-se, também, utilizar a descrição em período de tempo (ex.: 3 dias, 2 meses) para informar a duração das atividades, em vez de datas fixas;

**f) Declaração de instituição e infraestrutura:** demonstrativo da existência de infraestrutura necessária e apta para o desenvolvimento da pesquisa e para atender eventuais problemas dela resultantes, com documento que expresse a concordância da instituição e/ou organização por meio de seu responsável maior com competência;

**g) Declaração de uso de fontes secundárias (se necessário):** declaração em que o representante legal da instituição participante ou coparticipante da pesquisa expressa sua concordância em ceder informações a serem coletadas em bancos de dados não abertos ao público ou para o uso de prontuários do paciente;

**h) Declarações diversas:** declaração de manuseio de material biológico (biobanco/biorrepositório), declaração do patrocinador, declaração dos pesquisadores, declaração de patrocinadores, pareceres anteriores, recursos impostos para pareceres emitidos, e outros que o pesquisador queira registrar ou conforme particularidades solicitadas por cada CEP.

#### **Importante:**

• Os documentos deverão estar salvos no computador com as extensões BMP, DOC, DOCX, GIF, JPG, JPEG, ODD, ODP, ODS, ODT, PDF, PNG, PPT, PPTX, TXT, XLS, XLSX – tamanho máximo de 20 MB. Fique atento ao nome definido para os arquivos carregados; caso o usuário tente anexar arquivos com caracteres especiais (/,~, ç, acentos, pontuação), o sistema exibirá a mensagem: "O nome definido para o arquivo carregado é inválido.

• Certifique-se de que o nome do arquivo não contém caracteres especiais e espaços em branco. Para ligar as palavras utilize o *underscore* "\_" Ex: Texto\_teste. Já que todos os arquivos incluídos no sistema serão verificados.

Comette Nicional

**PROADI-SUS** 

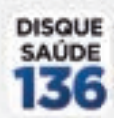

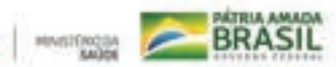

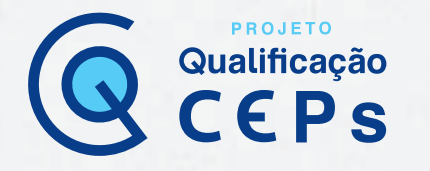

**•** Os arquivos digitalizados que devem ser anexados devem permitir o uso dos recursos "copiar" e "colar", com exceção da folha de rosto.

 **Ao clicar em "Próxima", você avançará para a última tela de submissão do protocolo de pesquisa na PB.**

#### **6. Finalizar**

A sexta e última página de informações é chamada **"Finalizar"**, na qual será necessário responder aos seguintes itens:

**Manter sigilo na íntegra do projeto de pesquisa:** nesse item, o pesquisador deve informar se deseja manter sigilo sobre o projeto de pesquisa. Se selecionado **"Sim"**, deve ser informado o prazo para a manutenção do sigilo;

**Aceitar os termos gerais:** depois do preenchimento de todos os campos e itens na PB, o pesquisador deve ler a declaração de compromisso geral e aceitar os seus termos expressos, clicando em **"Aceitar termos acima"**.

 Após aceitar os termos, basta clicar em **"Enviar projeto ao CEP"**. O projeto de pesquisa será submetido ao CEP que, após validação documental, poderá aceitá-lo ou não para relatoria. Apenas após a validação documental é que a PB gera o Certificado de Apresentação para a Apreciação Ética (CAAE), e, só então, o CEP enviará o projeto a um dos seus membros para relatoria.

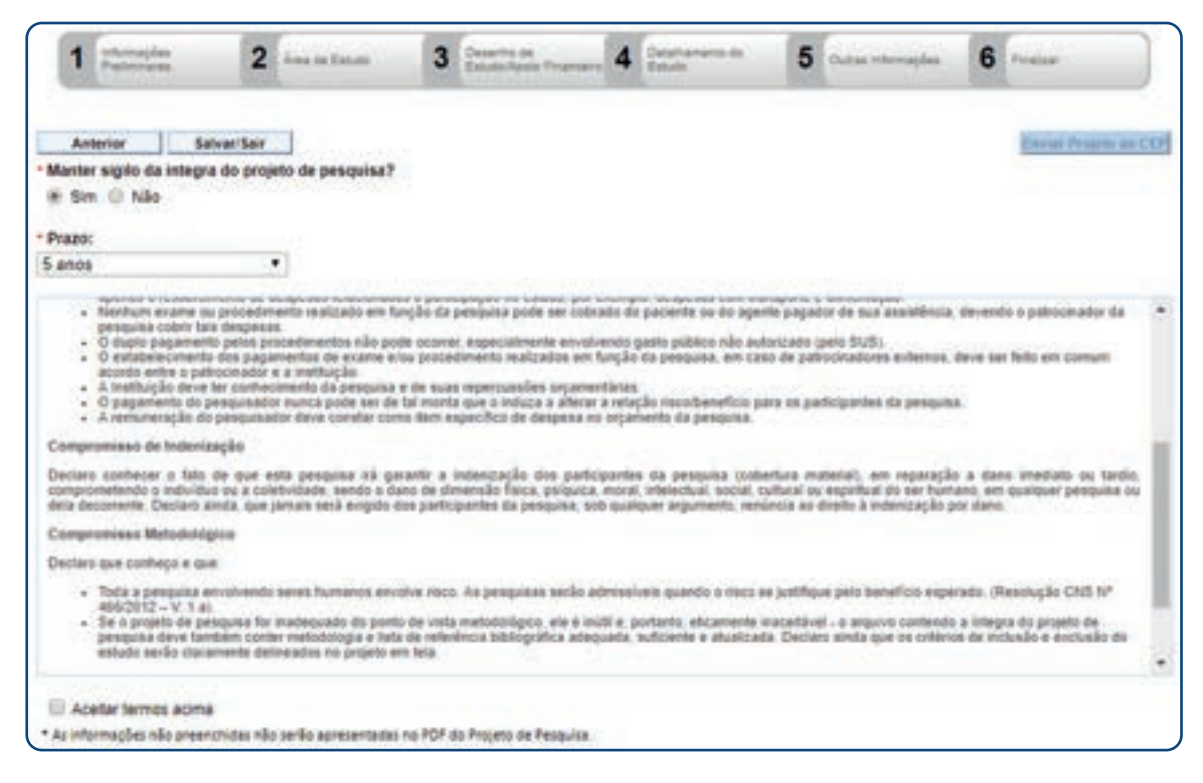

 Com a submissão do protocolo de pesquisa finalizada, você deverá realizar o acompanhamento da tramitação no CEP. Caso toda a documentação do protocolo esteja adequada, o parecer consubstanciado do protocolo de pesquisa deverá ser emitido em até 40 dias (10 dias para a checagem documental mais 30 dias para análise ética). O envio dos pareceres do CEP ao pesquisador se dará também pela plataforma.

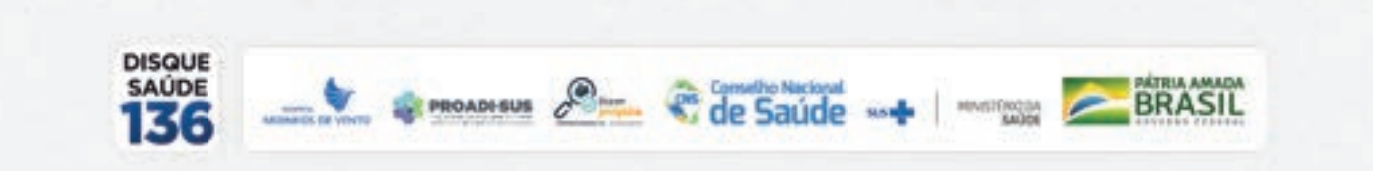

# ÷, PROJETO **EDUCA CEPS**

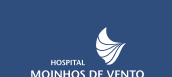

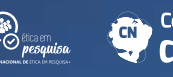

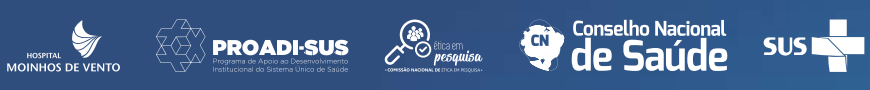

MINISTÉRIO DA<br>SAÚDE

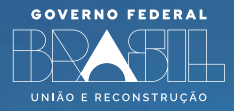